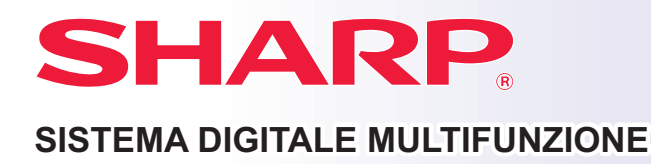

# **Guida di apprendimento rapido**

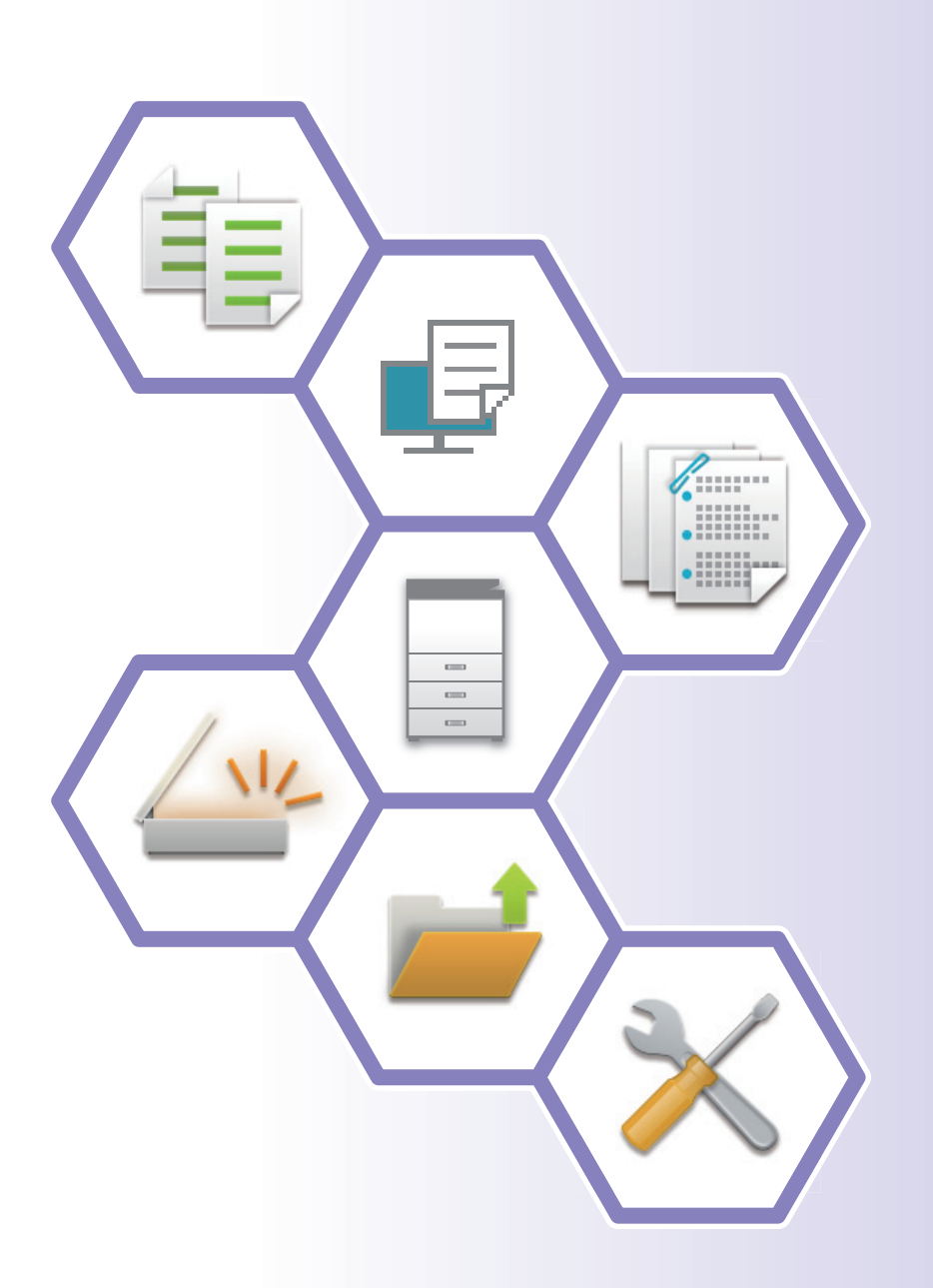

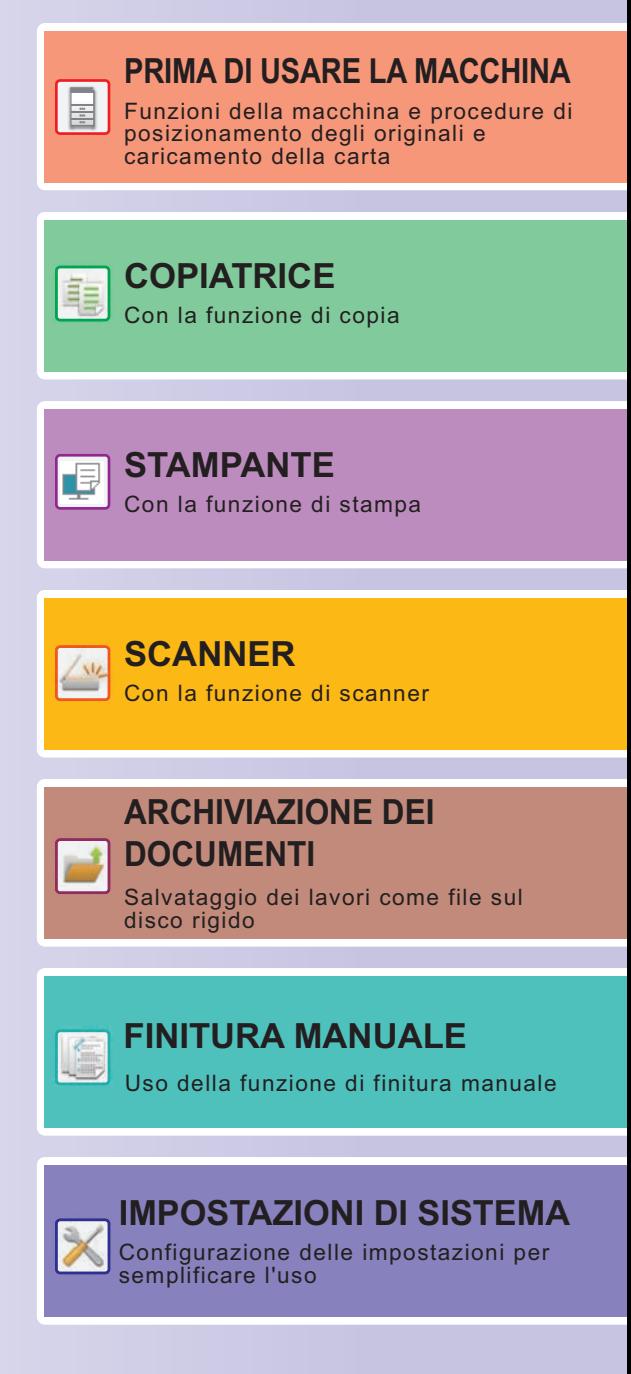

## <span id="page-1-0"></span>**MANUALI DI ISTRUZIONI E MODALITÀ D'USO**

### **Guida di base**

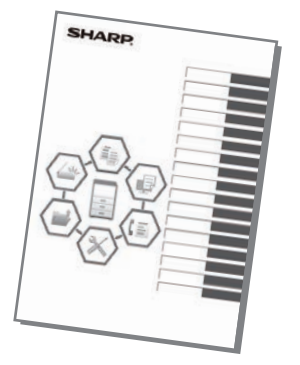

Questo manuale illustra le procedure di base per l'utilizzo della macchina, riporta i messaggi di attenzione per il suo uso in sicurezza e le informazioni per l'amministratore. Leggere il presente manuale prima di utilizzare la macchina. Per maggiori dettagli circa le procedure di funzionamento e le informazioni sulla ricerca guasti, vedere i manuali in formato PDF.

### **Guida operativa (visualizzata sul pannello a sfioramento)**

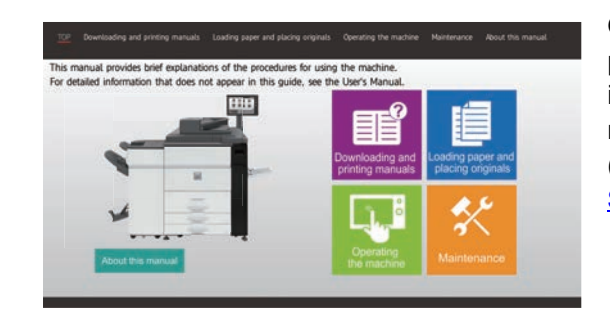

Questa guida compare toccando l'icona sul pannello a sfioramento della macchina. La guida illustra le procedure di base per il funzionamento della macchina. Inoltre, è possibile stampare i manuali. [\(pagina 3\)](#page-2-0) Per stampare un manuale, vedere "COME [STAMPARE UN MANUALE \(pagina 4\)"](#page-3-0).

### **Manuale utente**

Il "Manuale Utente" contiene le spiegazioni dettagliate delle funzioni utilizzabili sulla macchina. Il manuale utente può essere scaricato nella macchina dalle pagine Web. Scaricare il manuale utente nella macchina dalle pagine Web. Per la procedura di download, vedere ["DOWNLOAD DELLA GUIDA OPERATIVA \(pagina 6\)"](#page-5-0).

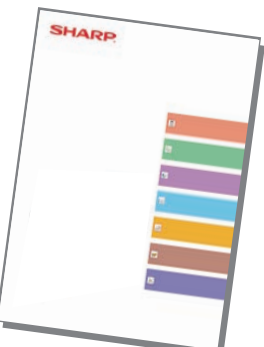

### <span id="page-2-0"></span>**Altri manuali**

Come per il "Manuale Utente", è possibile scaricare dal nostro sito web e visualizzare sul computer alcuni altri manuali.

I tipi di manuale possono essere aggiornati. Per ulteriori informazioni, vedere il nostro sito web.

#### **Guida di AirPrint**

Questa guida spiega come utilizzare AirPrint.

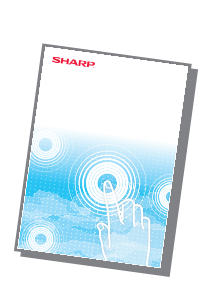

#### **Manuale Utente alle alle software alle alla del software del software alla del software del software del software del software del software del software del software del software del software del software del software del (registrazione della rubrica)\***

Questo manuale illustra come registrare, modificare ed eliminare la rubrica.

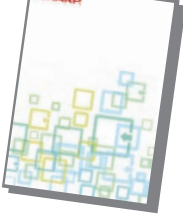

Questa guida illustra come installare il software e configurare le impostazioni per l'utilizzo della macchina come stampante o scanner.

In questo manuale vengono fornite risposte alle domande frequenti relative all'utilizzo della macchina in ciascuna modalità.

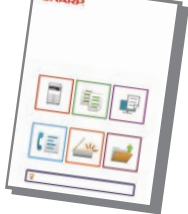

#### **Risoluzione dei problemi\* Manuale di apprendimento rapido\***

Questa guida è stata progettata con lo scopo di fornire informazioni utili per iniziare a utilizzare le funzioni di base della macchina.

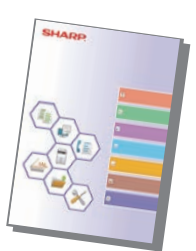

#### **Manuale Utente (impostazioni della pagina web)\***

Questa guida illustra le procedure per la configurazione delle impostazioni della macchina dal computer mediante la funzione delle impostazioni delle pagine Web integrata nella macchina.

#### **Guida della connessione al cloud Guida della funzione di rilascio delle stampe**

Questa guida illustra come utilizzare la funzione di rilascio delle stampe. Quando nella stessa rete sono presenti più stampanti multifunzione (MFP) che supportano la funzione di rilascio delle stampe, è possibile accedere e stampare i dati salvati in una MFP da qualsiasi altra MFP.

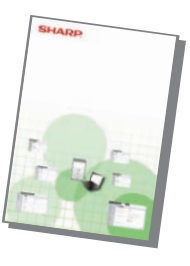

#### **Manuale Utente (funzionamento del pannello a sfioramento)**

Questo manuale illustra come utilizzare il pannello a sfioramento e come personalizzare l'interfaccia utente.

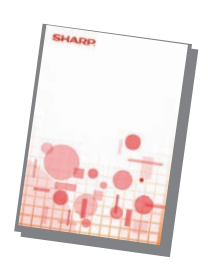

Questa guida illustra come collegare la macchina a un servizio cloud in Internet, consentendo il caricamento dei dati scansionati e la stampa dei dati salvati nel cloud.

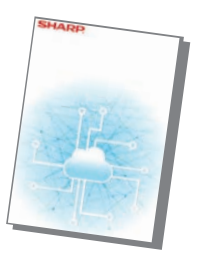

\* È possibile eseguire la stampa dei manuali attenendosi alle istruzioni riportate nella Guida Operativa.

## <span id="page-3-1"></span><span id="page-3-0"></span>**COME STAMPARE UN MANUALE**

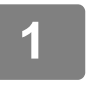

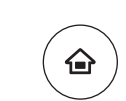

Gestione proc. Finitura

Scansione su unità locale

Quantità

manuale

file

Guida **Operativa**  Imp. cassetto/ Imp. carta

Recupero Stampa batch Sharp OSA

Stampa batch

Regolazione luminosità

Impostazioni Scansione

Copia

Conteggio Pr. **Totale** 

Regolazione macchina

## **11 Premere il tasto [Schermata iniziale].**<br>Appare la schermata iniziale.

Appare la schermata iniziale.

### **2354** Toccare il tasto [Guida Operativa].

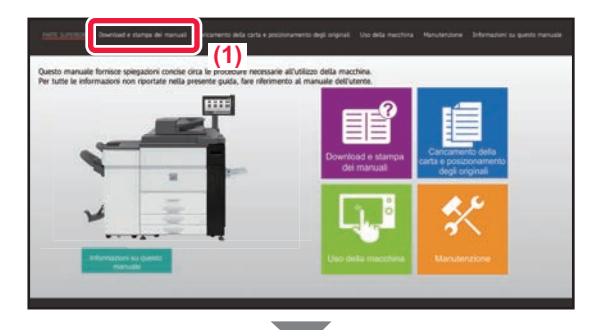

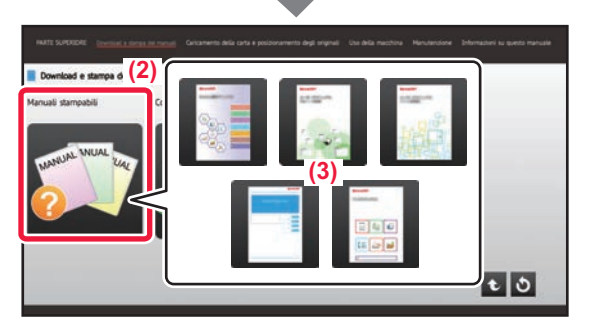

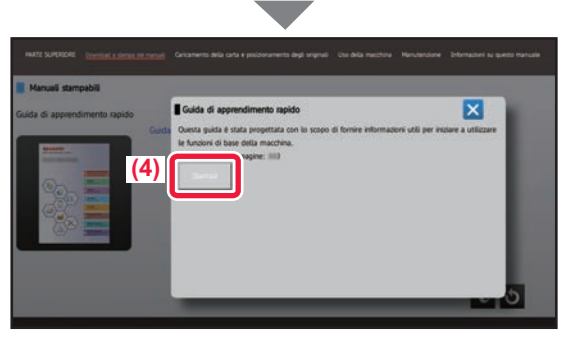

### **3 Impostare un pannello a sfioramento.**

- **(1) Toccare il tasto [Download e stampa dei manuali].**
- **(2) Toccare il tasto [Manuali stampabili].**
- **(3) Toccare l'icona del manuale.**

#### **(4) Toccare [Stampa].**

Viene visualizzata la schermata delle impostazioni di stampa. Selezionare le impostazioni e toccare il tasto [Avvio] per avviare la stampa. Se si seleziona una lingua diversa da quelle visualizzate al passaggio 2 di [DOWNLOAD DELLA](#page-5-0)  [GUIDA OPERATIVA \(pagina 6\)](#page-5-0) nelle lingue di visualizzazione sul pannello a sfioramento, e si tocca [Guida Operativa], è possibile che appaia l'inglese. Per cambiare la lingua visualizzata sul pannello a sfioramento, fare riferimento al Manuale utente.

## <span id="page-4-0"></span>**ACCESSO AL SERVER WEB NELLA MACCHINA**

Quando la macchina è collegata a una rete, è possibile accedere al server Web integrato al suo interno da un browser Web installato sul computer.

### **APERTURA DELLE PAGINE WEB**

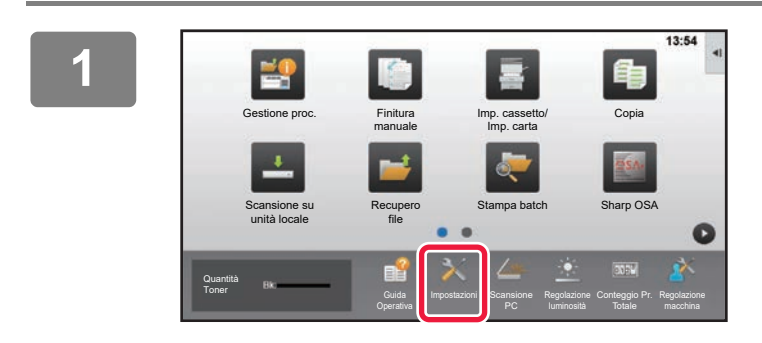

**Toccare il tasto [Impostazioni].**

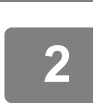

**<sup>2</sup> Toccare [Stato] → [Stato di rete] nel menu.**

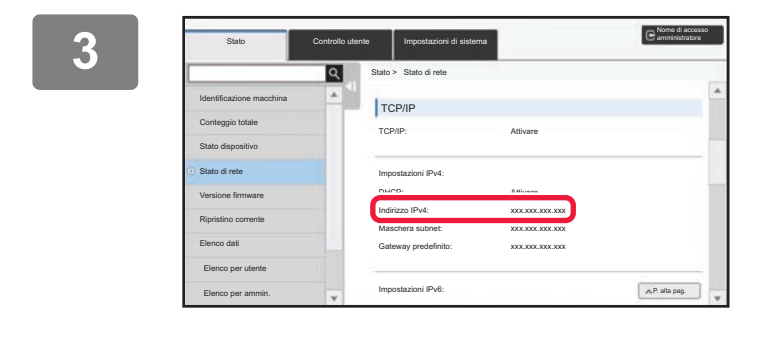

**Scorrere la schermata verso il basso e controllare "Indirizzo IPv4" in Impostazioni IPv4 di TCP/IP.**

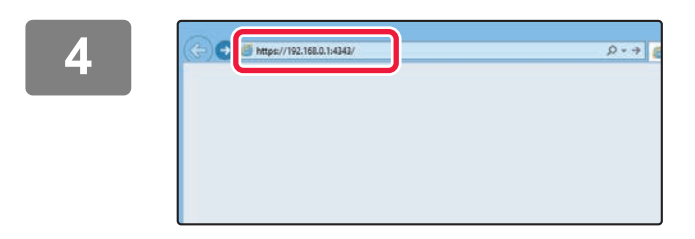

### **Accedere al server Web nella macchina per aprire le pagine Web.**

**Avviare un browser Web di un computer collegato alla stessa rete in cui si trova la macchina e immettere l'indirizzo IP della macchina.**

Browser Web consigliati

Internet Explorer: 11 o versioni successive (Windows®) Microsoft Edge (Windows®), Firefox (Windows®), Safari (macOS®), Chrome (Windows®): Ultima versione o versione principale immediatamente precedente

```
Verrà visualizzata la pagina Web.
```
Per aprire la pagina Web, è possibile che le impostazioni della macchina richiedano l'esecuzione dell'autenticazione utente. Chiedere all'amministratore della macchina la password necessaria per l'autenticazione utente.

### <span id="page-5-0"></span>**DOWNLOAD DELLA GUIDA OPERATIVA**

La guida operativa, ovvero un manuale più dettagliato, può essere scaricata dalle pagine Web della macchina.

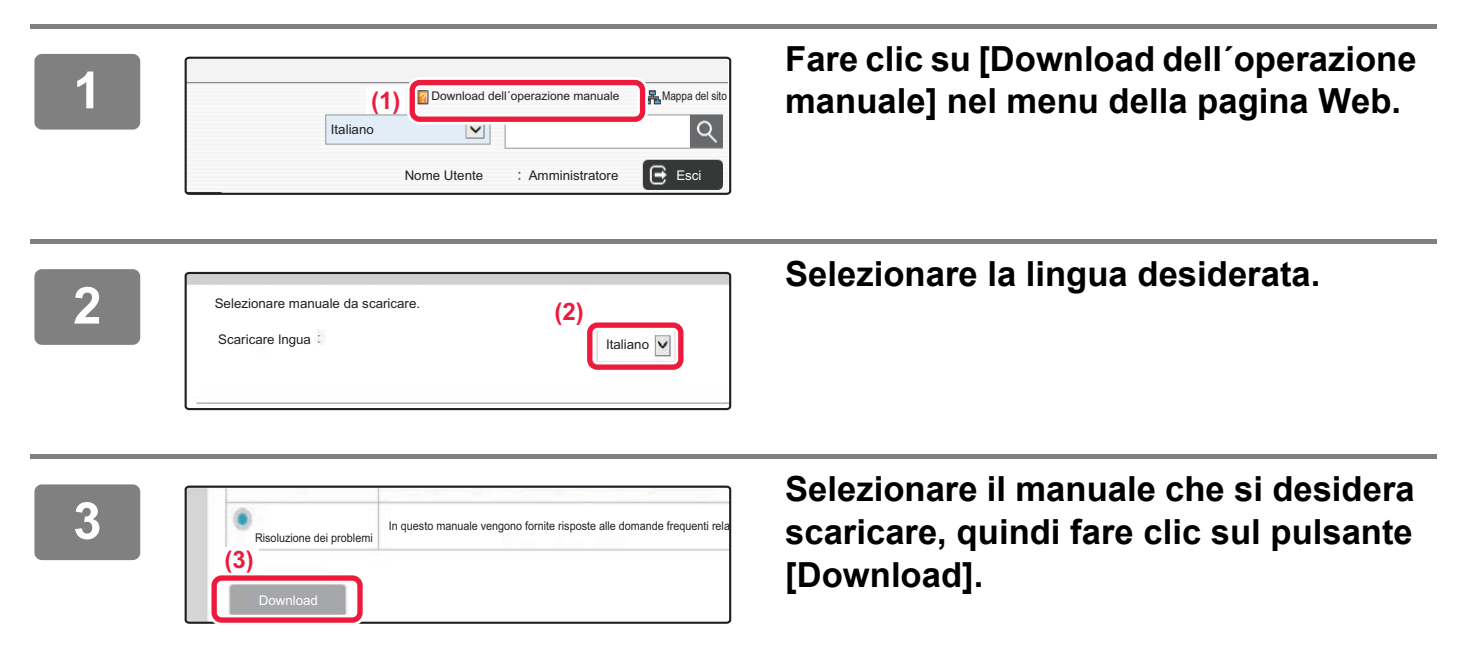

### <span id="page-5-1"></span>**Sostituzione del toner**

Se appare un messaggio che invita a sostituire il toner, sarà possibile sostituirlo anche quando è in corso la stampa. Aprire sempre il coperchio del toner per sostituire il toner.

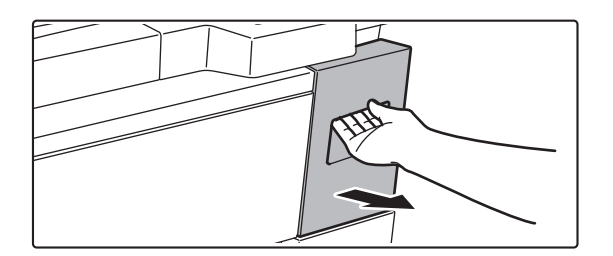

**Non aprire il coperchio inferiore per errore. In caso contrario, la stampa verrà interrotta e potrebbe verificarsi un inceppamento.**

## **INDICE DEI CONTENUTI**

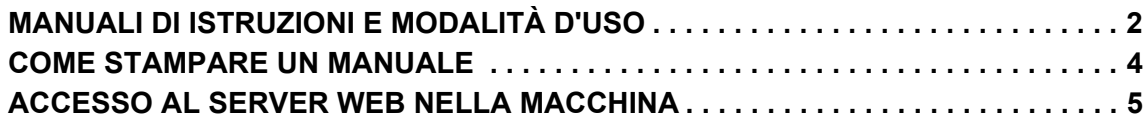

### **PRIMA DI USARE LA MACCHINA**

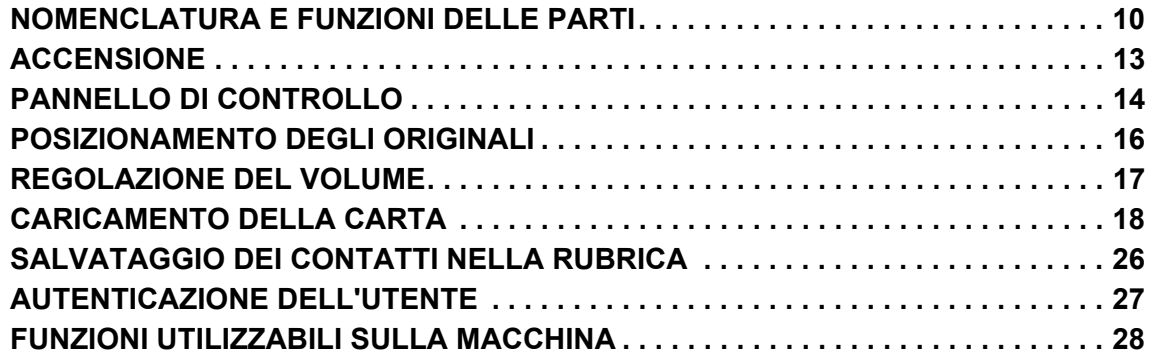

### **COPIATRICE**

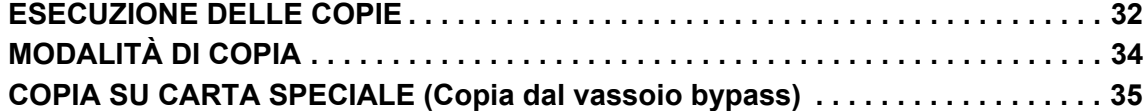

### **STAMPANTE**

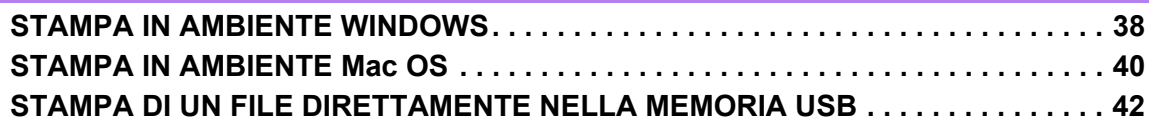

### **SCANNER**

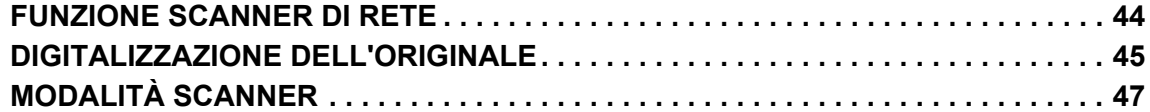

### **ARCHIVIAZIONE DEI DOCUMENTI**

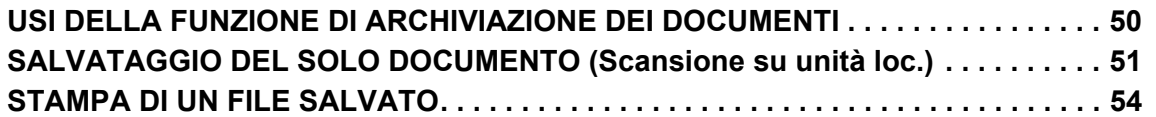

### **FINITURA MANUALE**

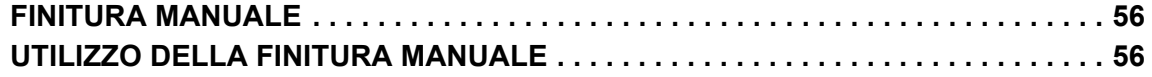

### **IMPOSTAZIONI DI SISTEMA**

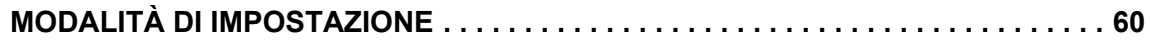

## <span id="page-8-1"></span><span id="page-8-0"></span>**PRIMA DI USARE LA MACCHINA** $\qquad \qquad =$

Questa sezione fornisce le informazioni di carattere generale relative alla macchina, tra cui la nomenclatura e le funzioni delle parti della macchina e delle sue periferiche, nonché le procedure di posizionamento degli originali e di caricamento della carta.

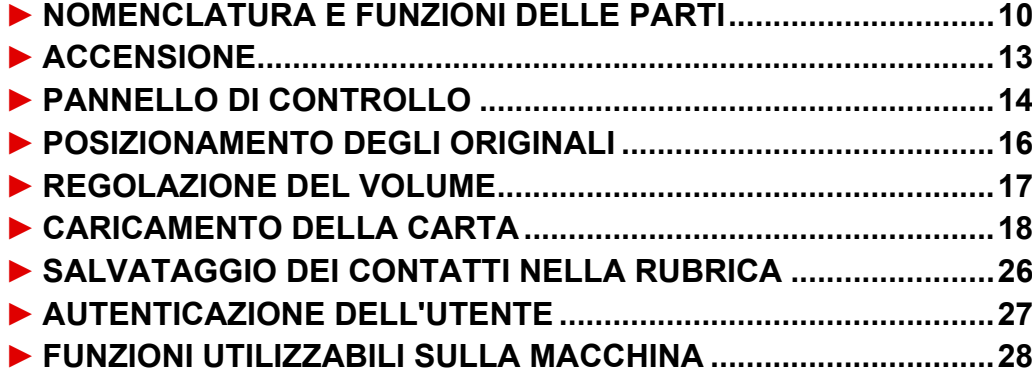

### <span id="page-9-1"></span><span id="page-9-0"></span>**NOMENCLATURA E FUNZIONI DELLE PARTI**

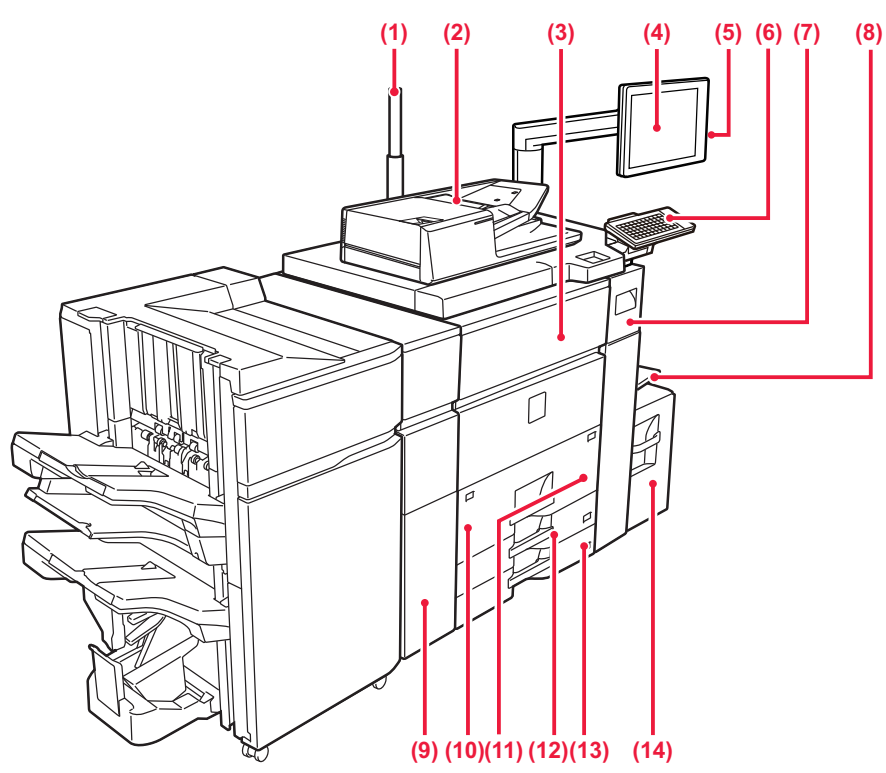

#### **(1) Indicatore stato**

#### **(2) Alimentatore automatico dei documenti** Alimenta ed esegue scansioni di più originali automaticamente. Consente la scansione automatica e simultanea di entrambi i lati di originali a 2 facciate.

► [USO DELL'ALIMENTATORE AUTOMATICO DEI](#page-15-2)  [DOCUMENTI \(pagina 16\)](#page-15-2)

#### **(3) Copertina anteriore**

Aprire questo sportello per posizionare l'interruttore di alimentazione principale su "On" o "Off". ► [ACCENSIONE \(pagina 13\)](#page-12-1)

#### **(4) Pannello di controllo**

In questo pannello si trovano il pulsante [Accensione], il pulsante/indicatore [Risparmio energetico], il pulsante/indicatore [Schermata iniziale], l'indicatore dell'alimentazione principale e il pannello a sfioramento. Usare il pannello a sfioramento per utilizzare ciascuna di queste funzioni.

Viene visualizzata anche l'area del punto di contatto NFC.

#### ► [PANNELLO DI CONTROLLO \(pagina 14\)](#page-13-1)

#### **(5) Porta USB (tipo A)**

Serve per collegare alla macchina un dispositivo USB, ad esempio, un dispositivo di archiviazione USB.

**(6) Tastiera\***

Utilizzarla in sostituzione della tastiera virtuale sul pannello a sfioramento.

**(7) Sportello del toner (sportello anteriore superiore)** Aprire questo sportello per sostituire la cartuccia del toner o per rimuovere inceppamenti nell'unità passaggio carta.

► [Sostituzione del toner \(pagina 6\)](#page-5-1)

#### **(8) Vassoio bypass**

Utilizzare il vassoio per eseguire l'alimentazione manuale dei fogli.

Quando si carica carta di formato superiore a A4R o 8-1/2" × 11"R, estrarre la guida dell'estensione.

► [CARICAMENTO DELLA CARTA IN ALTRI VASSOI](#page-20-0) [\(pagina 21\)](#page-20-0)

Supporta USB 2.0 (Hi-Speed).

**(9) Unità di correzione arricciamento\***

Consente di forare ed espellere i fogli.

#### **(10) Vassoio 1**

In questo vassoio è possibile inserire la carta. È possibile inserire fino a 1200 fogli.

► [CARICAMENTO DELLA CARTA NEI VASSOI 1 - 2](#page-18-0) [\(pagina 19\)](#page-18-0)

#### **(11) Vassoio 2**

In questo vassoio è possibile inserire la carta. È possibile inserire fino a 800 fogli.

► [CARICAMENTO DELLA CARTA NEI VASSOI 1 - 2](#page-18-0) [\(pagina 19\)](#page-18-0)

#### **(12) Vassoio 3**

In questo vassoio è possibile inserire la carta. È possibile inserire fino a 500 fogli.

► [CARICAMENTO DELLA CARTA NEI VASSOI 3 - 4](#page-19-0) [\(pagina 20\)](#page-19-0)

#### **(13) Vassoio 4**

In questo vassoio è possibile inserire la carta. È possibile inserire fino a 500 fogli.

- ► [CARICAMENTO DELLA CARTA NEI VASSOI 3 4](#page-19-0) [\(pagina 20\)](#page-19-0)
- **(14) Vassoio 5 (MX-LC12)\***

In questo vassoio è possibile inserire la carta. È possibile inserire fino a 3500 fogli.

\* Dispositivo periferico. Per maggiori informazioni, vedere il manuale dell'utente.

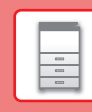

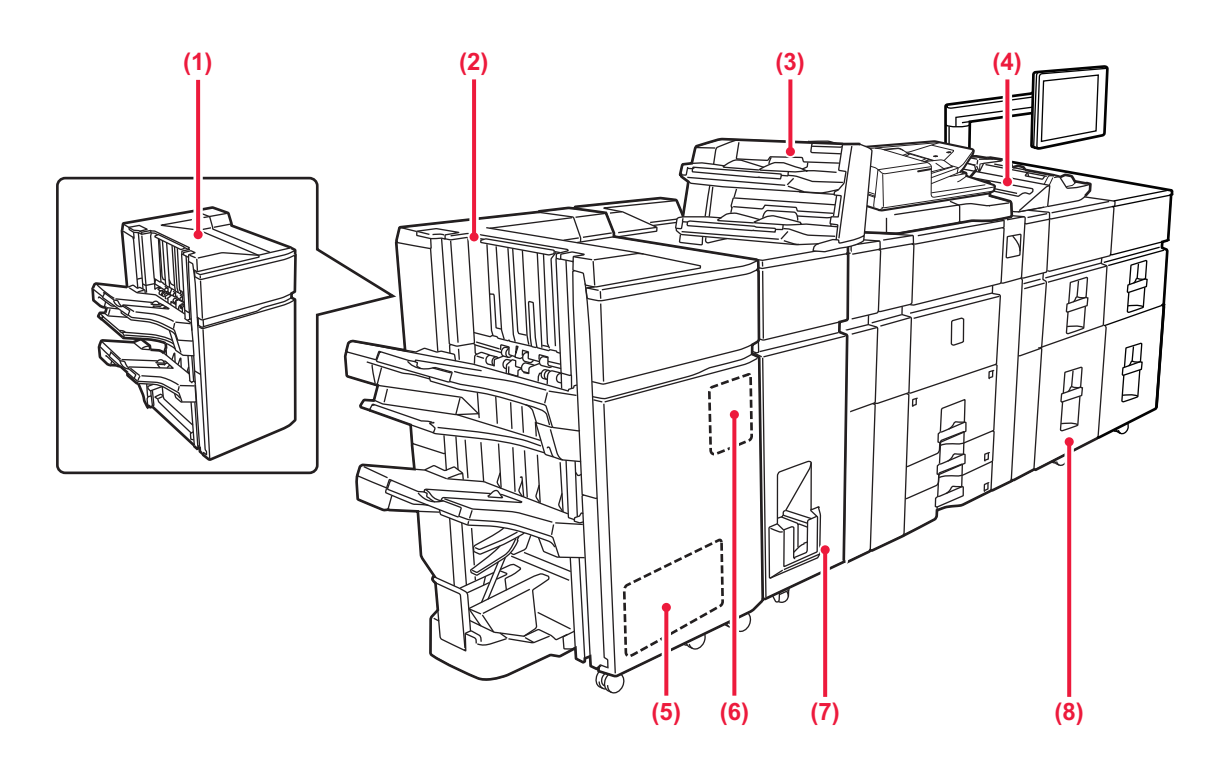

#### **(1) Finitore (stacker grande)\***

Esegue la pinzatura della carta. È anche possibile installare un modulo foratrice per praticare fori nei fogli stampati.

#### **(2) Finitore con pinzatura a sella (stacker grande)\*** Esegue la pinzatura e la piegatura della carta. È anche possibile installare un modulo foratrice per praticare fori nei fogli stampati.

La pinzatura può essere eseguita anche manualmente. **(3) Inseritore\***

#### È possibile caricare copertine e inserti da inserire tra i fogli stampati.

Utilizzando la funzione di finitura manuale, è possibile alimentare direttamente la carta nel finitore (stacker grande) o nel finitore con pinzatura a sella (stacker grande) per pinzare, forare o piegare la carta.

#### **(4) Vassoio bypass\***

Utilizzare il vassoio per eseguire l'alimentazione manuale dei fogli.

Quando si carica carta di formato superiore a A4R o 8-1/2" × 11"R, estrarre la guida dell'estensione.

CARICAMENTO DELLA CARTA IN ALTRI VASSOI [\(pagina 21\)](#page-20-0)

#### **(5) Modulo di taglio\***

Consente di tagliare l'eccesso delle stampe pinzate a sella.

#### **(6) Modulo di foratura**

Utilizzato per effettuare fori sui fogli stampanti.

\* Dispositivo periferico. Per maggiori informazioni, vedere il manuale dell'utente.

#### **(7) Unità di piegatura\***

Consente di piegare ed espellere i fogli.

### **(8) Vassoi ad alta capacità\***

In questo vassoio è possibile inserire la carta. È possibile inserire fino a 2.500 fogli in ogni vassoio. ► [Vassoi ad alta capacità \(pagina 24\)](#page-23-0)

### **[PRIMA DI USARE LA MACCHINA](#page-8-1)**

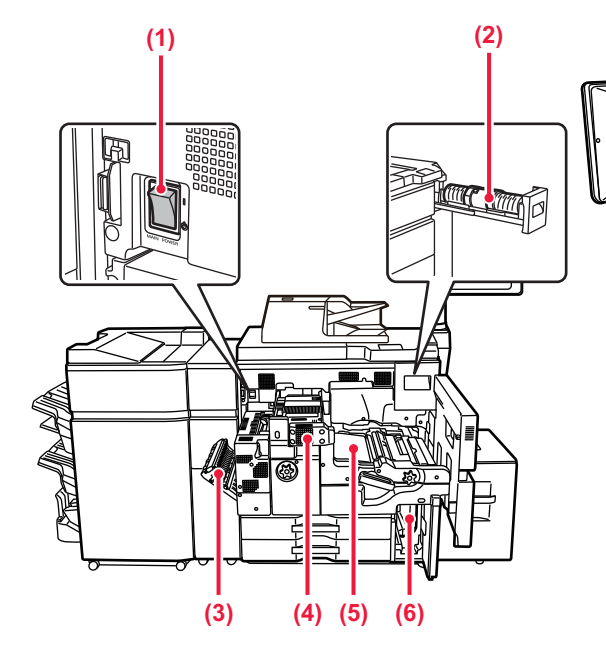

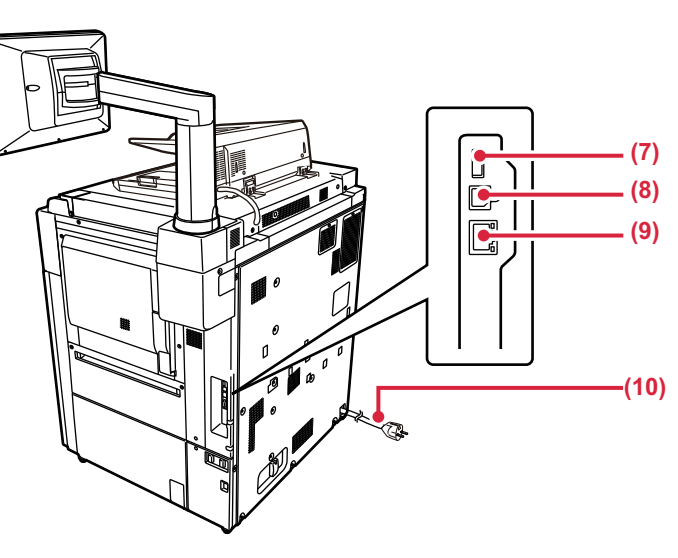

**(1) Interruttore di alimentazione principale** Usare questo interruttore per attivare l'alimentazione della macchina.

#### **(2) Cartuccia del toner**

Questa cartuccia contiene toner. Quando il toner in una cartuccia si esaurisce, è necessario sostituire la cartuccia del colore

- **(3) Coperchio del modulo invertitore della carta** Questa unità consente di invertire la carta durante la stampa su 2 facciate. Aprire questo coperchio per rimuovere la carta inceppata.
- **(4) Unità di fusione** In questa zona si applica del calore per fondere l'immagine trasferita sulla carta.

#### **(5) Cinghia di trasferimento**

Questo nastro recupera l'immagine formata con il toner dall'unità fotoconduttrice e trasferisce l'immagine sulla carta.

- **(6) Contenitore del toner di scarto** In questo contenitore viene raccolto il toner in eccesso prodotto durante la stampa.
- \* Dispositivo periferico. Per maggiori informazioni, vedere il manuale dell'utente.

#### **(7) Porta USB (tipo A)**

Serve per collegare alla macchina un dispositivo USB, ad esempio, un dispositivo di archiviazione USB. Supporta USB 2.0 (Hi-Speed).

#### **(9) Connettore LAN**

Collegare il cavo LAN a questo connettore quando si utilizza la macchina in rete. Usare un cavo LAN schermato.

**(10) Spina di alimentazione**

## <span id="page-12-1"></span><span id="page-12-0"></span>**ACCENSIONE**

In questa sezione viene descritto come attivare e disattivare l'alimentazione della macchina e come riavviare la macchina.

È possibile azionare due interruttori: l'interruttore dell'alimentazione principale all'interno del coperchio frontale, nell'angolo in basso a sinistra, e il pulsante [Accensione] sul pannello di controllo.

### **Accensione**

- Ruotare l'interruttore di alimentazione principale nella posizione " | ".
- Quando l'indicatore di alimentazione principale è verde, premere il pulsante [Accensione].

### **Spegnimento**

Premere il pulsante [Power] per spegnere l'alimentazione elettrica.

Per spegnere la corrente a lungo, premere il pulsante [Power] per spegnere l'alimentazione elettrica e, una volta scomparsa la schermata del pannello operativo, portare l'interruttore principale in posizione "U".

### **Riavvio della macchina**

Disinserire l'alimentazione premendo il pulsante [Accensione] e premerlo nuovamente per attivare l'alimentazione.

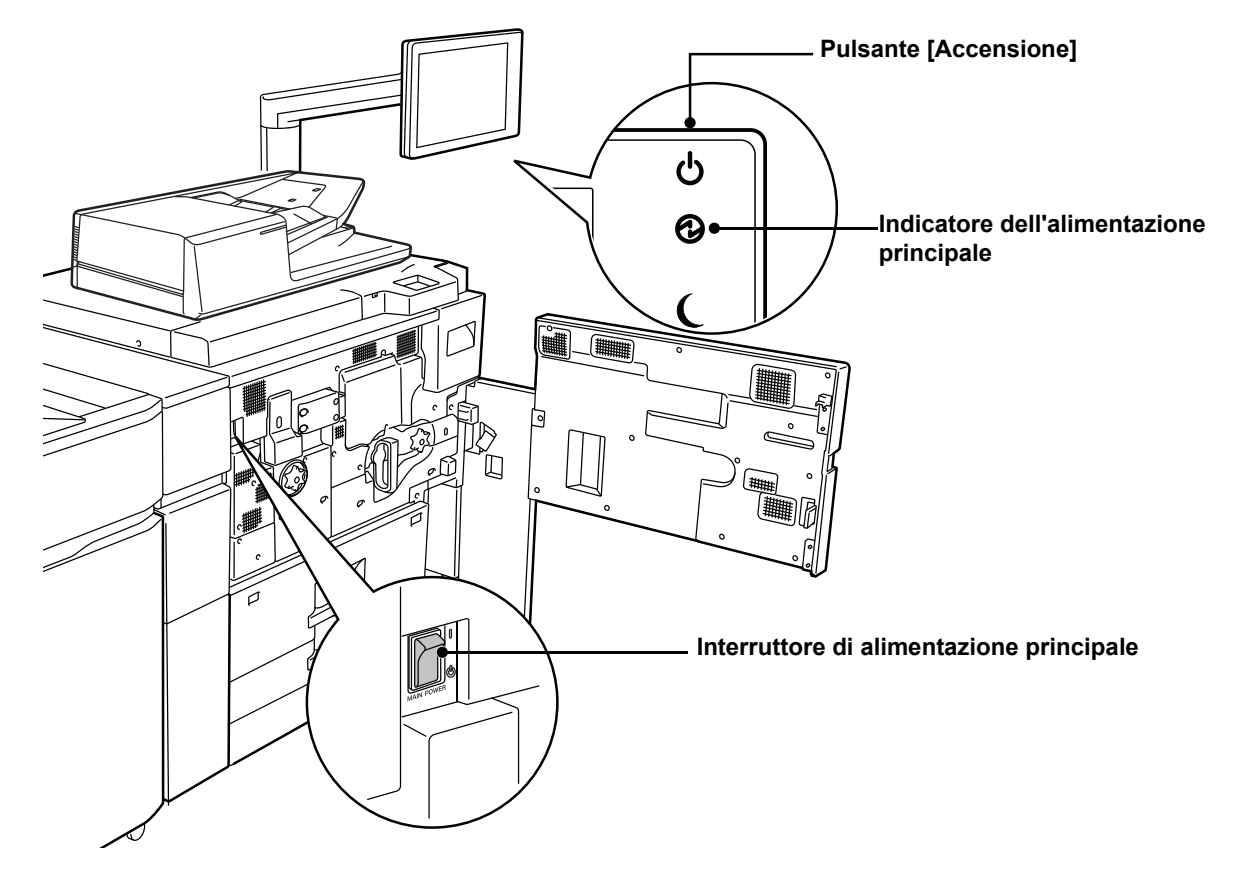

• Quando si spegne l'interruttore di alimentazione principale, premere il pulsante [Accensione] sul pannello di controllo e ruotare l'interruttore di alimentazione principale nella posizione " $(!)$ ".

In caso di interruzione improvvisa dell'alimentazione, riattivare l'alimentazione della macchina e poi spegnere la macchina applicando la procedura corretta.

Se la macchina viene lasciata per un lungo periodo con l'alimentazione principale disattivata senza prima avere disattivato il pulsante [Accensione], potrebbero verificarsi rumori anomali, scarsa qualità delle immagini e altri problemi.

• Disattivare il pulsante [Accensione] e l'interruttore di alimentazione principale e disinserire il cavo di alimentazione se si sospetta la presenza di un guasto alla macchina, se è vicino un temporale o quando si sposta la macchina.

Per rendere effettive alcune impostazioni è necessario riavviare la macchina. In alcuni stati della macchina, se si preme il tasto [Accensione] per il riavvio, le impostazioni potrebbero non diventare effettive. In questo caso, disattivare l'interruttore di alimentazione principale e attivarlo nuovamente.

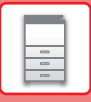

## <span id="page-13-1"></span><span id="page-13-0"></span>**PANNELLO DI CONTROLLO**

Premendo il tasto [Schermata iniziale] del pannello di controllo appare la schermata iniziale nel pannello a sfioramento. La schermata iniziale visualizza i tasti per selezionare modalità o funzioni.

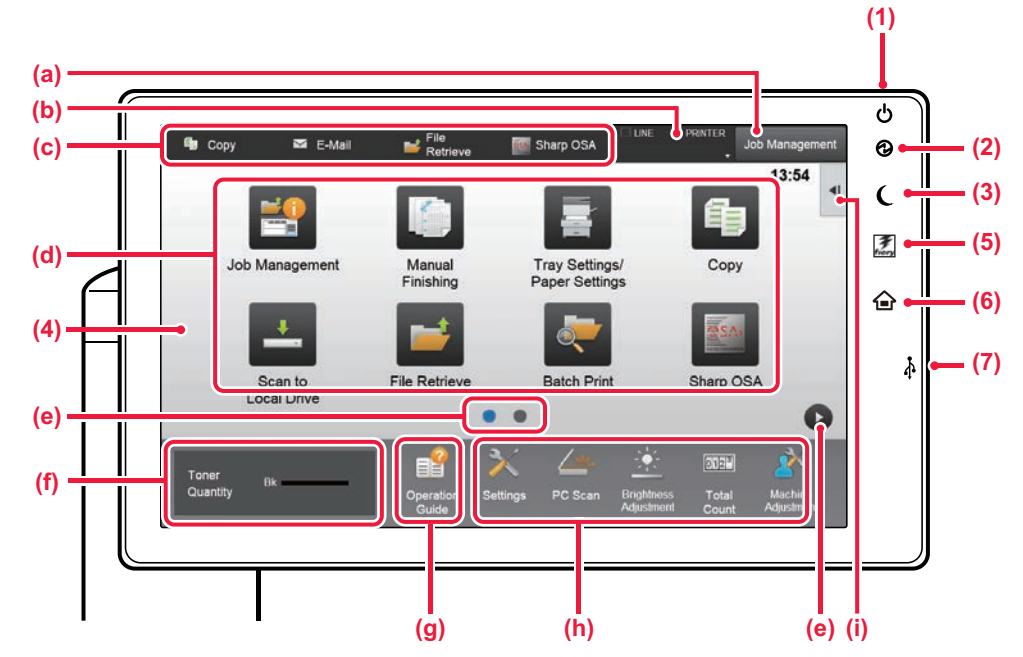

#### **(1) Pulsante [Accensione]**

Usare questo pulsante per attivare e disattivare l'alimentazione della macchina.

#### **(2) Indicatore dell'alimentazione principale**

Questa spia si illumina quando l'interruttore dell'alimentazione principale della macchina è in posizione " Mentre la spia lampeggia, non è possibile accendere la macchina con il pulsante [Accensione].

#### **(3) Pulsante/indicatore [Risparmio energetico]** Utilizzare questo pulsante per portare la macchina in modalità sospensione per il risparmio energetico.

Quando la macchina è in modalità sospensione, il pulsante [Risparmio energetico] lampeggia.

#### **(4) Pannello a sfioramento**

Sul display del pannello a sfioramento vengono visualizzati messaggi e tasti. Per utilizzare la macchina, è possibile toccare direttamente i tasti visualizzati.

- (a) Toccare una modalità per cambiare quella corrente in quella.
- (b) Tramite le icone, visualizza lo stato della macchina non relativo al lavoro.
- (c) Visualizza il lavoro in corso o in attesa, con un messaggio di testo o un'icona.
- (d) Selezionare i tasti di scelta rapida per le modalità o le funzioni.
- (e) Passare da una pagina all'altra per visualizzare i tasti di scelta rapida.
- (f) Visualizza quantità toner.
- (g) Visualizza la guida operativa.
- (h) Utilizzare questi tasti per selezionare le funzioni che semplificano l'uso della macchina.
- (i) Selezionare le funzioni che possono essere utilizzate nelle rispettive modalità. Toccando la scheda, viene visualizzato l'elenco dei tasti funzione.

#### **(5) Pulsante [Fiery/MFP Selector]**

Il display sul pannello di controllo della macchina può passare dalla modalità Fiery a MFP premendo il pulsante [Fiery/MFP Selector].

#### **(6) Tasto [Schermata iniziale]** Visualizza la schermata iniziale.

#### **(7) Porta USB (tipo A)**

Serve per collegare alla macchina un dispositivo USB, ad esempio, un dispositivo di archiviazione USB. Supporta USB 2.0 (Hi-Speed).

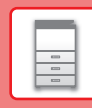

圖

### **Controllo della gestione di un lavoro/priorità/annullamento**

Per visualizzare la schermata di gestione dei lavori, toccare il tasto [Gestione proc.] nella schermata iniziale oppure il tasto [Gestione proc.] che appare nell'angolo in alto a destra di ciascuna schermata modalità.

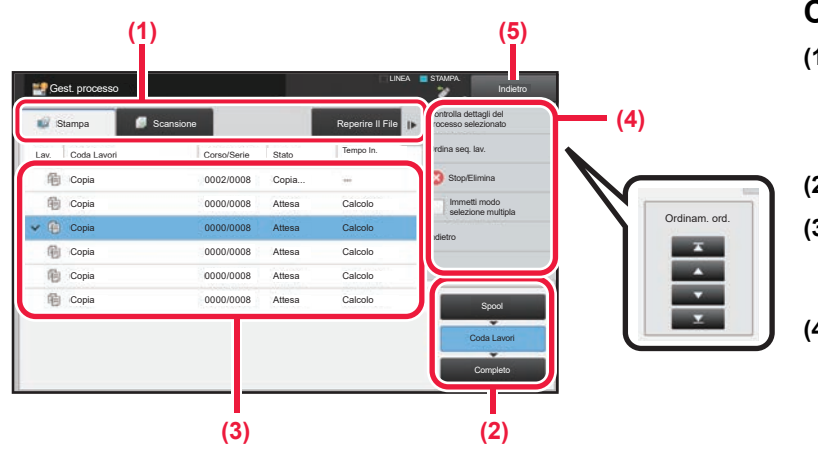

### **Controllo della gestione dei lavori**

- **(1) Toccare la scheda corrispondente alla modalità da controllare.** Controllare i lavori di copia e di stampa sulla scheda [Stampa].
- **(2) Toccare il tasto [Coda Lavori] o [Completo].**
- **(3) Controllare i lavori nell'elenco.** Se si desidera assegnare priorità a un lavoro o annullarlo, toccare quel lavoro.
- **(4) Per assegnare priorità a un lavoro:** Toccare [Ordina seq. lav.], quindi toccare il tasto di cambio della priorità.

**Per annullare il lavoro:** Toccare [Stop/Elimina].

**(5) Toccare il tasto [Indietro] per tornare alla schermata originale.**

### <span id="page-14-0"></span>**SCHERMATA DI ANTEPRIMA**

È possibile toccare il tasto [Anteprima] per aprire la schermata Anteprima. Nella schermata di anteprima sul pannello a sfioramento, è possibile visualizzare l'anteprima dei lavori e le immagini salvate nella macchina.

#### **Modalità semplice Modalità normale**

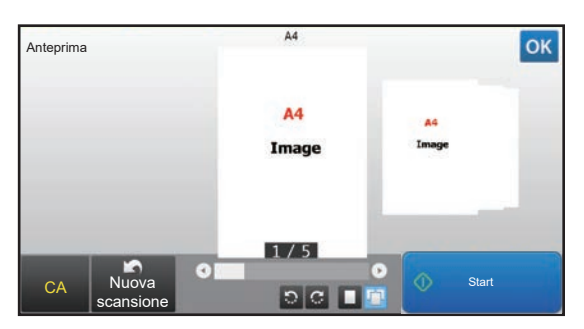

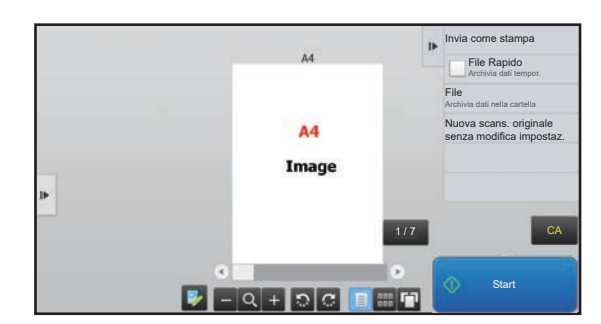

### **Tasti utilizzati nella schermata di anteprima**

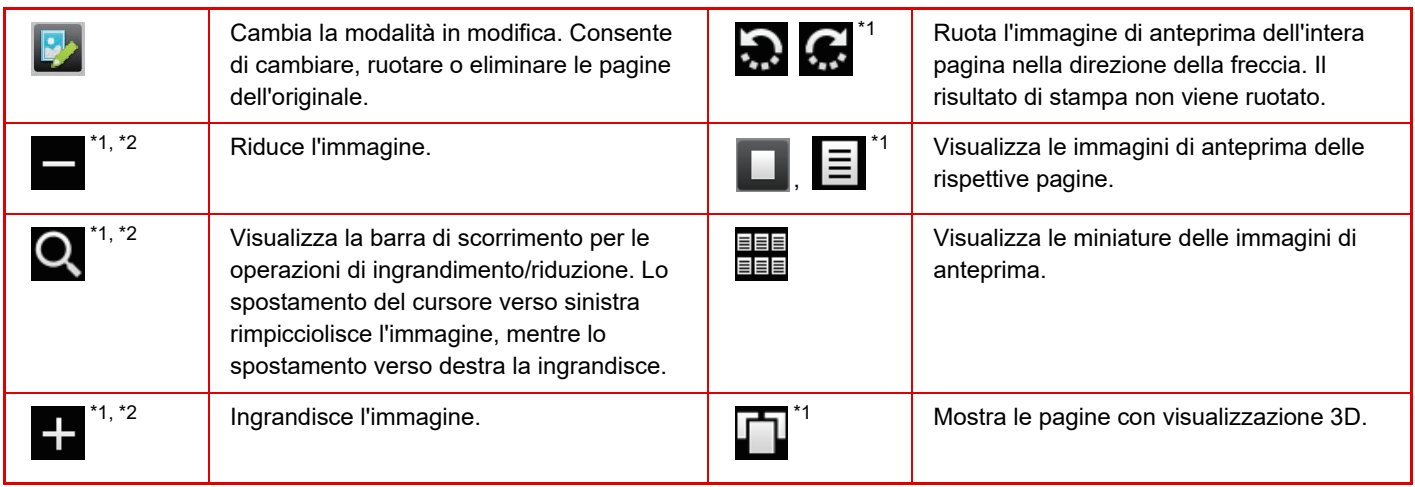

\*1 Utilizzabile anche in modalità semplice.

\*2 In modalità semplificata, appare toccando **.** 

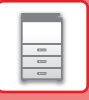

## <span id="page-15-1"></span><span id="page-15-0"></span>**POSIZIONAMENTO DEGLI ORIGINALI**

Poiché l'alimentatore automatico dei documenti può essere utilizzato per digitalizzare molti originali in una volta sola, in maniera automatica, non sarà più necessario inserire manualmente ciascuno di essi.

Per gli originali che non possono essere digitalizzati con l'alimentatore automatico, ad esempio un libro o un documento con le note attaccate, utilizzare il piano documenti.

### <span id="page-15-2"></span>**USO DELL'ALIMENTATORE AUTOMATICO DEI DOCUMENTI**

Quando si utilizza l'alimentatore automatico dei documenti, posizionare gli originali nel vassoio dell'alimentatore di documenti. Verificare che non vi sia alcun originale sul piano documenti.

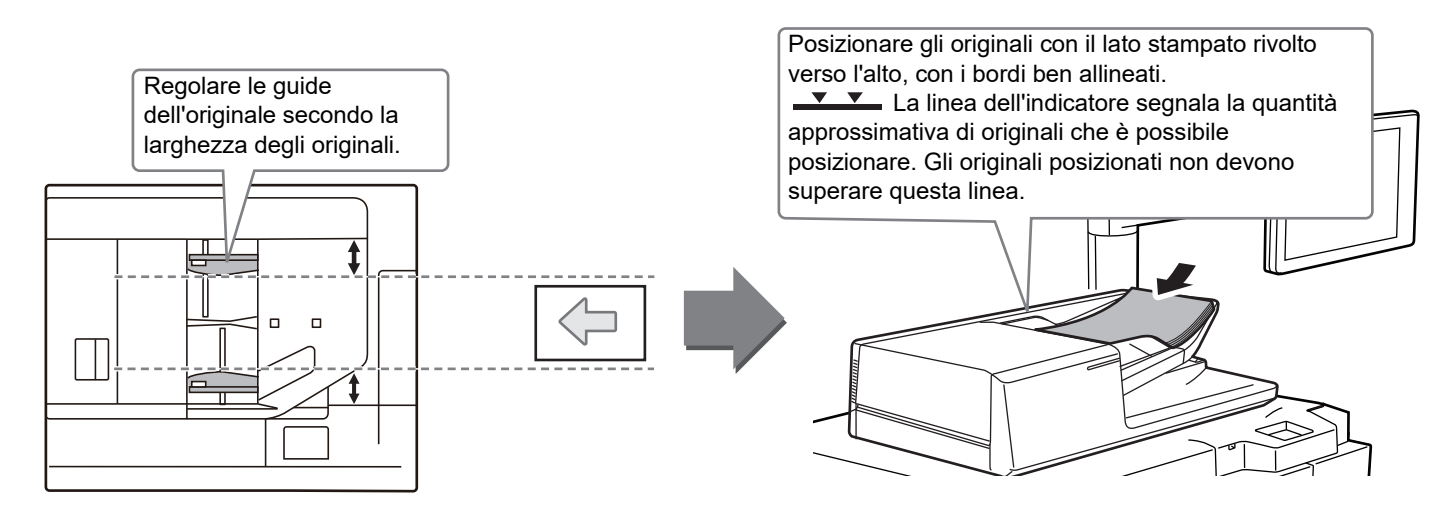

### **USO DEL PIANO DOCUMENTI**

Prestare attenzione alle dita durante la chiusura dell'alimentatore automatico dei documenti. Dopo aver inserito l'originale, ricordare di chiudere l'alimentatore automatico dei documenti. Se dovesse restare aperto, le parti esterne dell'originale verrebbero copiate in nero, con conseguente eccesso di consumo di toner.

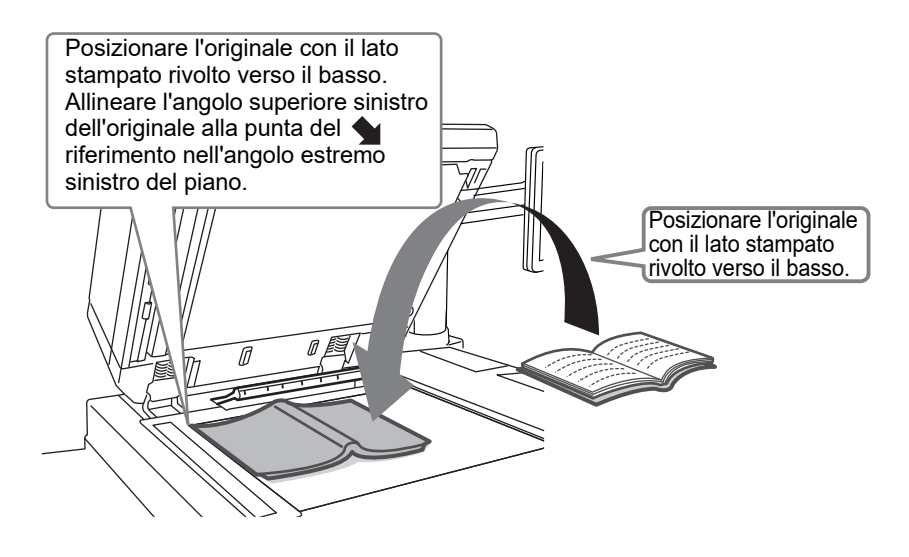

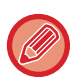

Impostare l'orientamento dell'immagine in modo che l'orientamento dell'originale posizionato sia riconosciuto correttamente. Per i dettagli, vedere il manuale dell'utente.

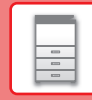

 $\boxed{1}$ 

## <span id="page-16-1"></span><span id="page-16-0"></span>**REGOLAZIONE DEL VOLUME**

È possibile regolare il volume dei suoni generati dalla macchina. Toccare il tasto [Impostazioni] e configurare le seguenti impostazioni dalla scheda [Impostazioni di sistema]. (Sono necessari i diritti di amministratore). ► [Modalità di impostazione quando l'amministratore ha effettuato l'accesso \(pagina 62\)](#page-61-0)

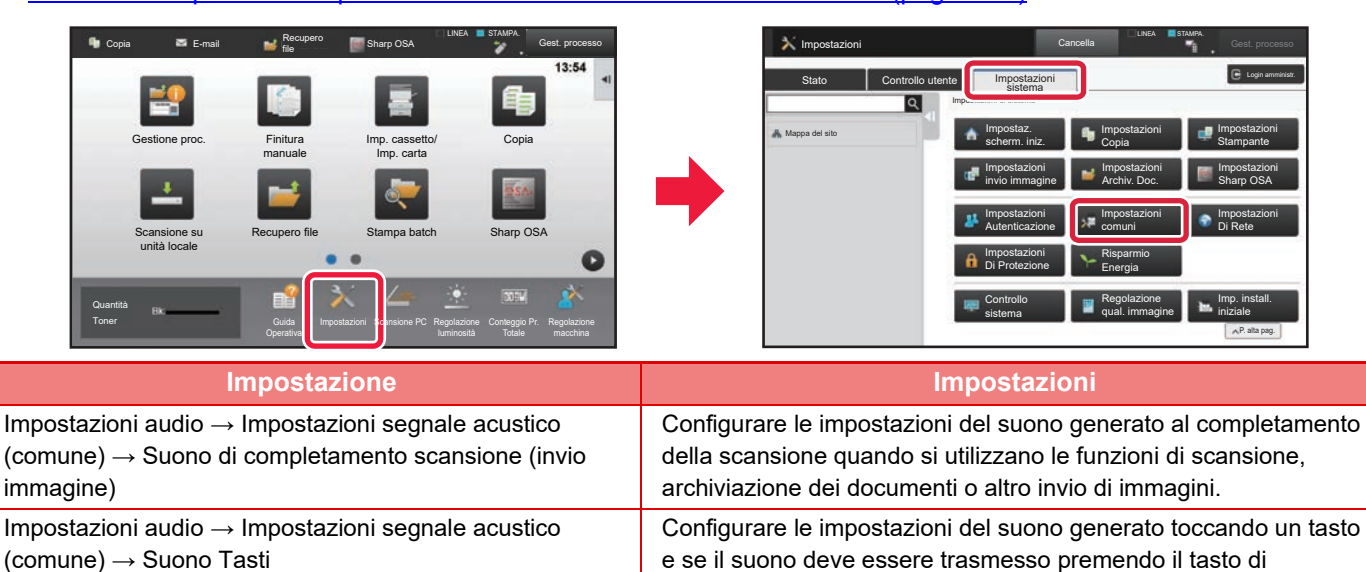

un'impostazione predefinita.

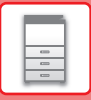

## <span id="page-17-0"></span>**CARICAMENTO DELLA CARTA**

### **NOMI E POSIZIONI DEI VASSOI**

I nomi dei vassoi sono i seguenti.

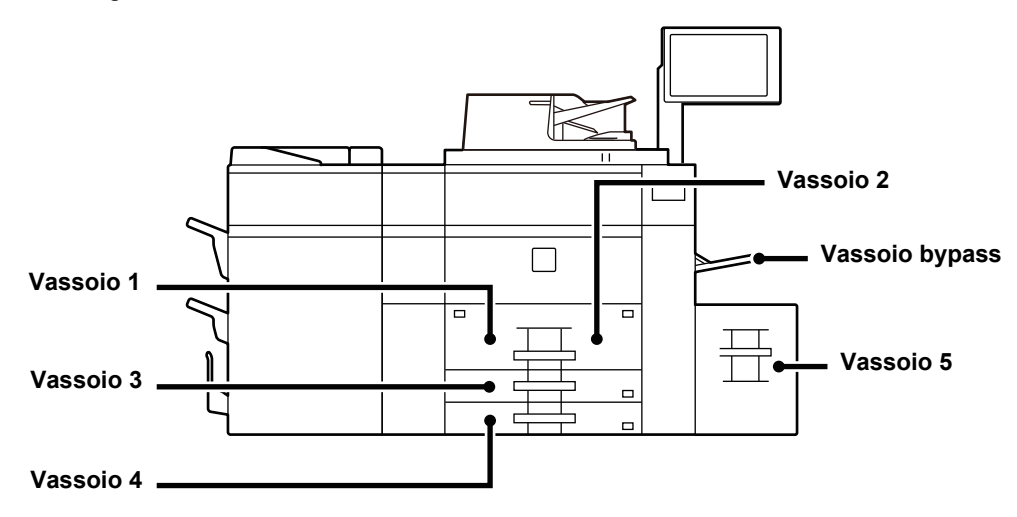

### **Vassoi ad alta capacità**

### **Impostazione dell'orientamento del lato di stampa**

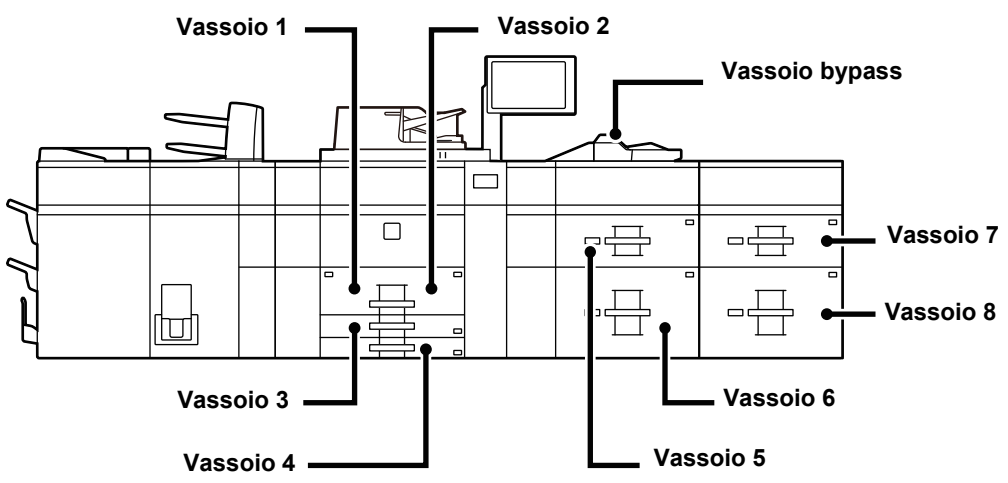

L'impostazione dell'orientamento varia in base al lato di stampa della carta, a seconda del vassoio utilizzato. Posizionare con il lato di stampa rivolto nel senso indicato sotto.

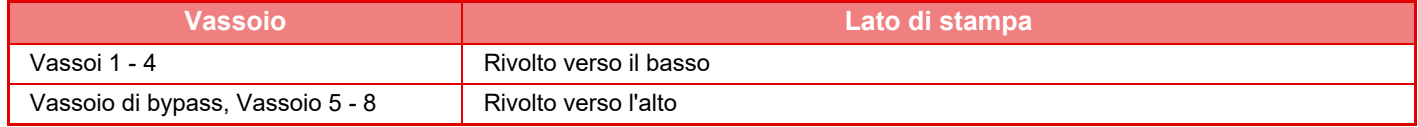

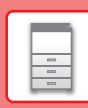

 $\Box$ 

### <span id="page-18-0"></span>**CARICAMENTO DELLA CARTA NEI VASSOI 1 - 2**

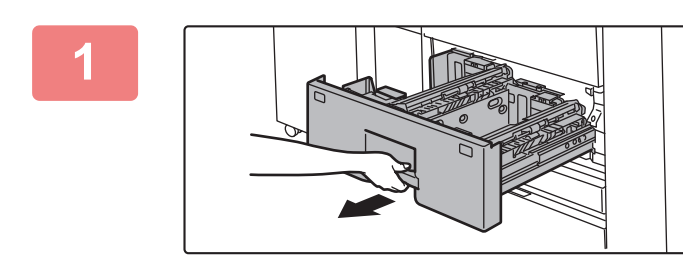

### **1 Estrarre il vassoio della carta.**

Estrarre con delicatezza il vassoio finché non si arresta.

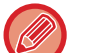

Continuare a tenere la maniglia finché non viene rilasciato il blocco.

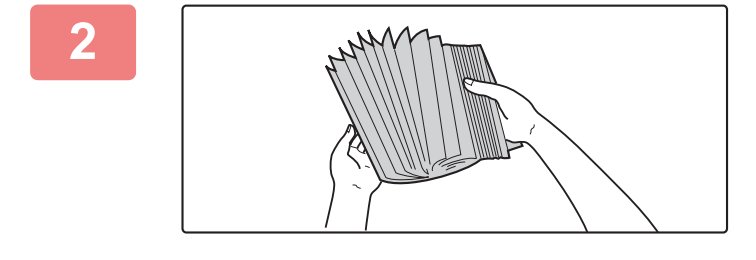

### **2 Smazzare la carta.**

Smazzare la carta prima di caricarla. Se non si esegue questa operazione, nella macchina potrebbero entrare più fogli contemporaneamente e causare un inceppamento.

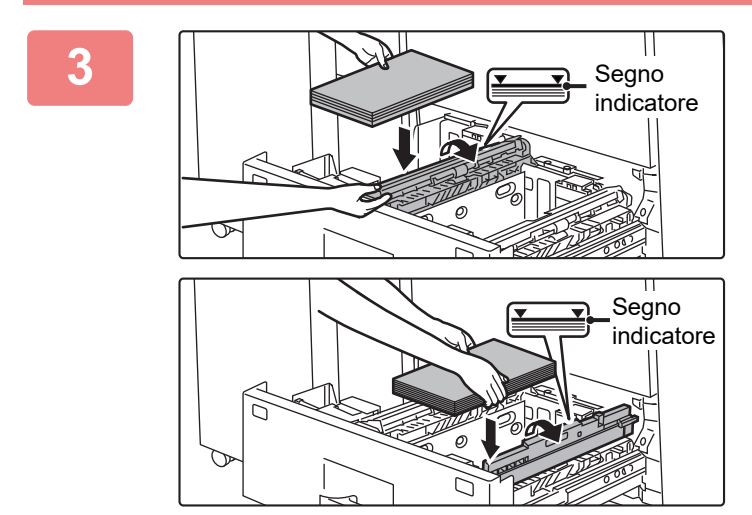

### **3 Sollevare il rullo di alimentazione e posizionare la carta nel vassoio.**

Caricare la carta con il lato di stampa rivolto verso il basso. La pila non deve superare la linea dell'indicatore (massimo 1200 fogli per il vassoio 1 o massimo 800 fogli per il vassoio 2).

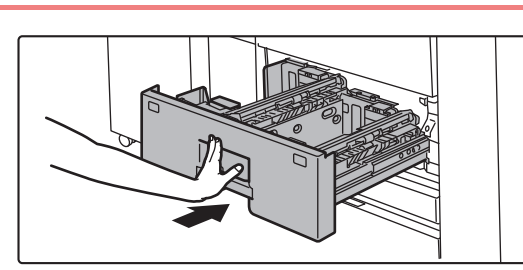

### **4 Abbassare il rullo di alimentazione e spingere delicatamente il vassoio della carta nella macchina.**

Spingere lentamente il vassoio fino in fondo, bloccandolo saldamente nella macchina.

Se la carta viene inserita con forza, possono verificarsi disallineamenti o errori di alimentazione.

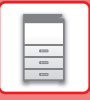

### <span id="page-19-0"></span>**CARICAMENTO DELLA CARTA NEI VASSOI 3 - 4**

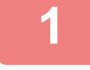

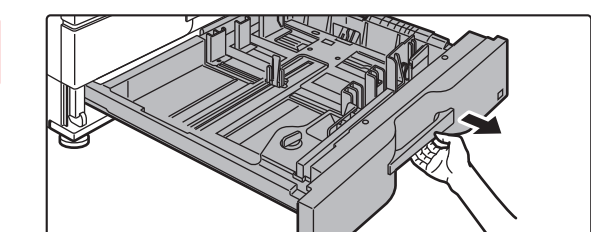

#### **1 Estrarre il vassoio della carta.**

Estrarre con delicatezza il vassoio finché non si arresta. Per caricare la carta, passare al punto 3. Per caricare un formato diverso di carta, passare al punto successivo.

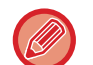

Continuare a tenere la maniglia finché non viene rilasciato il blocco.

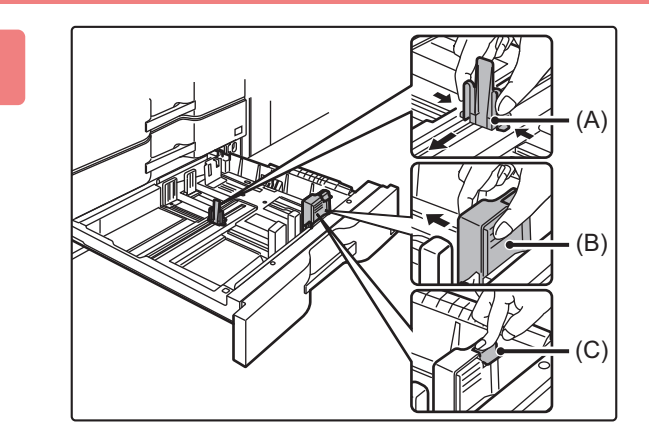

**2 Regolare le piastre di guida A e B premendo le leve di bloccaggio e facendole scivolare in modo che combacino con le dimensioni longitudinali e trasversali della carta da caricare.**

- **(1) Premere la manopola di bloccaggio sulla piastra di guida A e far scorrere fino al formato carta desiderato.**
- **(2) Premere la manopola di bloccaggio sulla piastra di guida B e far scorrere fino al formato carta desiderato.** Nel caso di un formato carta standard, la piastra di guida B verrà automaticamente bloccata.
- **(3) Per un formato carta non standard, premere il pulsante di blocco (C) al termine dello scorrimento della piastra di guida B fino al formato desiderato.**

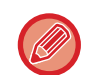

Un formato carta non standard può essere caricato solo nel vassoio 4. Non è possibile caricare un formato carta non standard nel vassoio 3.

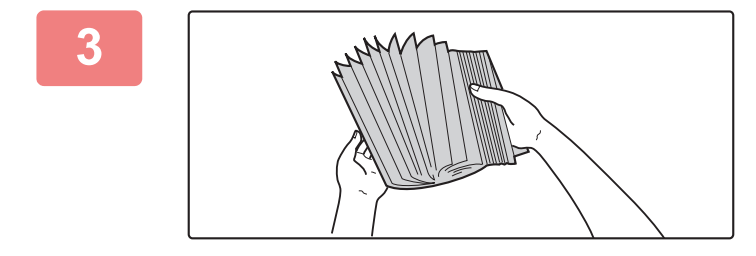

#### **3 Smazzare la carta.**

Smazzare la carta prima di caricarla. Se non si esegue questa operazione, nella macchina potrebbero entrare più fogli contemporaneamente e causare un inceppamento.

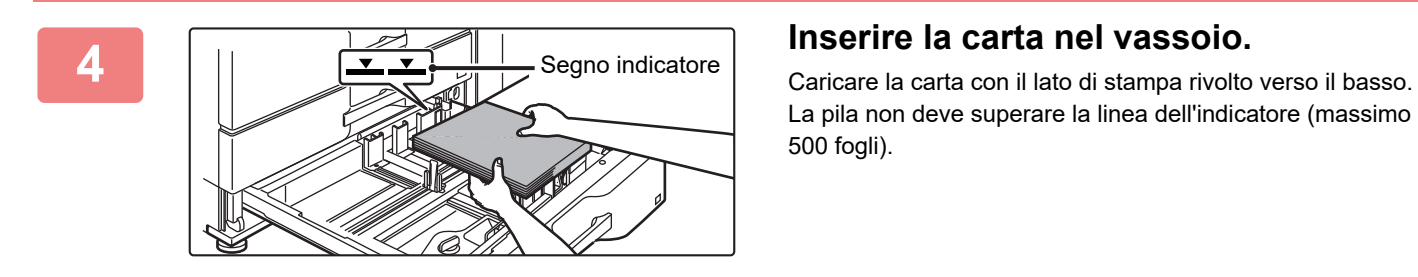

La pila non deve superare la linea dell'indicatore (massimo 500 fogli).

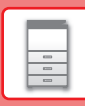

 $\boxed{5}$ 

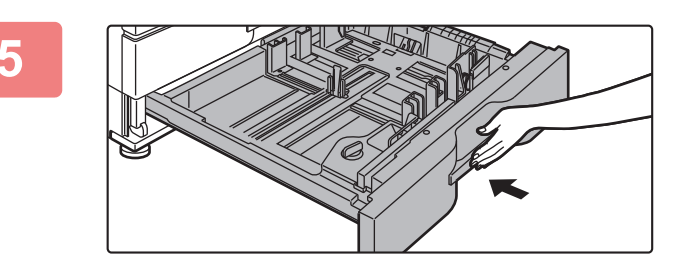

### **5 Inserire con delicatezza il vassoio della carta nella macchina.**

Spingere lentamente il vassoio fino in fondo, bloccandolo saldamente nella macchina.

Se la carta viene inserita con forza, possono verificarsi disallineamenti o errori di alimentazione.

### <span id="page-20-0"></span>**CARICAMENTO DELLA CARTA IN ALTRI VASSOI**

### <span id="page-20-1"></span>**Vassoio bypass (sulla macchina)**

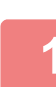

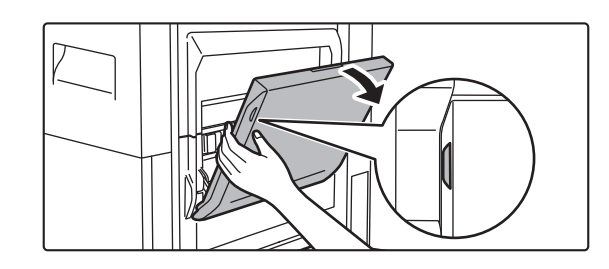

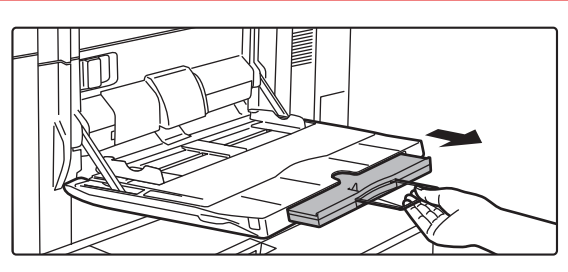

**1 Aprire il vassoio bypass.**

Quando si carica carta di formato superiore a A4R o 8-1/2" × 11"R, estrarre la guida dell'estensione. L'estensione del vassoio bypass deve essere estratta completamente.

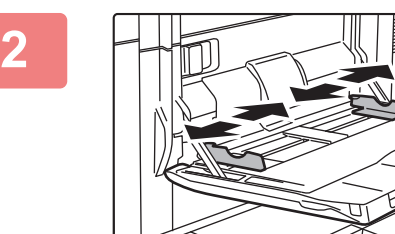

### **2 Regolare le guide del vassoio bypass in base al formato della carta da caricare.**

Regolare le guide del vassoio bypass in modo che siano leggermente a contatto con la carta caricata.

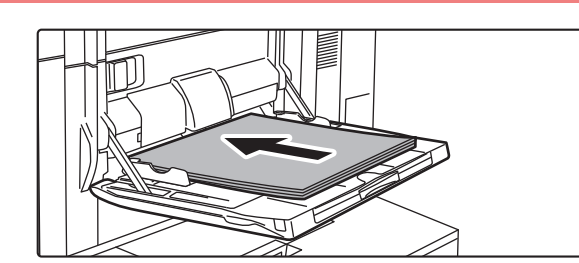

### **3 Caricare la carta con il lato di stampa rivolto verso l'alto.**

Inserire completamente la carta lungo le guide del vassoio bypass finché non si arresta lentamente. Se la carta viene inserita con forza eccessiva, il bordo iniziale potrebbe piegarsi all'indietro. Se la carta è eccessivamente allentata durante l'inserimento, possono verificarsi disallineamenti o errori di alimentazione.

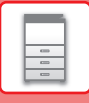

### **Caricamento della carta nel vassoio bypass (nei vassoi ad alta capacità)**

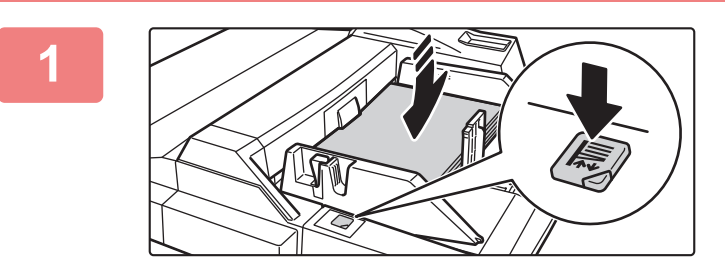

### **1 Per sostituire la carta nel vassoio bypass, premere il pulsante di funzionamento e rimuovere la carta.**

Il piano carta si abbassa. Mentre il piano carta si abbassa, il pulsante di funzionamento lampeggia. Il pulsante si illumina quando il piano carta è stato abbassato. Non rimuovere la carta fino a quando il pulsante non smette di lampeggiare.

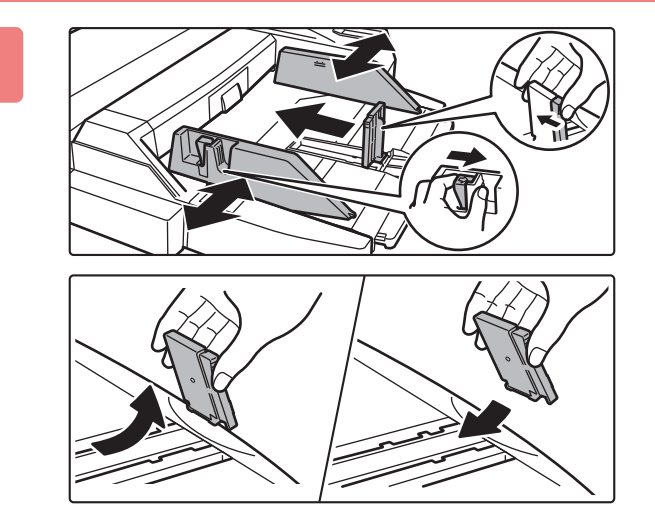

### **2 Regolare le guide del vassoio bypass in base al formato della carta da caricare.**

Afferrare la leva di bloccaggio della guida per regolare le guide del vassoio bypass in base al formato della carta. Assicurarsi di regolare le guide del vassoio bypass all'estremità posteriore.

Quando si carica carta di formato superiore ad A4R o 8-1/2" × 11"R, estrarre sempre l'estensione del vassoio bypass. Rimuovere le guide del vassoio bypass dall'estremità posteriore e applicarle al vassoio dell'inseritore.

- L'estensione del vassoio bypass deve essere estratta completamente.
- Quando si carica carta di formato superiore ad A3W o 8-1/2" × 14", rimuovere le guide del vassoio bypass all'estremità posteriore.

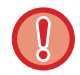

Non collocare oggetti pesanti sul vassoio bypass né spingere verso il basso il vassoio.

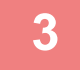

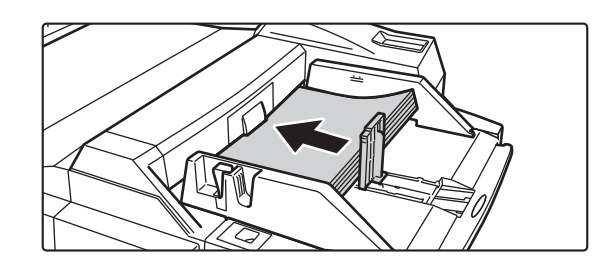

### **3 Inserire completamente la carta lungo le guide del vassoio bypass in tale vassoio finché non si arresta, quindi regolare la guida sul lato destro.**

Caricare la carta con il lato da stampare rivolto verso l'alto. La pila non deve superare la linea dell'indicatore. Nel vassoio è possibile caricare fino a 500 fogli.

• Non forzare la carta verso l'interno.

• Se le guide del vassoio bypass presentano una larghezza più ampia rispetto alla carta, spostare le guide finché non si adattano correttamente alla larghezza della carta. Se le guide sono troppo ampie, la carta potrebbe torcersi o arrotolarsi.

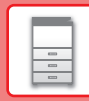

 $\Box$ 

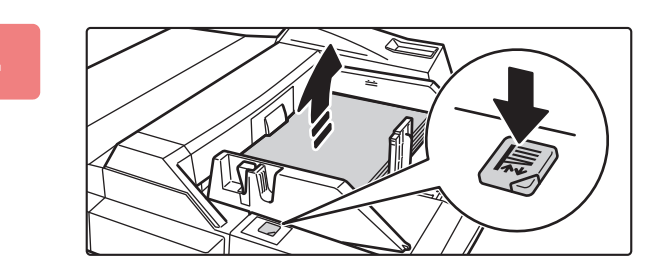

### **4 Premere il pulsante di funzionamento.**

Il piano carta si solleva. Mentre il piano carta si solleva, il pulsante di funzionamento lampeggia. Il pulsante si illumina quando il piano carta è stato sollevato.

### **Vassoio ad alta capacità (MX-LC12)**

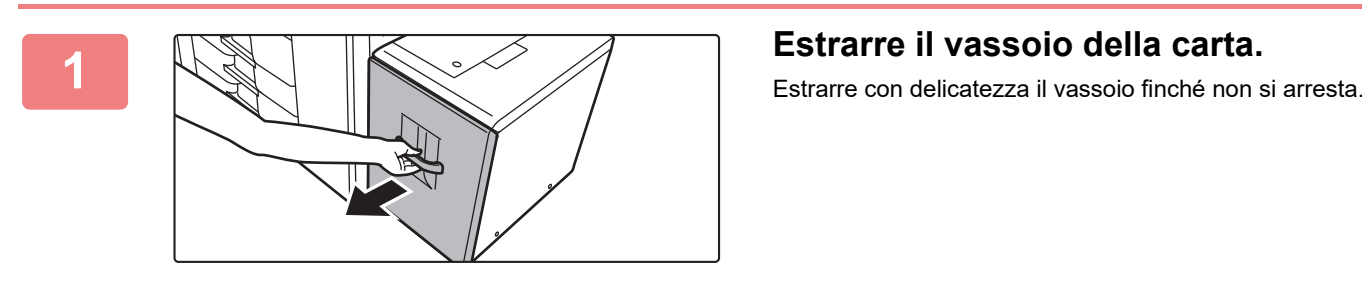

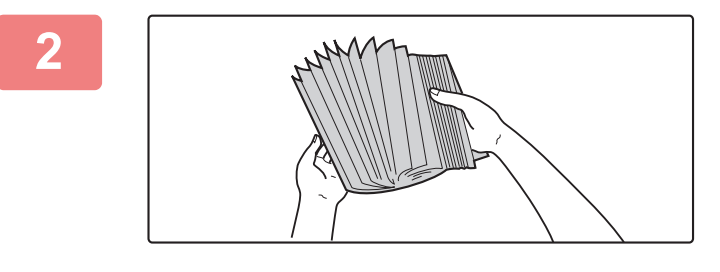

### **2 Smazzare la carta.**

Smazzare la carta prima di caricarla. Se non si esegue questa operazione, nella macchina potrebbero entrare più fogli contemporaneamente e causare un inceppamento.

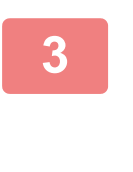

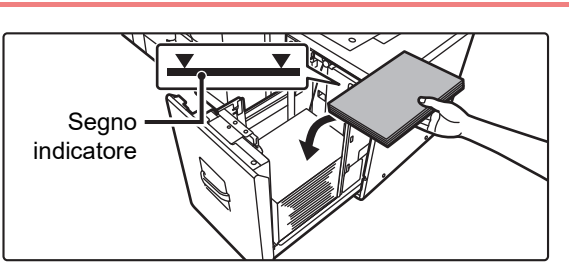

### **3 Posizionare la carta al centro del piano.**

Caricare la carta con il lato di stampa rivolto verso l'alto. La pila non deve superare la linea dell'indicatore (massimo 3500 fogli).

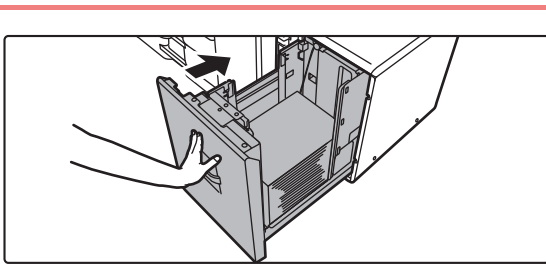

### **4 Inserire con delicatezza il vassoio della carta nella macchina.**

Spingere lentamente il vassoio fino in fondo, bloccandolo saldamente nella macchina.

Se la carta viene inserita con forza, possono verificarsi disallineamenti o errori di alimentazione.

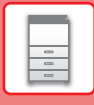

### <span id="page-23-0"></span>**Vassoi ad alta capacità**

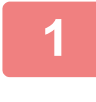

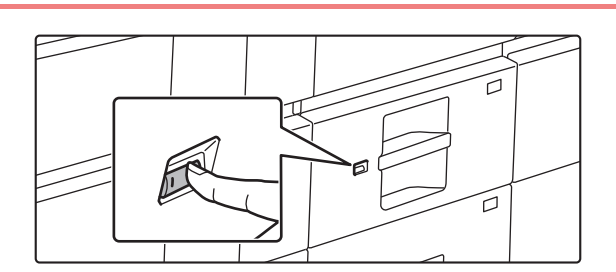

### **1 Premere il pulsante di funzionamento.**

Il pulsante di funzionamento lampeggia e il piano carta si abbassa in posizione di caricamento. Attendere fino a quando il pulsante di funzionamento non si spegne.

Non estrarre il vassoio fino a quando la luce non si spegne. Se si estrae forzatamente il vassoio mentre il pulsante di funzionamento è illuminato o lampeggia, potrebbe verificarsi un guasto della macchina.

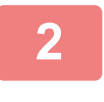

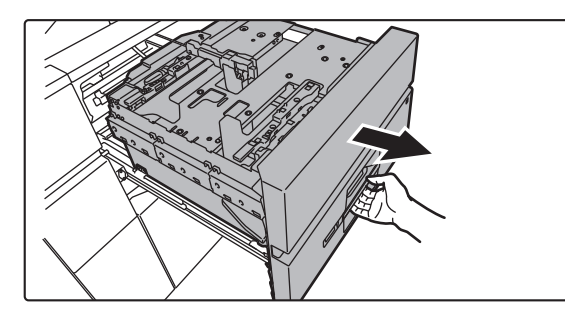

### **2 Estrarre il vassoio della carta.**

Estrarre con delicatezza il vassoio finché non si arresta.

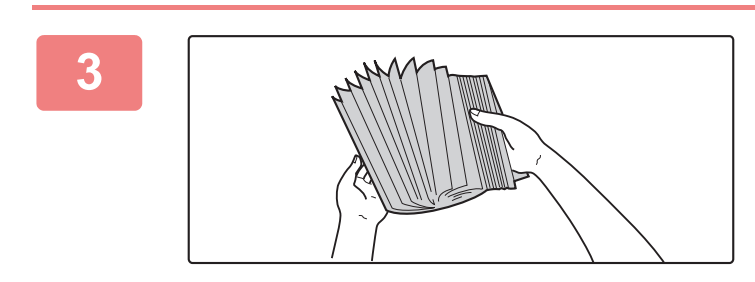

### **3 Smazzare la carta.**

Smazzare la carta prima di caricarla. Se non si esegue questa operazione, nella macchina potrebbero entrare più fogli contemporaneamente e causare un inceppamento.

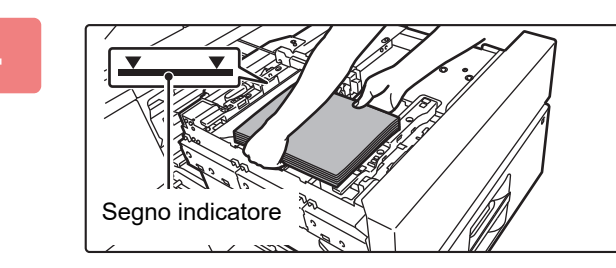

### **4 Caricare la carta.**

Caricare la carta con il lato di stampa rivolto verso l'alto. La pila non deve superare la linea dell'indicatore (massimo 2500 fogli).

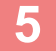

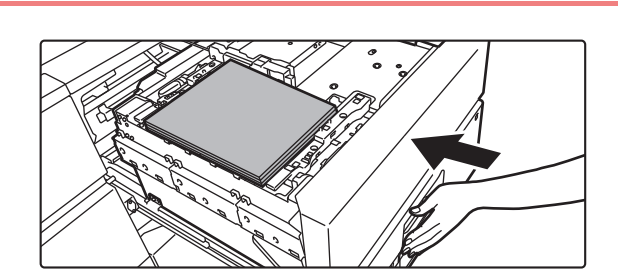

### **5 Inserire con delicatezza il vassoio della carta nella macchina.**

Spingere lentamente il vassoio fino in fondo, bloccandolo saldamente nella macchina. Dopo che il vassoio è stato inserito con una leggera spinta, il piano carta si solleva. Mentre il piano carta si solleva, il pulsante di funzionamento lampeggia. Il pulsante si illumina quando il piano carta è stato sollevato.

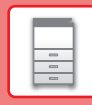

E

### **CAMBIO DELLE IMPOSTAZIONI DEL VASSOIO DELLA CARTA**

Per cambiare la carta caricata nel vassoio, modificare le impostazioni del vassoio della macchina in [Impos. vassoio] nella schermata iniziale.

A titolo esemplificativo, di seguito vengono spiegati i passaggi per cambiare la carta del vassoio 3, da carta comune A3 a carta riciclata B4.

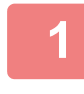

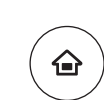

Gestione proc. Finitura Imp. cassetto/

Finitura manuale

file

Scansione su unità locale

Toner Guida Guida

Quantità

Imp. carta

Recupero Stampa batch Sharp OSA

Stampa batch

Impostazioni Scansione PC Regolazione

Copia

Conteggio Pr.

Regolazione

**<sup>1</sup> Premere il tasto [Schermata iniziale].** Appare la schermata iniziale.

### **2 Toccare il tasto [Imp. cassetto/ Imp. carta] e il tasto del vassoio carta 3.**

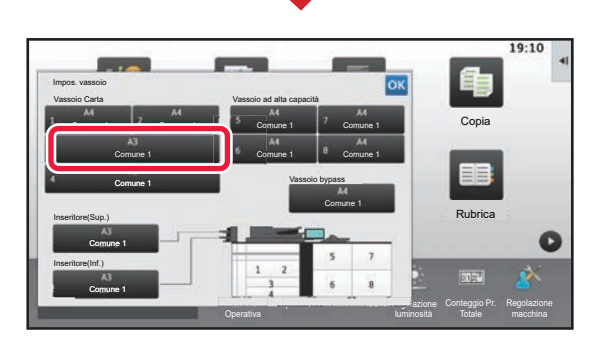

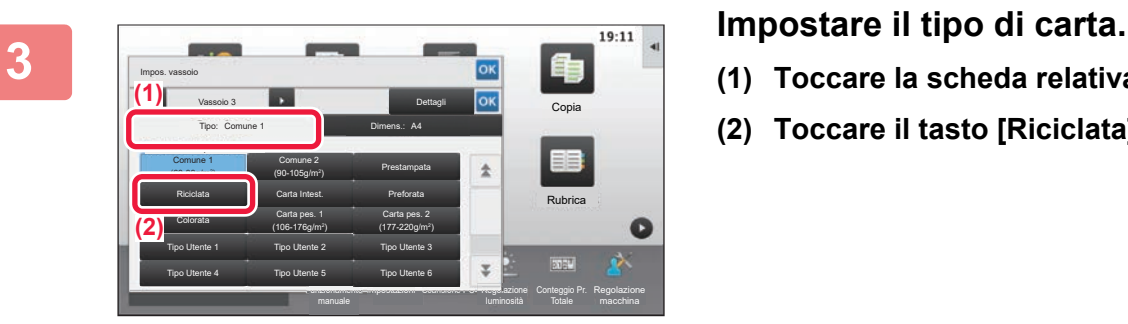

- **(1) Toccare la scheda relativa al tipo di carta.**
- **(2) Toccare il tasto [Riciclata].**

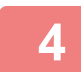

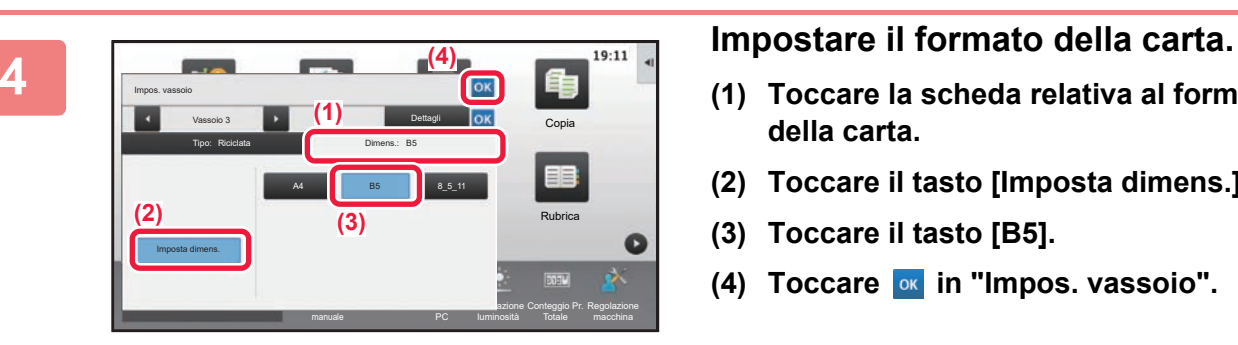

- **(1) Toccare la scheda relativa al formato della carta.**
- **(2) Toccare il tasto [Imposta dimens.].**
- **(3) Toccare il tasto [B5].**
- **(4) Toccare of in "Impos. vassoio".**

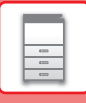

## <span id="page-25-1"></span><span id="page-25-0"></span>**SALVATAGGIO DEI CONTATTI NELLA RUBRICA**

Elementi, quali "Contatti" e "Gruppo", possono essere memorizzati nella rubrica. A titolo esemplificativo, di seguito viene illustrata la procedura di aggiunta di un nuovo contatto nella rubrica, immettendo direttamente il nome e l'indirizzo.

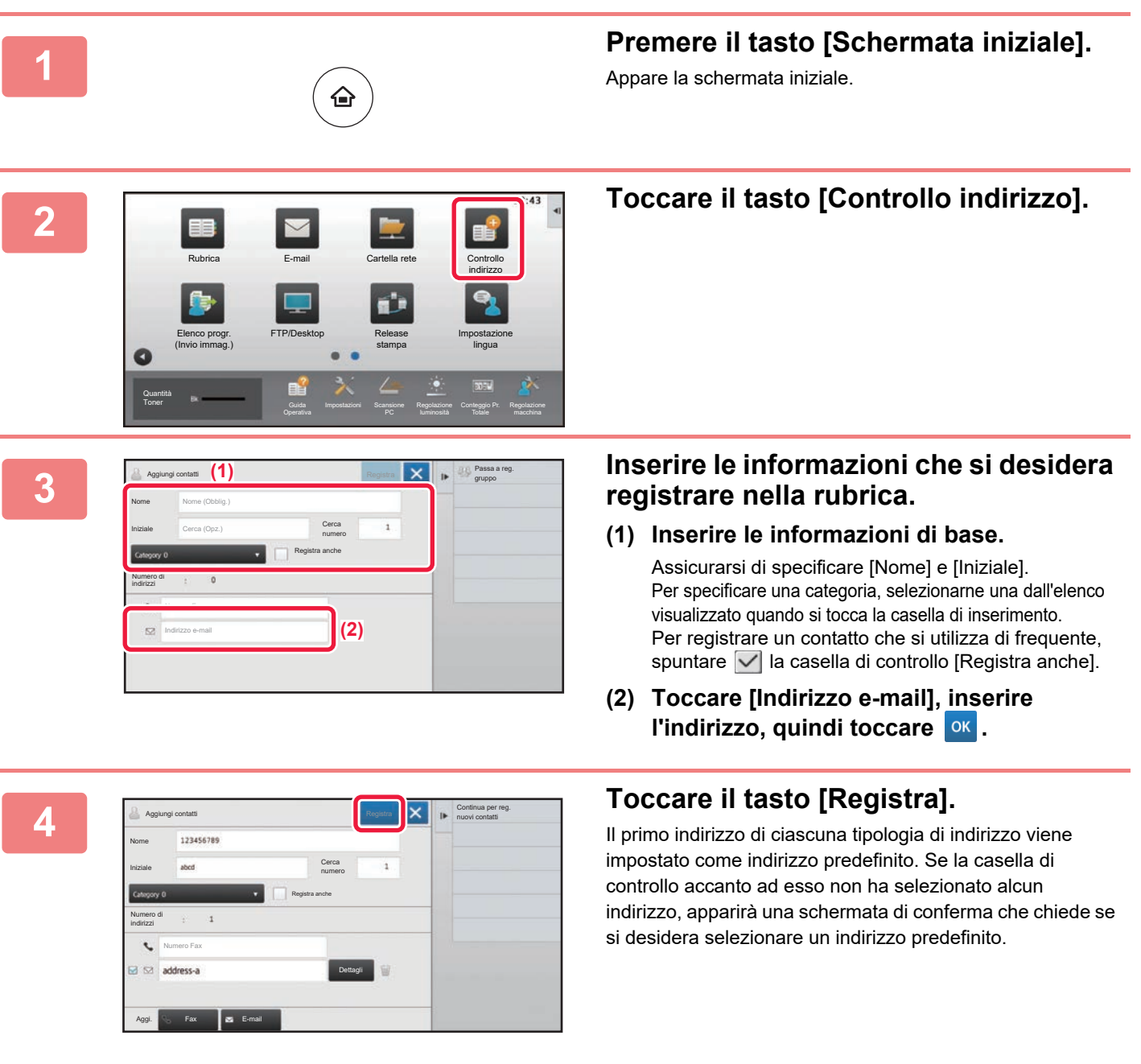

#### **Modifica o eliminazione di un contatto**

Toccare il tasto [Rubrica] nella schermata iniziale, selezionare il contatto da modificare o eliminare, toccare viele pannello azioni e toccare [Modifica] o [Elimina].

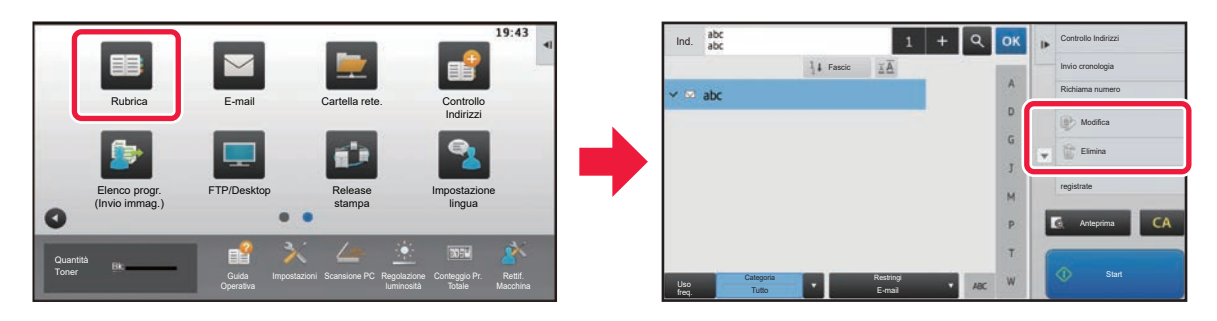

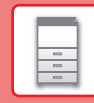

冒

## <span id="page-26-1"></span><span id="page-26-0"></span>**AUTENTICAZIONE DELL'UTENTE**

Quando l'autenticazione dell'utente è abilitata in modalità impostazioni, per utilizzare la macchina, occorre effettuare l'accesso. L'autenticazione dell'utente è disabilitata nelle impostazioni predefinite in fabbrica. Dopo aver utilizzato la macchina, disconnettersi.

### **INFORMAZIONI SUI METODI DI AUTENTICAZIONE**

Esistono due metodi di autenticazione dell'utente: l'autenticazione per numero utente e l'autenticazione tramite nome di accesso e password. Per ricevere le informazioni necessarie per effettuare l'accesso, rivolgersi all'amministratore del sistema.

### **AUTENTICAZIONE PER NUMERO UTENTE**

La procedura descritta di seguito consente di eseguire l'accesso con un numero utente ricevuto dall'amministratore della macchina.

All'avvio della macchina viene visualizzata la schermata di accesso.

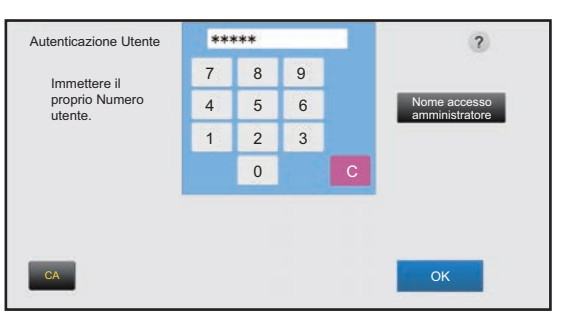

#### **AUTENTICAZIONE TRAMITE NOME DI ACCESSO E PASSWORD**

Questo metodo consente agli utenti di eseguire l'accesso con il nome di accesso e la password ricevuti dall'amministratore della macchina o del server LDAP.

All'avvio della macchina viene visualizzata la schermata di accesso.

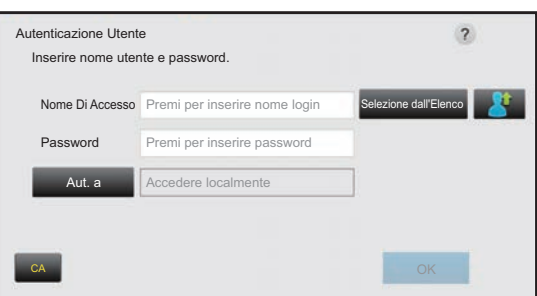

### **Disconnessione**

Dopo aver utilizzato la macchina, disconnettersi. Ciò impedirà l'uso della macchina da parte di persone non autorizzate.

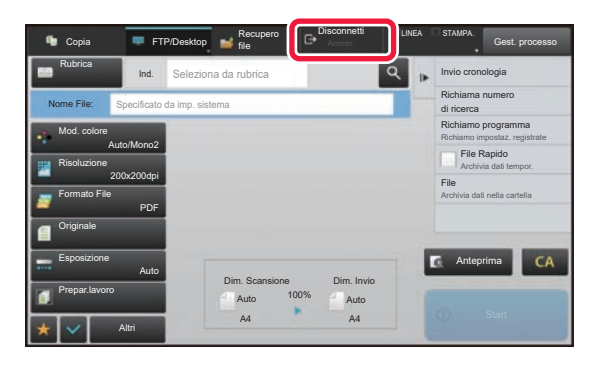

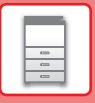

## <span id="page-27-1"></span><span id="page-27-0"></span>**FUNZIONI UTILIZZABILI SULLA MACCHINA**

La macchina è provvista di numerose funzioni, per una varietà di scopi. Qui di seguito, vengono riportate alcune funzioni utili. Per i dettagli, vedere il manuale dell'utente.

### **FUNZIONI DI RISPARMIO CARTA E TEMPO**

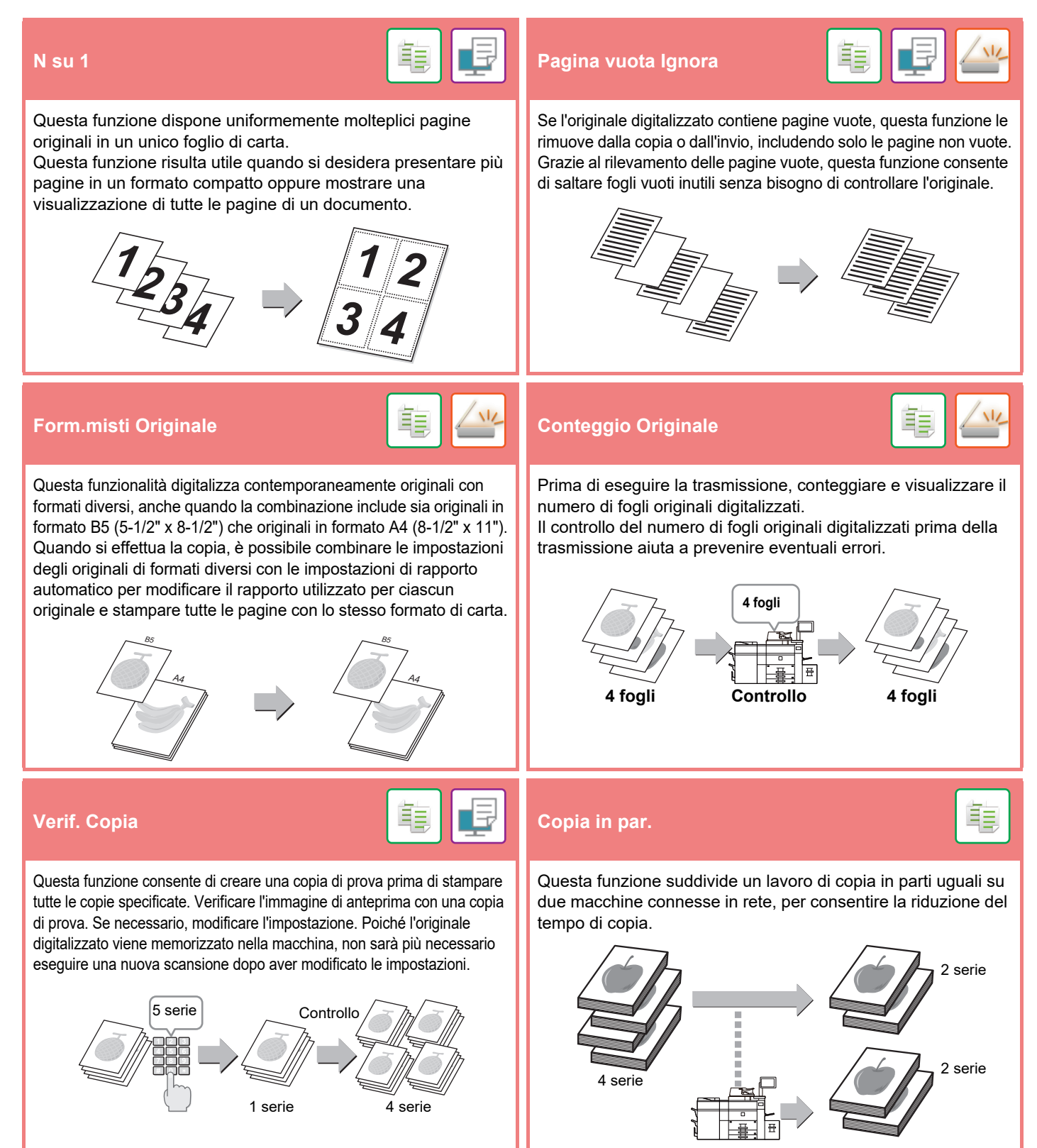

### **[PRIMA DI USARE LA MACCHINA](#page-8-1)**

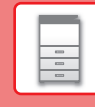

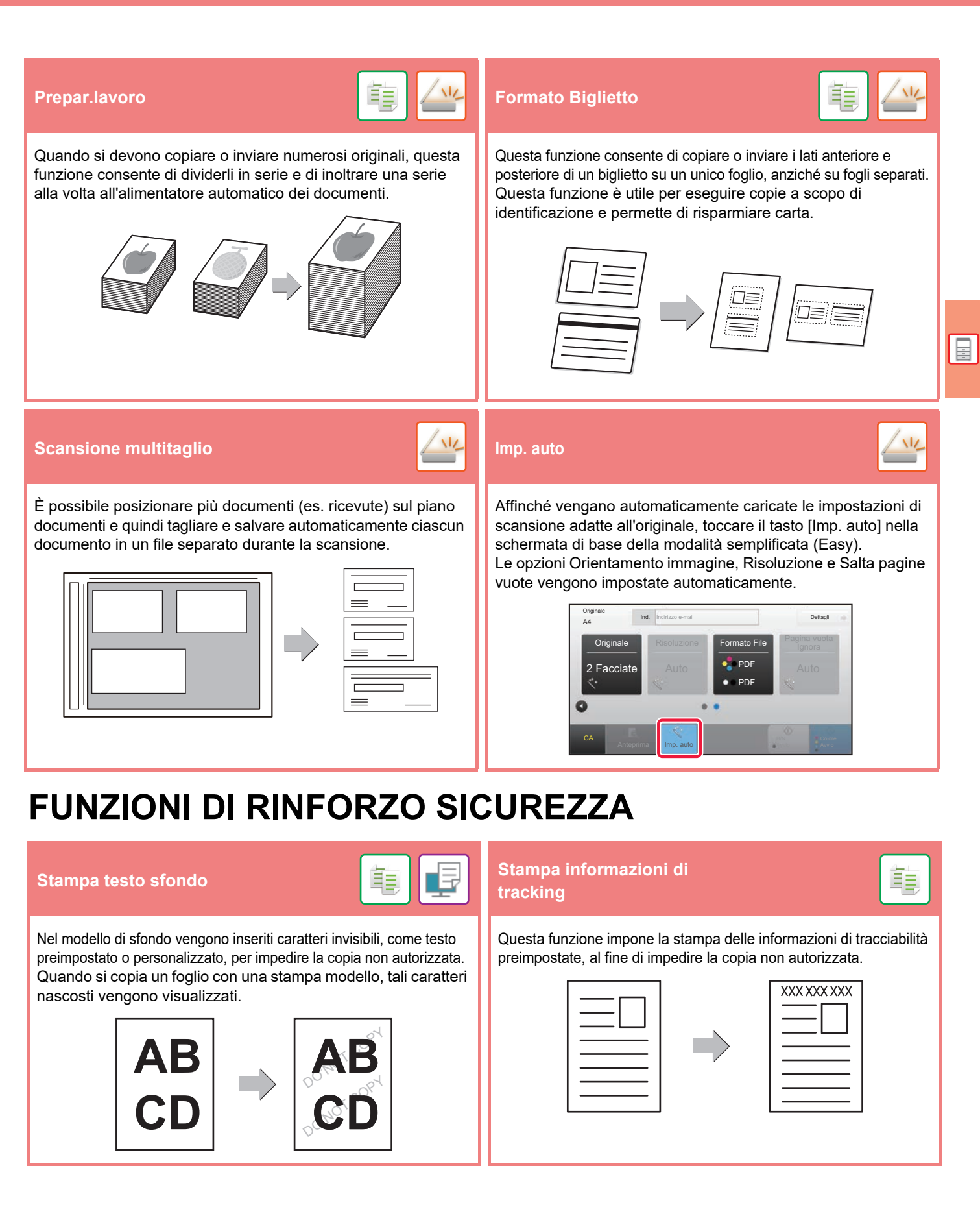

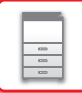

### **FUNZIONI DI SCANSIONE**

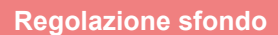

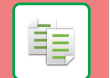

È possibile regolare lo sfondo schiarendo o scurendo le aree chiare dell'originale.

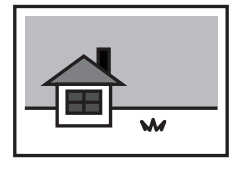

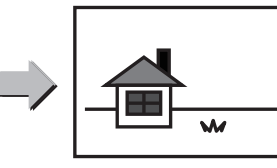

**Regolazione sfondo Mod.scan.lenta Scan. carta pesante**

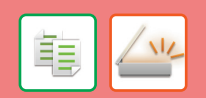

Utilizzare questa funzione per digitalizzare originali sottili utilizzando l'alimentatore automatico dei documenti. Questa funzione previene l'inceppamento degli originali sottili.

#### **Mod.scan.lenta**

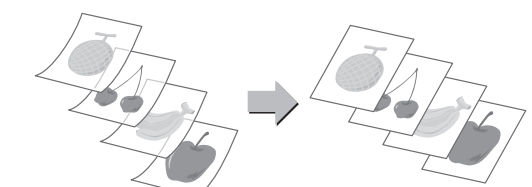

**Scan. carta pesante**

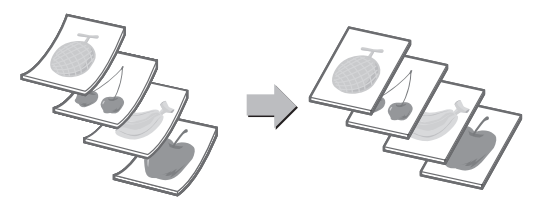

#### **Scan.mod.libro Suddividi libro Suddividi libro Suddividi libro Suddividi libro**

È possibile trasmettere le metà sinistra e destra di un originale come due pagine distinte. Questa funzione risulta utile quando si desidera digitalizzare come pagine distinte le pagine di sinistra e di destra di un libro o di un altro documento rilegato.

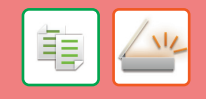

Questa funzione suddivide in pagine un originale con pinzatura a sella, come un catalogo o un opuscolo, quindi copia le pagine in sequenza.

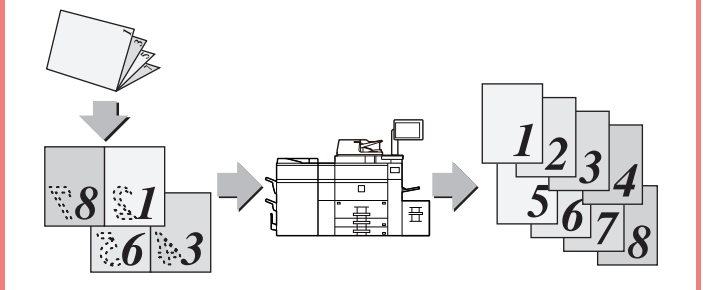

#### **Cancellazione Verifica timbro**

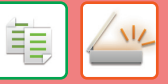

La funzione di cancellazione è utilizzata per cancellare le ombre visibili sulle immagini prodotte durante la digitalizzazione di libri o di altri originali di spessore elevato.

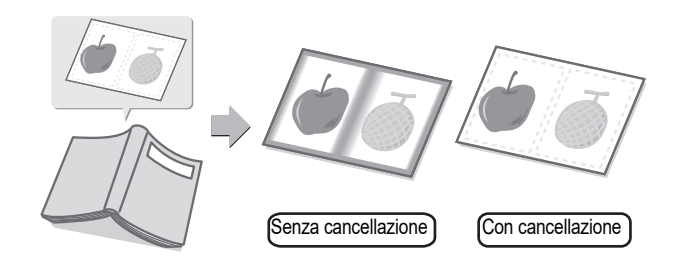

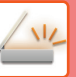

Questa funzione timbra ogni originale digitalizzato utilizzando l'alimentatore automatico dei documenti, per consentire di verificare che tutti gli originali siano stati digitalizzati correttamente.

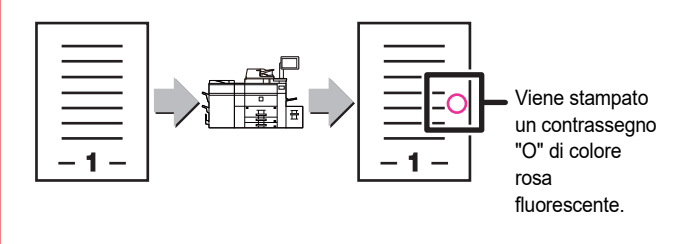

<span id="page-30-1"></span><span id="page-30-0"></span>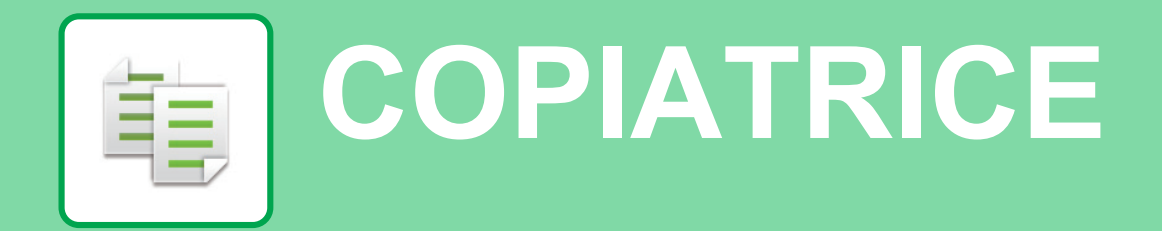

Questa sezione illustra le procedure di base per l'utilizzo della funzione copiatrice.

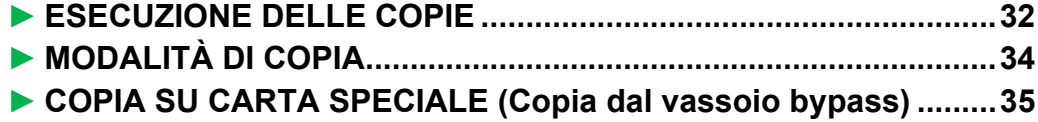

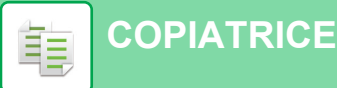

### <span id="page-31-1"></span><span id="page-31-0"></span>**ESECUZIONE DELLE COPIE**

Questa sezione spiega come impostare il rapporto di copia.

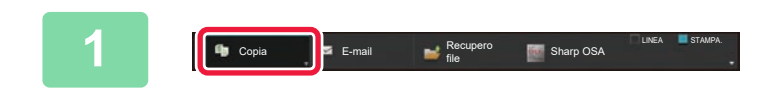

E-mail Cartella rete.

Sharp OSA Copia

Seleziona modalità

1 Facciata

Originale Scelta Carta

Esposizione Produzione N su 1

Rapporto Ripr. Fronte Retro

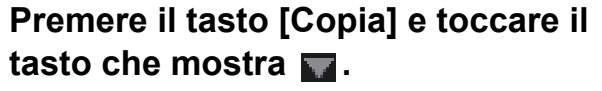

Apparirà la schermata di selezione del modo.

### **2 Toccare l'icona della modalità [Copia semplice].**

Viene visualizzata la schermata relativa alla modalità Copia semplice.

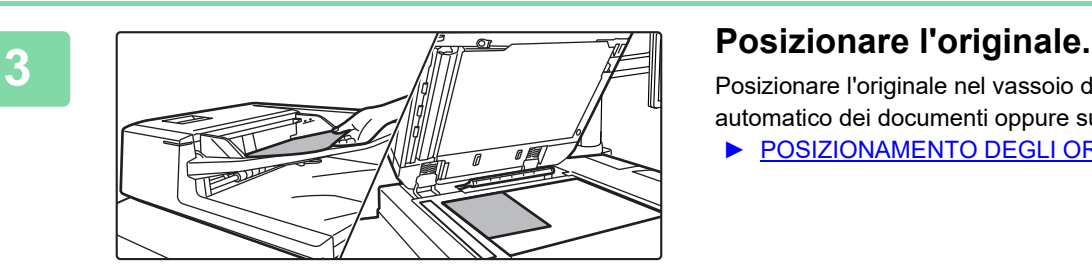

Altri Start Start Start Start Start Start Start Start Start Start Start Start Start Start Start Start Start Start Start Start Start Start Start Start Start Start Start Start Start Start Start Start Start Start Start Start

FTP/Desktop

Recupero file

Copia semplice **Easy** Scan

Verif stampa

a CA

**Lapido IOK** stampa dati tempor File **Richiama** programma Eco **Archivia dati nella cartella** 

Posizionare l'originale nel vassoio dell'alimentatore automatico dei documenti oppure sul piano documenti.

► [POSIZIONAMENTO DEGLI ORIGINALI \(pagina 16\)](#page-15-0)

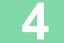

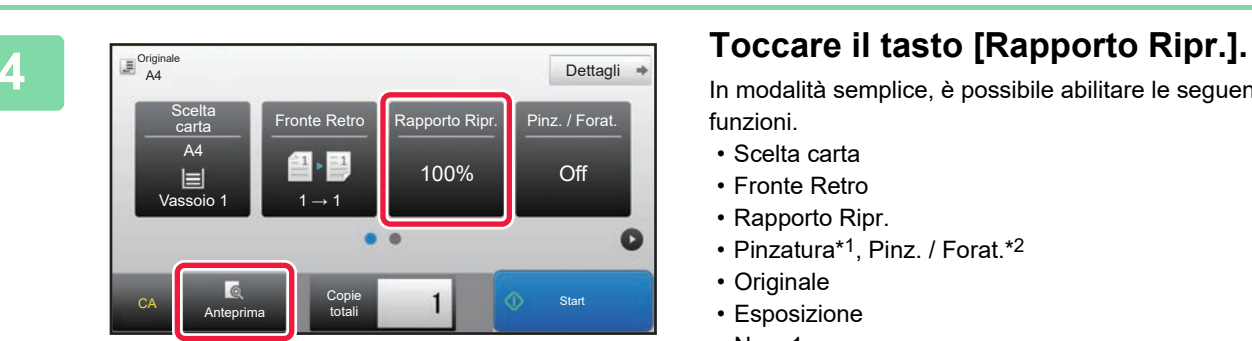

In modalità semplice, è possibile abilitare le seguenti funzioni.

- Scelta carta
- Fronte Retro
- Rapporto Ripr.
- Pinzatura\*1, Pinz. / Forat.\*2
- Originale
- Esposizione
- N su 1
- Formato Biglietto
- \*1 Se è installato un finitore o un finitore con pinzatura a sella.
- \*2 Se sono installati un modulo di foratura e un finitore o un finitore con pinzatura a sella.

Per selezionare impostazioni più dettagliate, toccare il tasto [Dettagli] ed effettuare la scelta in modalità normale.

► [MODALITÀ DI COPIA \(pagina 34\)](#page-33-1)

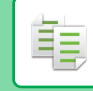

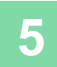

**5 Impostare il rapporto di copia.**<br> **Impostare il rapporto di copia.**<br>
Al termine della procedura di impostazione, toc Rapporto Ripr. Immagine Aut  $\frac{100}{\frac{9}{6}}$ Riduci leggermente (riduzione 3%) econdo form. carta Originale  $A3$ B4 A4 B5 A5 ٠s Carta  $\overline{A}3$ B4 A4 B5 A5 Copie CA Start Copie 1 (1) Start Anteprima botali botali botali botali botali botali botali botali botali botali botali botali botali botali bo start Colour Colour Colour Colour Colour Colour Colour Colour Colour Colour Colour Colour Colour Colour Colour<br>Se easte colour Colour Colour Colour Colour Colour Colour Colour Colour Colour Colour Colour Colour Colour Col<br> totali

Al termine della procedura di impostazione, toccare  $\boxed{\circ\kappa}$ .

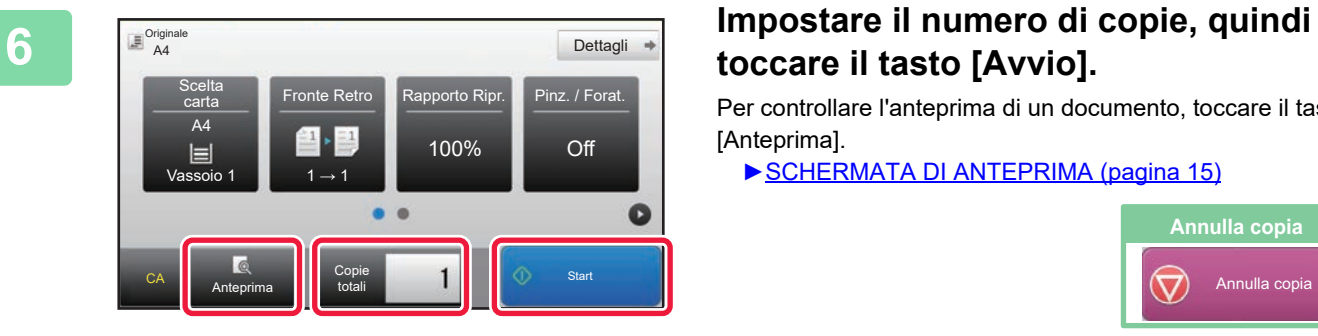

## **toccare il tasto [Avvio].**

Per controllare l'anteprima di un documento, toccare il tasto [Anteprima].

►[SCHERMATA DI ANTEPRIMA \(pagina 15\)](#page-14-0)

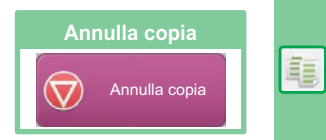

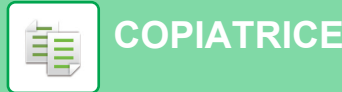

## <span id="page-33-1"></span><span id="page-33-0"></span>**MODALITÀ DI COPIA**

La modalità di copia è duplice: modalità semplice e modalità normale.

La modalità semplice è limitata alle funzioni utilizzate di frequente, che permettono di eseguire agevolmente la maggior parte dei lavori di copia.

Se occorre selezionare impostazioni dettagliate o funzioni speciali, utilizzare la modalità normale. In modalità normale, è possibile utilizzare tutte le funzioni.

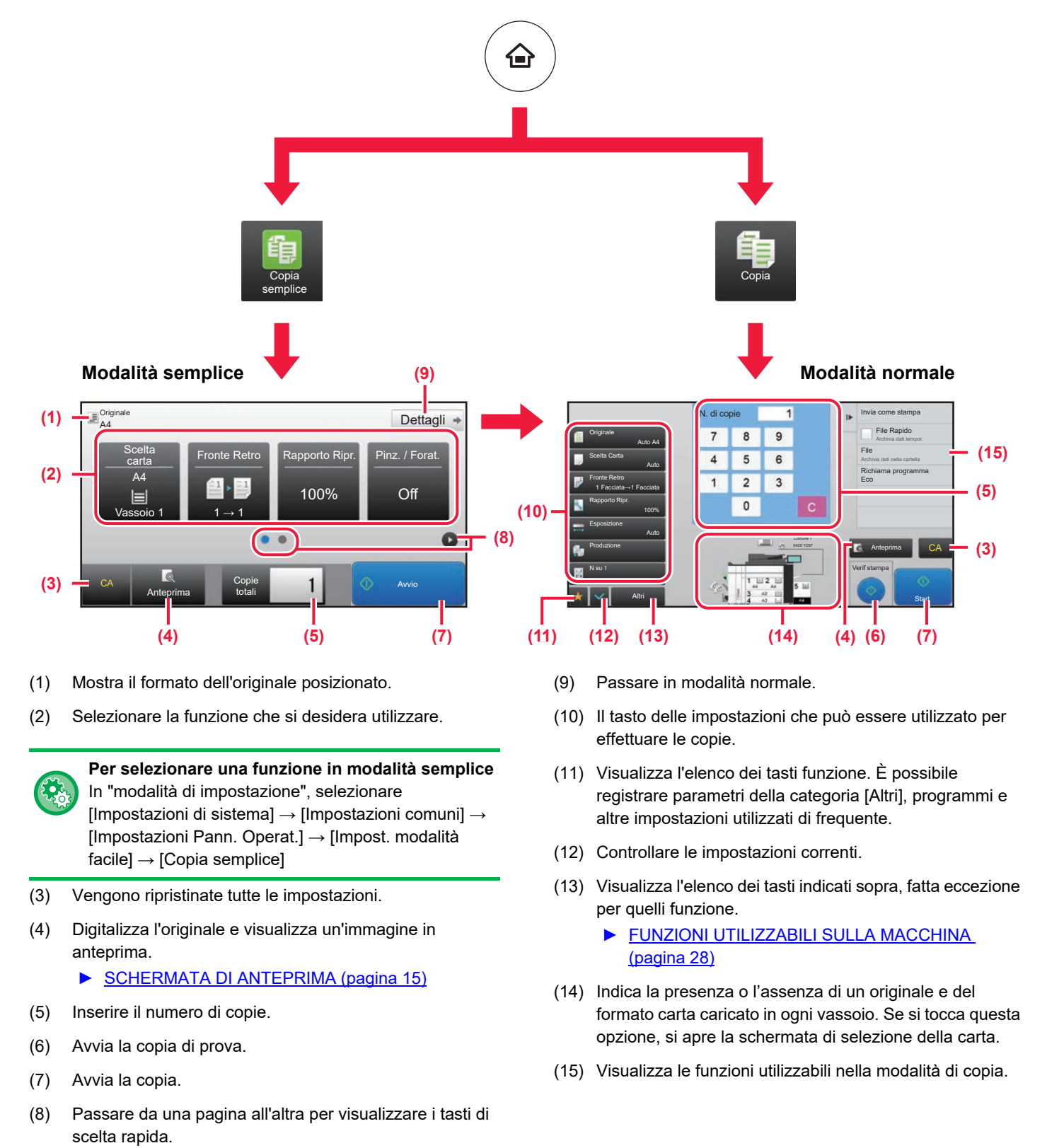

自

### <span id="page-34-1"></span><span id="page-34-0"></span>**COPIA SU CARTA SPECIALE (Copia dal vassoio bypass)**

Questa sezione spiega come caricare la carta pesante di formato A4 nel vassoio bypass.

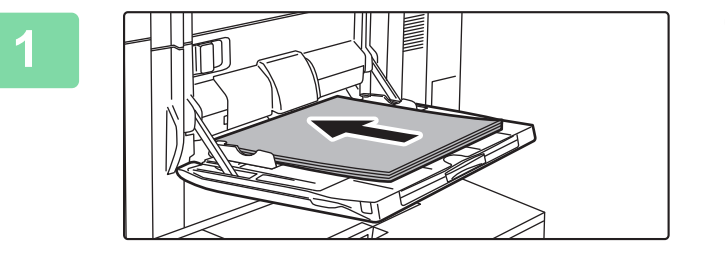

### **1 Caricare la carta nel vassoio bypass.**

► [Vassoio bypass \(sulla macchina\) \(pagina 21\)](#page-20-1)

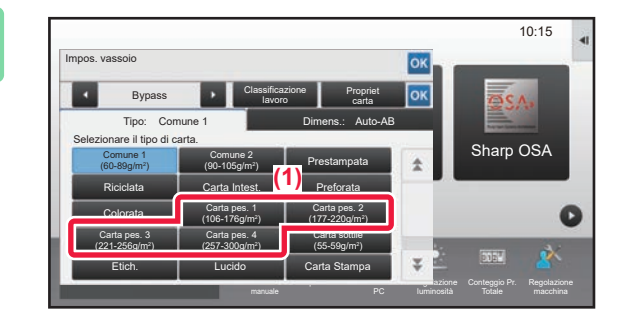

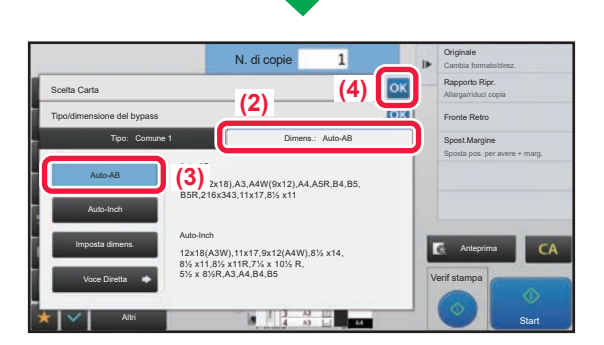

### **22 <b>21 22 22 Selezionare le impostazioni nel parametro**. **pannello a sfioramento.**

**(1) Toccare il tasto [Carta pes. 1], [Carta pes. 2], [Carta pes. 3] o [Carta pes. 4].**

Toccare il tasto [Carta pes. 1] se la carta è compresa tra 106 g/m2 per scrivere e 176 g/m2 copertina (da 28 lbs. a 65 lbs.), il tasto [Carta pes. 2] se è compresa tra 177 g/m2 copertina e 220 g/m2 copertina (da 65 lbs. a 80 lbs.), il tasto [Carta pes. 3] se è compresa tra 221 g/m2 copertina e 256 g/m2 rubrica (da 80 lbs. a 140 lbs.) o il tasto [Carta pes. 4] se è compresa tra 257 g/m2 rubrica e 300 g/m2 copertina (da 140 lbs. a 110 lbs.).

- **(2) Toccare la scheda [Dimens.: Auto-AB].**
- **(3) Toccare il tasto [Auto-AB].**
- (4) Toccare ok di "Impos. vassoio".

1 Facciata **Originale** Scelta Carta Esposizione Produzione N su 1 Rapporto Ripr. Fronte Retro Altri Start Start Start Start Start Start Start Start Start Start Start Start Start Start Start Start Start Start Start Start Start Start Start Start Start Start Start Start Start Start Start Start Start Start Start Start Verif stampa a CA tapido **Invia come stampa** a dati tempor File **Richiama** programma Eco **Archivia dati nella cartella** Seleziona modalità Copia semplice **Easy Scan** FTP/Desktop Recupero file E-mail Cartella rete. Sharp OSA Copia

### **3 Toccare l'icona della modalità [Copia semplice].**

Viene visualizzata la schermata relativa alla modalità Copia semplice.

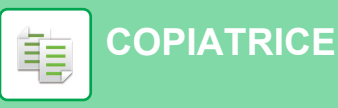

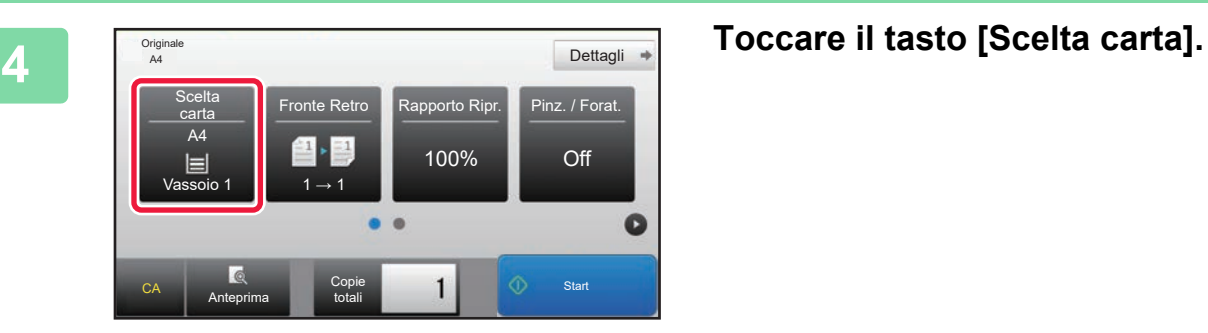

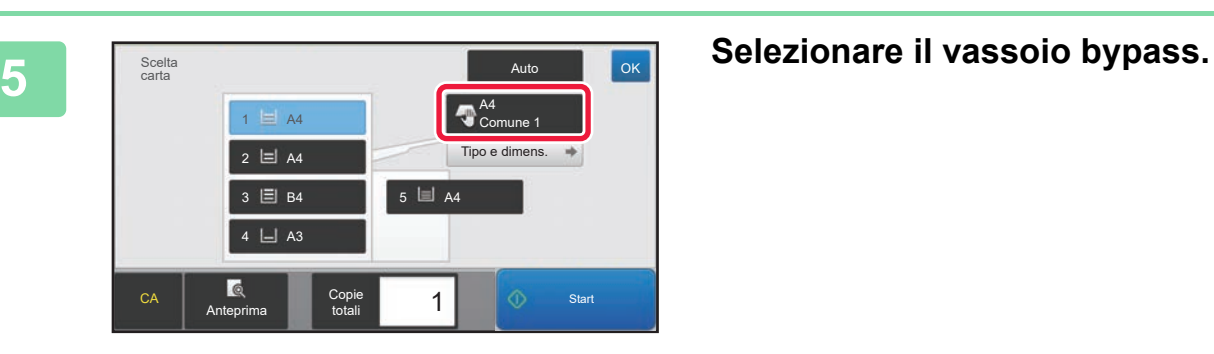

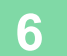

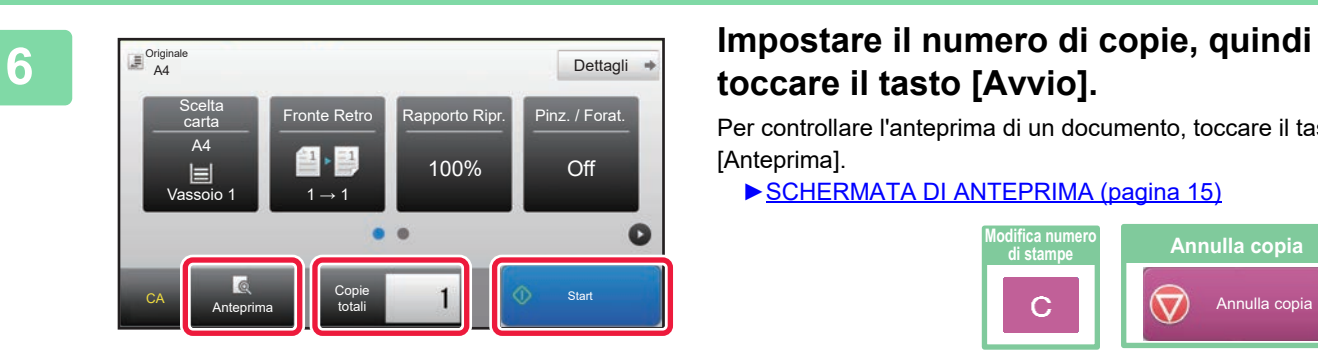

## **toccare il tasto [Avvio].**

Per controllare l'anteprima di un documento, toccare il tasto [Anteprima].

►[SCHERMATA DI ANTEPRIMA \(pagina 15\)](#page-14-0)

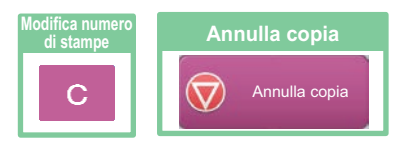

<span id="page-36-1"></span><span id="page-36-0"></span>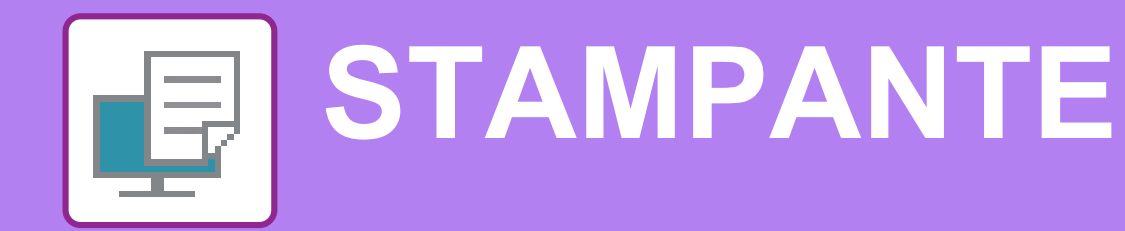

Questa sezione illustra la procedura di base per effettuare le stampe utilizzando il driver della stampante della macchina. Le spiegazioni delle schermate e delle procedure riguardano principalmente Windows® 8.1 negli ambienti Windows® e Mac OS X v10.10 negli ambienti Mac OS. La finestra varia in base alla versione del sistema operativo, al driver della stampante e all'applicazione.

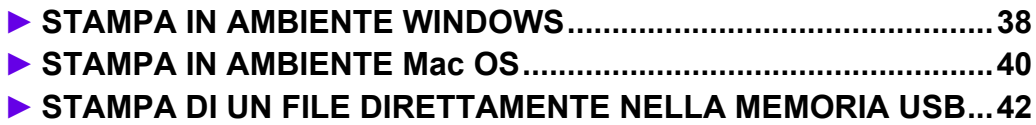

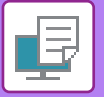

## <span id="page-37-1"></span><span id="page-37-0"></span>**STAMPA IN AMBIENTE WINDOWS**

Nell'esempio seguente viene illustrato come stampare un documento di formato A4 da "WordPad", un programma incluso nella dotazione standard degli accessori di Windows.

Per installare il driver della stampante e configurare le impostazioni in ambiente Windows, vedere la Guida all'installazione del software.

Per informazioni sui driver delle stampanti disponibili e sui requisiti per il loro uso, vedere il manuale dell'utente.

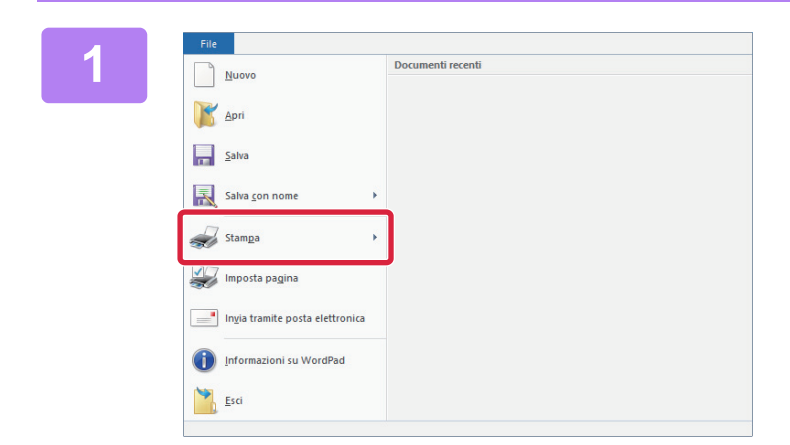

### **116 <b>116 11999** Selezionare [Stampa] dal menu [File] <br> **11 WordPad di** WordPad **di WordPad.**

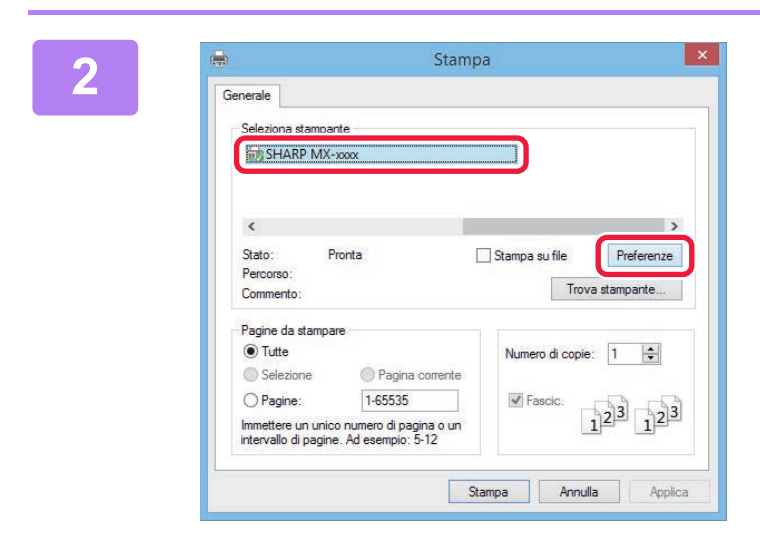

### **2 2 2 Selezionare il driver della stampante contra la contra della stampante** della macchina, quindi fare clic sul **della macchina, quindi fare clic sul pulsante [Preferenze].**

Se i driver della stampante sono sotto forma di elenco, selezionare da questo il nome del driver che si desidera utilizzare.

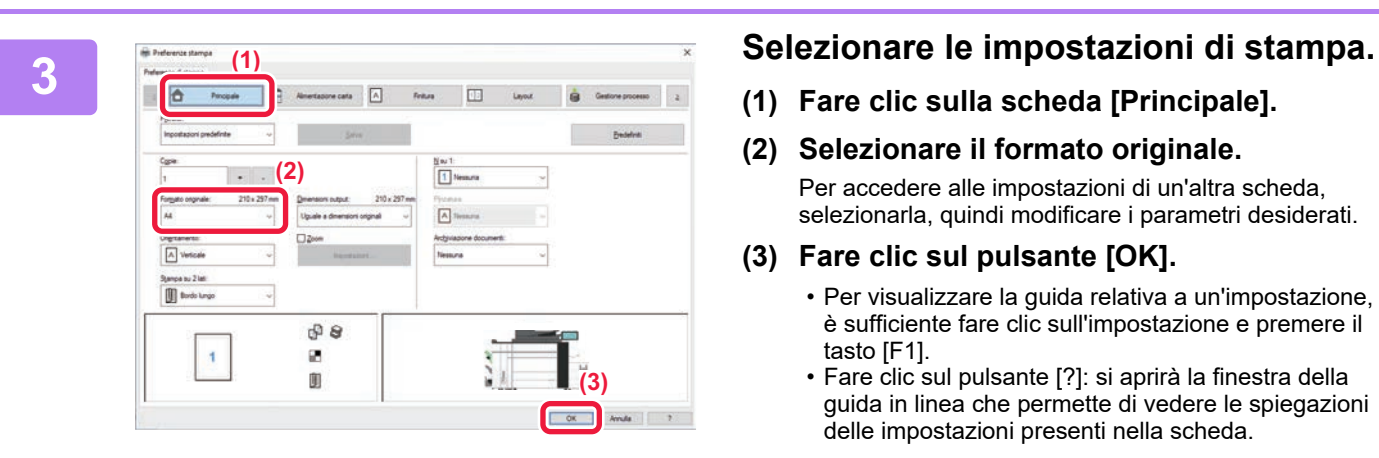

**(1) Fare clic sulla scheda [Principale].**

#### **(2) Selezionare il formato originale.**

Per accedere alle impostazioni di un'altra scheda, selezionarla, quindi modificare i parametri desiderati.

#### **(3) Fare clic sul pulsante [OK].**

- Per visualizzare la guida relativa a un'impostazione, è sufficiente fare clic sull'impostazione e premere il tasto [F1].
- Fare clic sul pulsante [?]: si aprirà la finestra della guida in linea che permette di vedere le spiegazioni delle impostazioni presenti nella scheda.

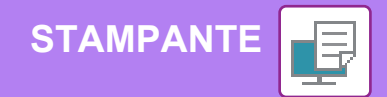

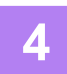

### **4 Fare clic sul pulsante [Stampa].**

La stampa ha inizio.

O

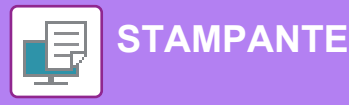

### <span id="page-39-1"></span><span id="page-39-0"></span>**STAMPA IN AMBIENTE Mac OS**

Nell'esempio seguente viene illustrato come stampare un documento di formato A4 da "TextEdit", un programma incluso nella dotazione standard degli accessori di Mac OS. Per installare il driver della stampante e configurare le impostazioni in ambiente Mac OS, vedere la Guida

all'installazione del software.

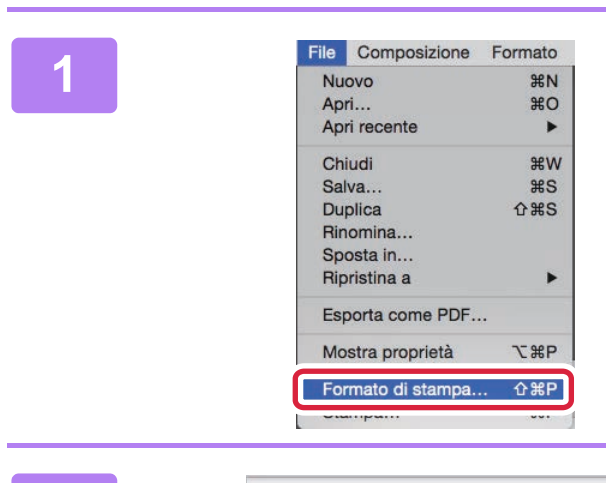

### **1 1 1 1 1 Composizione Formato 188 <b>Selezionare [Formato di stampa] dal menu [File]**. **menu [File].**

## **2 Selezionare le impostazioni della carta.**

- **(1) Accertarsi di aver selezionato la stampante corretta.**
- **(2) Selezionare le impostazioni della carta.** Impostare il formato e l'orientamento della carta, nonché il rapporto di riproduzione.
- **(3) Fare clic sul pulsante [OK].**

### **3 Selezionare [Stampa] dal menu [File].**

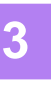

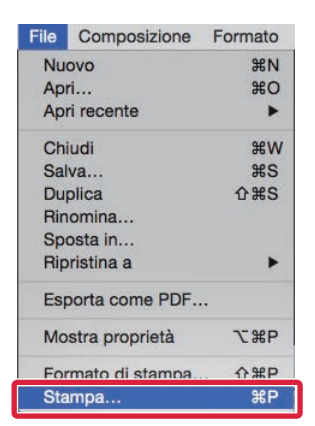

SHARP MA-XXXX PPD

 $A<sup>4</sup>$ 210 per 297 mm  $\overrightarrow{F}$   $\overrightarrow{F}$ 

**(3)**

O<sub>K</sub>

Annulla

 $|\circ|$ 

**(1)**

**(2)**

Orientamento **Sca** 100  $\alpha$ 

Dimensioni p

 $\overline{a}$ 

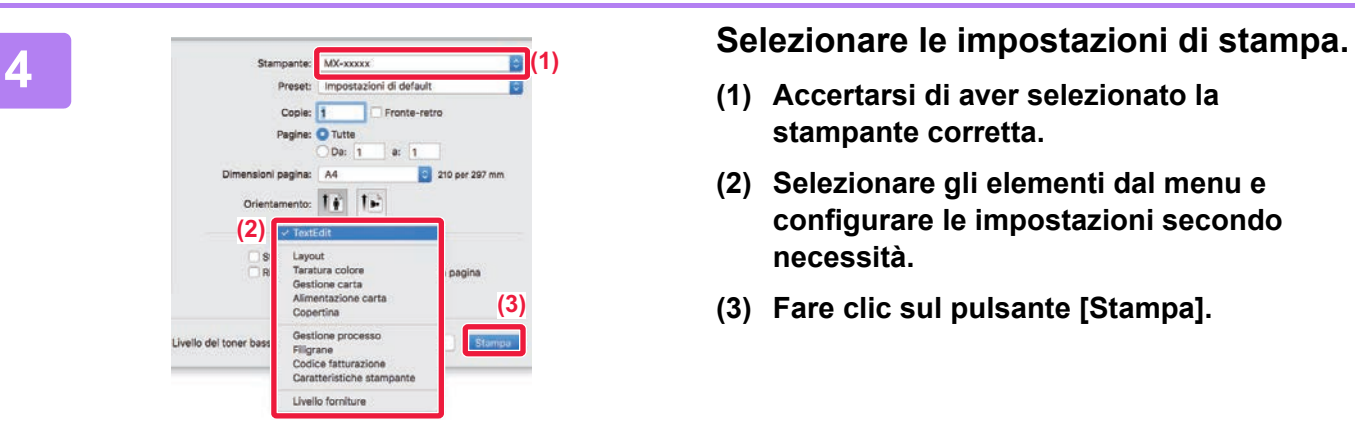

- **(1) Accertarsi di aver selezionato la stampante corretta.**
- **(2) Selezionare gli elementi dal menu e configurare le impostazioni secondo necessità.**
- **(3) Fare clic sul pulsante [Stampa].**

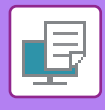

**1**

### <span id="page-41-1"></span><span id="page-41-0"></span>**STAMPA DI UN FILE DIRETTAMENTE NELLA MEMORIA USB**

I file memorizzati in un dispositivo di archiviazione USB collegato alla macchina vengono stampati dal pannello di controllo senza utilizzare il driver della stampante. Di seguito sono illustrati i tipi di file (e le estensioni corrispondenti) stampabili direttamente.

11:43

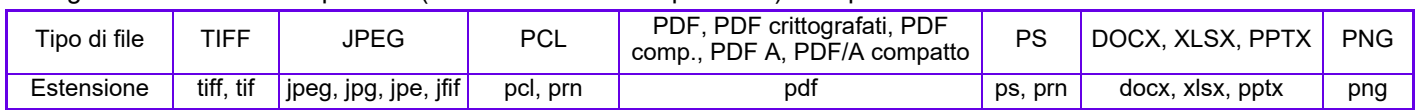

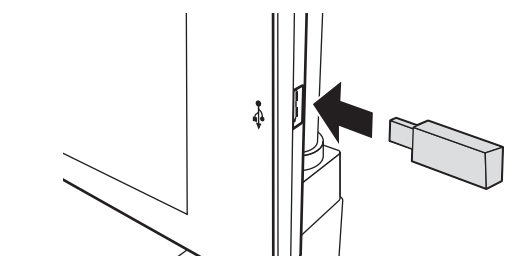

### **Collegare il dispositivo di archiviazione USB alla macchina.**

- Per il dispositivo di archiviazione USB, utilizzare il formato FAT32 o NTFS.
- Se il formato è FAT32, la capacità massima del dispositivo di archiviazione USB deve essere di 32 GB.

### **Quando appare la schermata di selezione dell'azione, toccare [Stampa da dispos. memoria est. (USB)].**

Se la schermata non appare, svolgere i seguenti passi:

- **(1) Toccare il tasto [Recupera file disco fisso].**
- **(2) Toccare [Seleziona file da memoria USB per stampa] sul pannello operativo.**

### **Toccare il tasto del file che si desidera stampare, quindi toccare [Modifica impostazioni di stampa] sul pannello operativo.**

- Quando si stampano più file, toccare i tasti dei file che si desidera stampare, quindi toccare [Stampa] sul pannello operativo.
- $\cdot$  Toccare  $\Box$  per passare alle miniature.

**Selezionare le impostazioni di stampa e toccare il tasto [Avvio].**

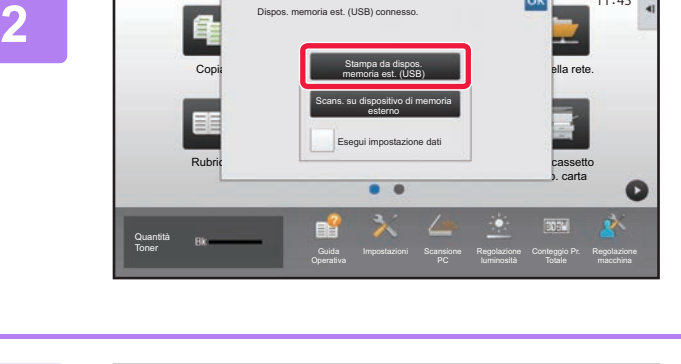

Dispos. memoria est. (USB) connesso.

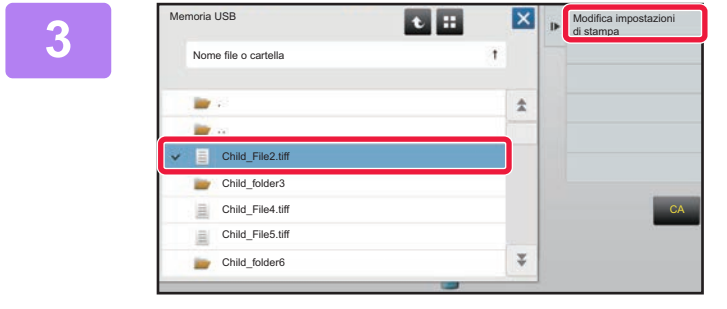

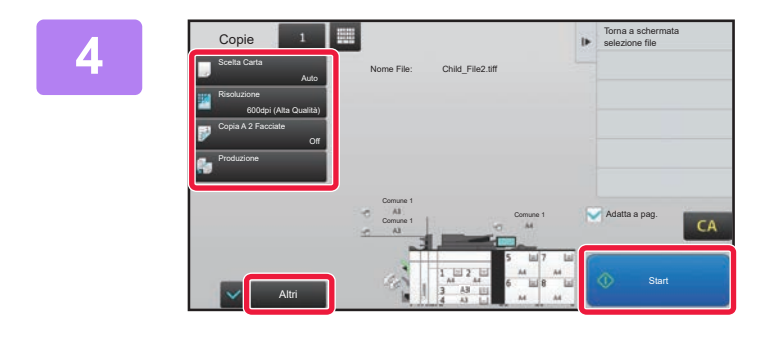

**Rimuovere il dispositivo di archiviazione USB dalla macchina.**

DirectOffice™ è un prodotto di CSR Imaging US, LP. DirectOffice™ è un marchio di CSR Imaging US, LP registrato negli Stati Uniti e in altri paesi e utilizzato con apposita autorizzazione.

**5**

<span id="page-42-1"></span><span id="page-42-0"></span>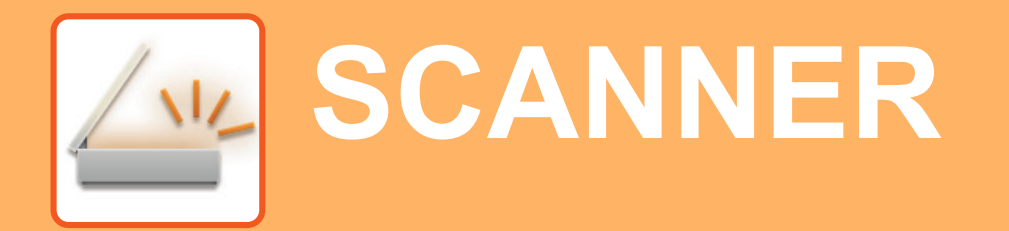

Questa sezione illustra gli usi della funzione scanner di rete e la procedura di base di utilizzo della modalità scanner.

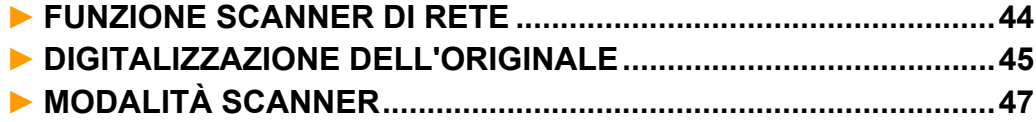

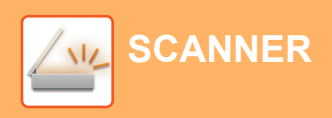

### <span id="page-43-1"></span><span id="page-43-0"></span>**FUNZIONE SCANNER DI RETE**

La funzione scanner di rete della macchina può essere utilizzata per trasmettere le immagini digitalizzate secondo numerosi metodi.

La funzione di scanner di rete comprende le seguenti modalità.

Per utilizzare una modalità, toccare il pulsante ad essa relativo nella schermata iniziale.

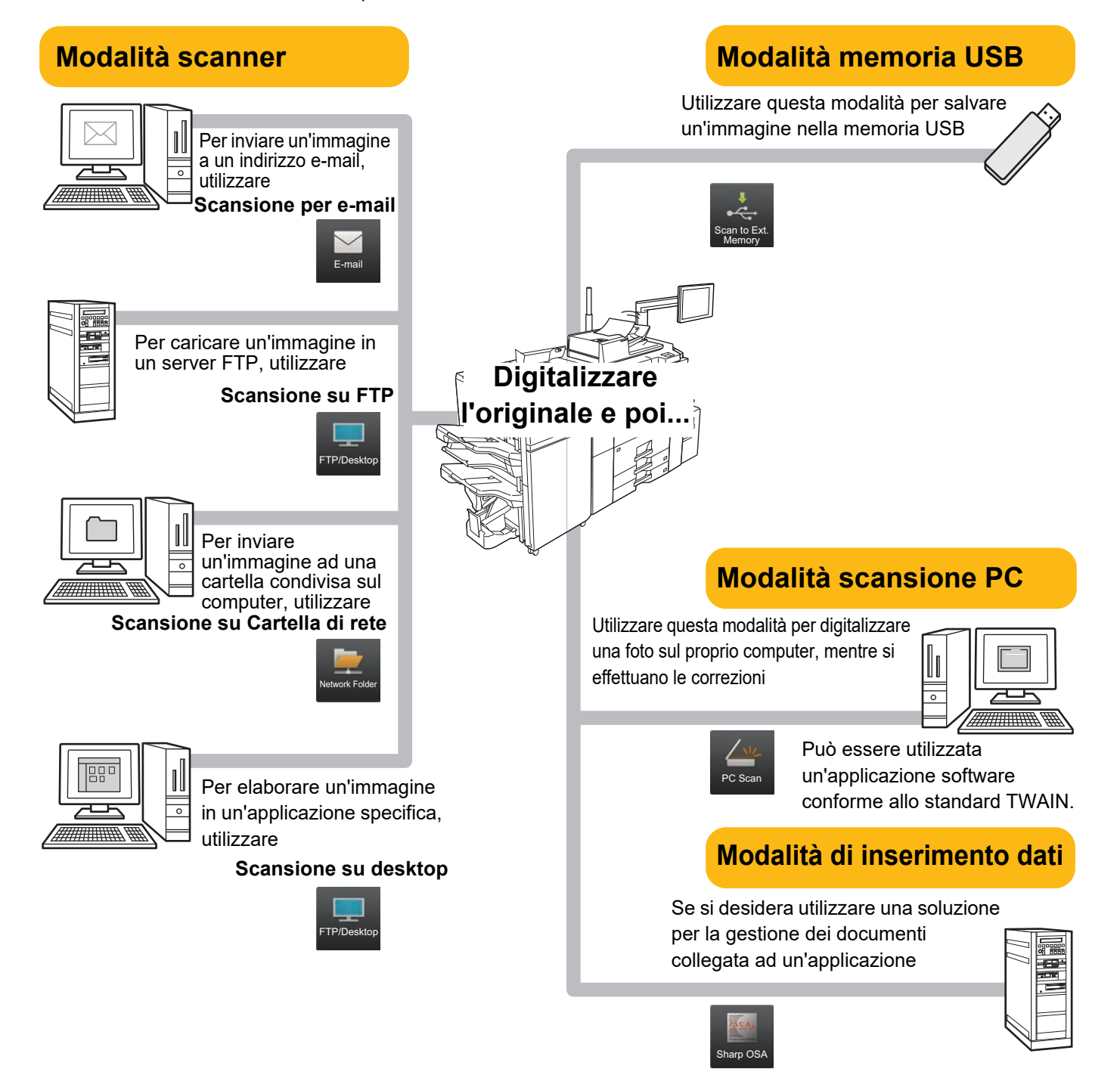

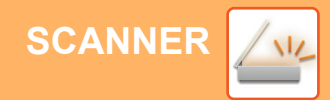

## <span id="page-44-1"></span><span id="page-44-0"></span>**DIGITALIZZAZIONE DELL'ORIGINALE**

Di seguito viene illustrata l'operazione di base per effettuare la digitalizzazione. Qui viene spiegata la procedura di invio di un file digitalizzato, tramite e-mail, ad una destinazione salvata in rubrica.

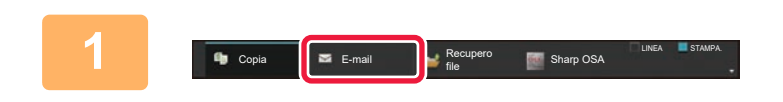

1 F

Seleziona modalità

E-mail Cartella rete.

Sharp OSA Copia

Originale Scelta Carta

Esposizione Produzione N su 1

Rapporto Ripr. Fronte Retro

### **1 Premere il tasto [E-mail] e toccare il s** E-mail] e toccare il **s** E-mail  $\bullet$ tasto che mostra **.**.

Apparirà la schermata di selezione del modo.

### **2 Toccare l'icona della modalità [Easy Scan].**

Viene visualizzata la schermata relativa alla modalità Easy Scan.

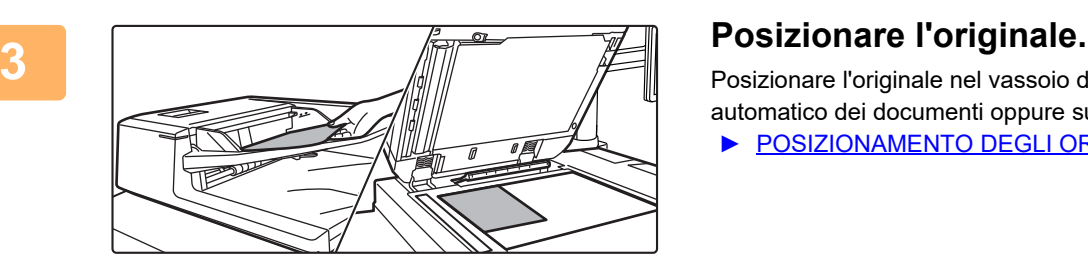

Altri Start Start Start Start Start Start Start Start Start Start Start Start Start Start Start Start Start Start Start Start Start Start Start Start Start Start Start Start Start Start Start Start Start Start Start Start

FTP/Desktop

Recupero file

Copia semplice **Easy Scan** 

vern stampa

**Antenna CA** 

tapido **Invia come stampa Archivia dati tempor** File **Programma** Eco **Archivia dati nella cartella** 

Posizionare l'originale nel vassoio dell'alimentatore automatico dei documenti oppure sul piano documenti.

► [POSIZIONAMENTO DEGLI ORIGINALI \(pagina 16\)](#page-15-0)

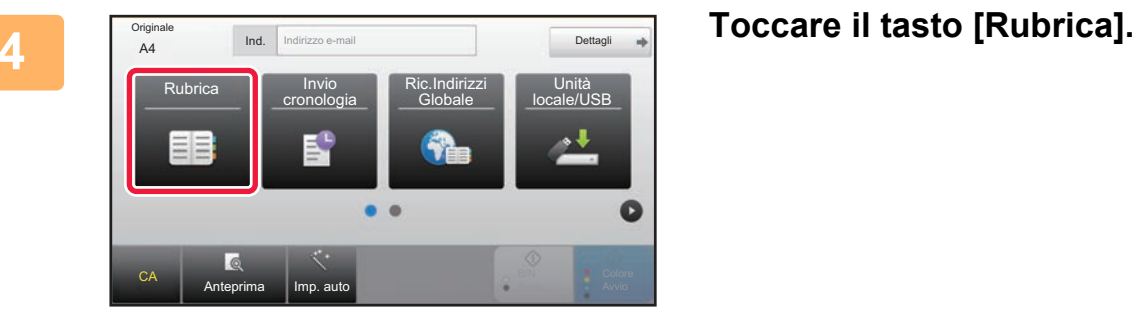

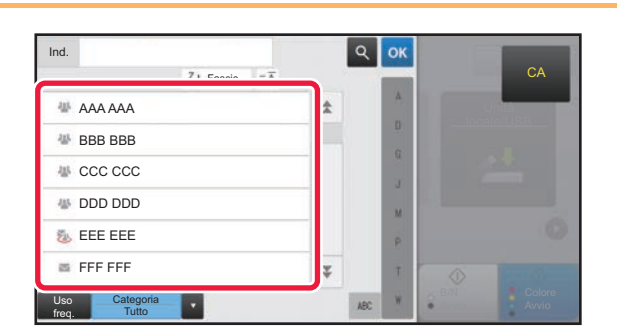

### **Figure 1.5 Toccare il tasto corrispondente alla destinazione desiderata.**

Gli indirizzi della modalità corrente vengono selezionati tra quelli le cui caselle di controllo erano state spuntate al momento della registrazione della destinazione toccata. Se, spuntando la casella di controllo, non era stato registrato alcun indirizzo, toccare il tasto [Si] nella schermata di conferma e selezionare gli indirizzi desiderati. Per aggiungere un'altra destinazione, toccare il tasto della destinazione.

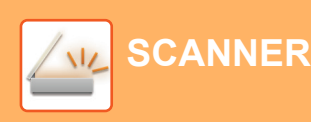

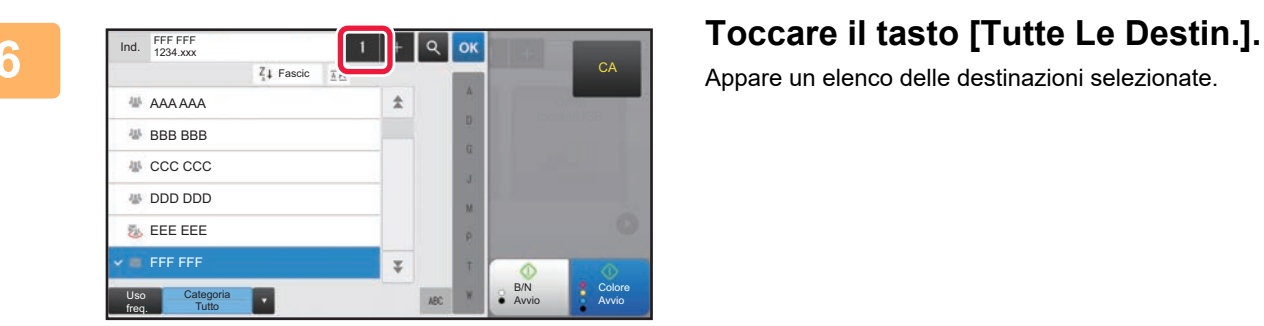

1

Appare un elenco delle destinazioni selezionate.

### **7 Confermare la destinazione.**

Se l'elenco include una destinazione non corretta, toccarla e poi toccare il tasto [Cancella].

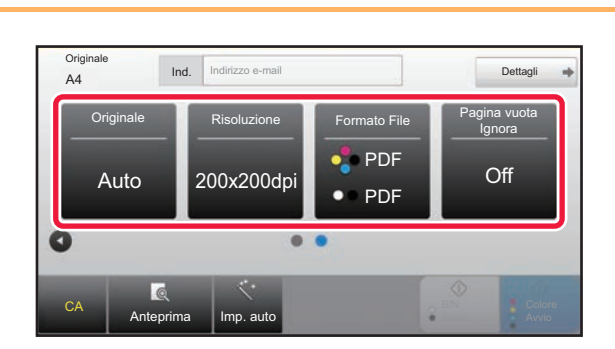

B/N Avvio Colore Avvio

**CA** 

A Cc Cancella Info.

FFF FFF

Tutte Le Destin

### **8 a F Conginale F Ind. Individues e-mail <b>F P EXECU PER PER CONSIGNATE CONSIDERING EXECUTION EXECUTION EXECUTION EXECUTION EXECUTION EXECUTION EXECUTION EXECUTION EXECUTION EXECUT selezionare le impostazioni.**

Cambiare le impostazioni secondo necessità. In modalità semplice, è possibile abilitare le seguenti funzioni.

- Originale
- Risoluzione
- Formato File
- Pagina vuota Ignora

Per selezionare impostazioni più dettagliate, toccare il tasto [Dettagli] ed effettuare la scelta in modalità normale.

► [MODALITÀ SCANNER \(pagina 47\)](#page-46-1)

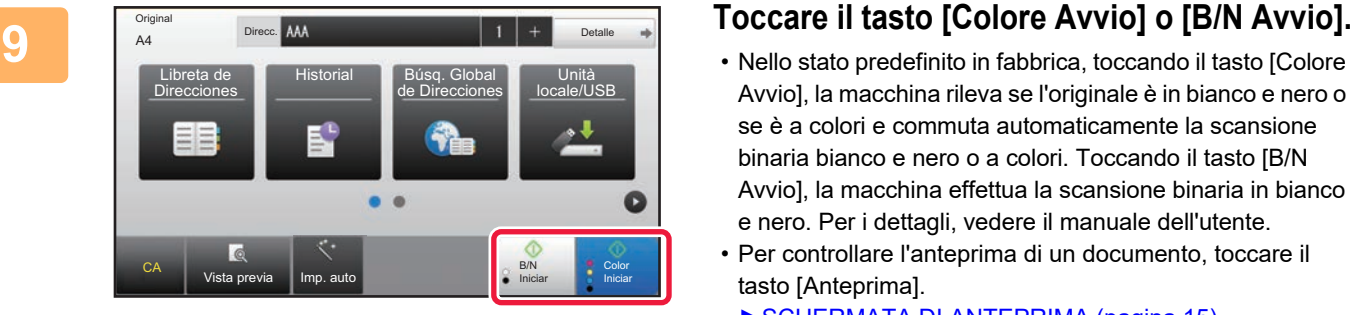

- Nello stato predefinito in fabbrica, toccando il tasto [Colore Avvio], la macchina rileva se l'originale è in bianco e nero o se è a colori e commuta automaticamente la scansione binaria bianco e nero o a colori. Toccando il tasto [B/N Avvio], la macchina effettua la scansione binaria in bianco e nero. Per i dettagli, vedere il manuale dell'utente.
- Per controllare l'anteprima di un documento, toccare il tasto [Anteprima].

►[SCHERMATA DI ANTEPRIMA \(pagina 15\)](#page-14-0)

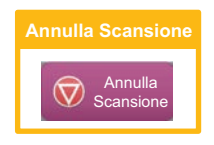

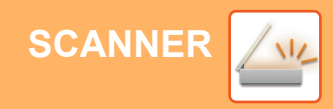

## <span id="page-46-1"></span><span id="page-46-0"></span>**MODALITÀ SCANNER**

### **SELEZIONE DELLA MODALITÀ SCANNER**

Nella schermata iniziale, toccare l'icona della modalità scanner desiderata per visualizzare la schermata di base di questa modalità.

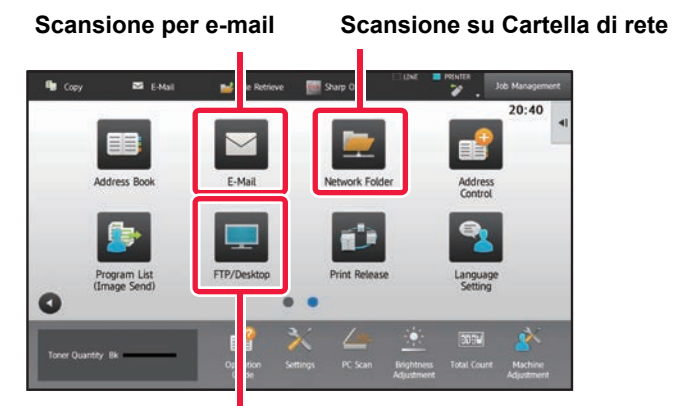

**Scansione per FTP/desktop**

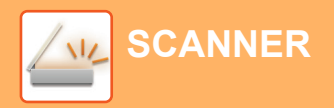

### <span id="page-47-0"></span>**SCHERMATA DI BASE DELLA MODALITÀ SCANNER**

La modalità scanner è duplice: modalità semplice e modalità normale.

La modalità semplice è limitata alle funzioni utilizzate di frequente, che permettono di eseguire agevolmente la maggior parte dei lavori di digitalizzazione.

Se occorre selezionare impostazioni dettagliate o funzioni speciali, utilizzare la modalità normale.

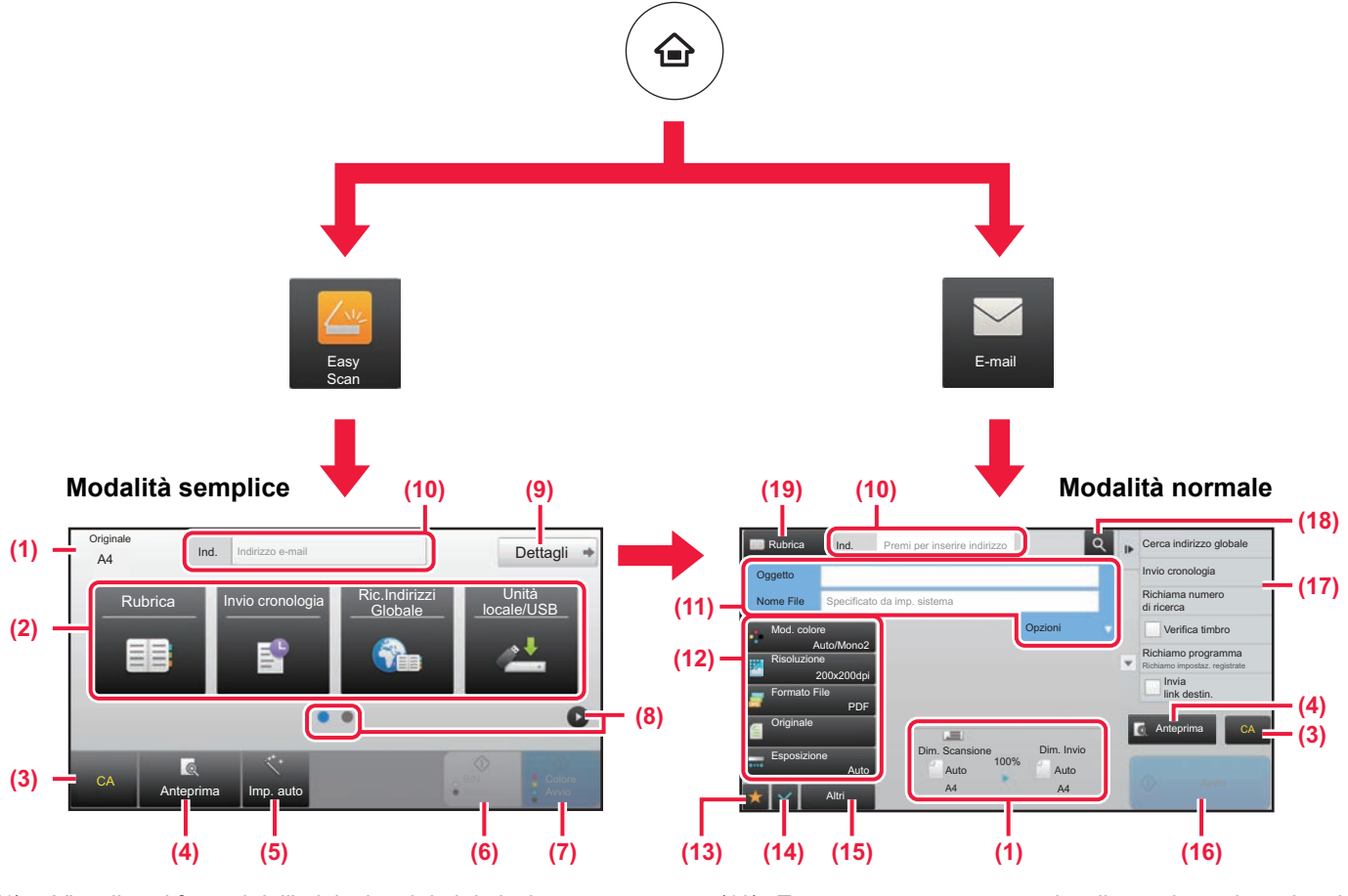

- (1) Visualizza i formati dell'originale e i dati da inviare. (2) Selezionare l'indirizzo e le funzioni che si desidera
- utilizzare.

**Per selezionare una funzione in modalità semplice**

- In "modalità di impostazione", selezionare [Impostazioni di sistema] → [Impostazioni comuni] → [Impostazioni Pann. Operat.] → [Impost. modalità facile] → [Easy Scan]
- (3) Ripristinare le impostazioni e gli indirizzi.
- (4) Digitalizza l'originale e visualizza un'immagine in anteprima. ► [SCHERMATA DI ANTEPRIMA \(pagina 15\)](#page-14-0)
- (5) Imposta automaticamente l'orientamento della posizione e la risoluzione dell'originale ed elimina le pagine vuote.
- (6) Avvia la scansione in bianco e nero.
- (7) Inizia la scansione a colori.
- (8) Passare da una pagina all'altra per visualizzare i tasti di scelta rapida.
- (9) Passare in modalità normale.
- (10) Toccare questo tasto per visualizzare la tastiera virtuale.
- (11) Inserire l'oggetto, il nome del file e gli altri elementi. La schermata varia in funzione del tipo di scansione.
- (12) Il tasto delle impostazioni può essere utilizzato per inviare le immagini.
- (13) Visualizza l'elenco dei tasti funzione. È possibile registrare parametri della categoria [Altri], programmi e altre impostazioni utilizzati di frequente.
- (14) Controllo delle impostazioni correnti.
- (15) Visualizza l'elenco dei tasti indicati sopra, fatta eccezione per quelli funzione.
	- ► [FUNZIONI UTILIZZABILI SULLA MACCHINA](#page-27-0) [\(pagina 28\)](#page-27-0)
- (16) La trasmissione avrà inizio.
- (17) Visualizza le funzioni utilizzabili nella modalità di invio delle immagini.
- (18) Ricerca l'indirizzo.
- (19) Visualizza la rubrica.

# <span id="page-48-1"></span><span id="page-48-0"></span>**ARCHIVIAZIONE DEI DOCUMENTI**

La funzione di archiviazione dei documenti serve a salvare il documento o l'immagine di stampa nel unità locale, quando si esegue una copia, una stampa o un altro lavoro. Successivamente, è possibile stampare o eseguire altre operazioni utilizzando il file salvato.

Questa sezione presenta numerose funzioni di archiviazione dei documenti.

#### **► [USI DELLA FUNZIONE DI ARCHIVIAZIONE DEI DOCUMENTI ...... 50](#page-49-1)**

- **► [SALVATAGGIO DEL SOLO DOCUMENTO \(Scansione su unità loc.\) .....51](#page-50-1)**
- **► [STAMPA DI UN FILE SALVATO ....................................................... 54](#page-53-1)**

### <span id="page-49-1"></span><span id="page-49-0"></span>**USI DELLA FUNZIONE DI ARCHIVIAZIONE DEI DOCUMENTI**

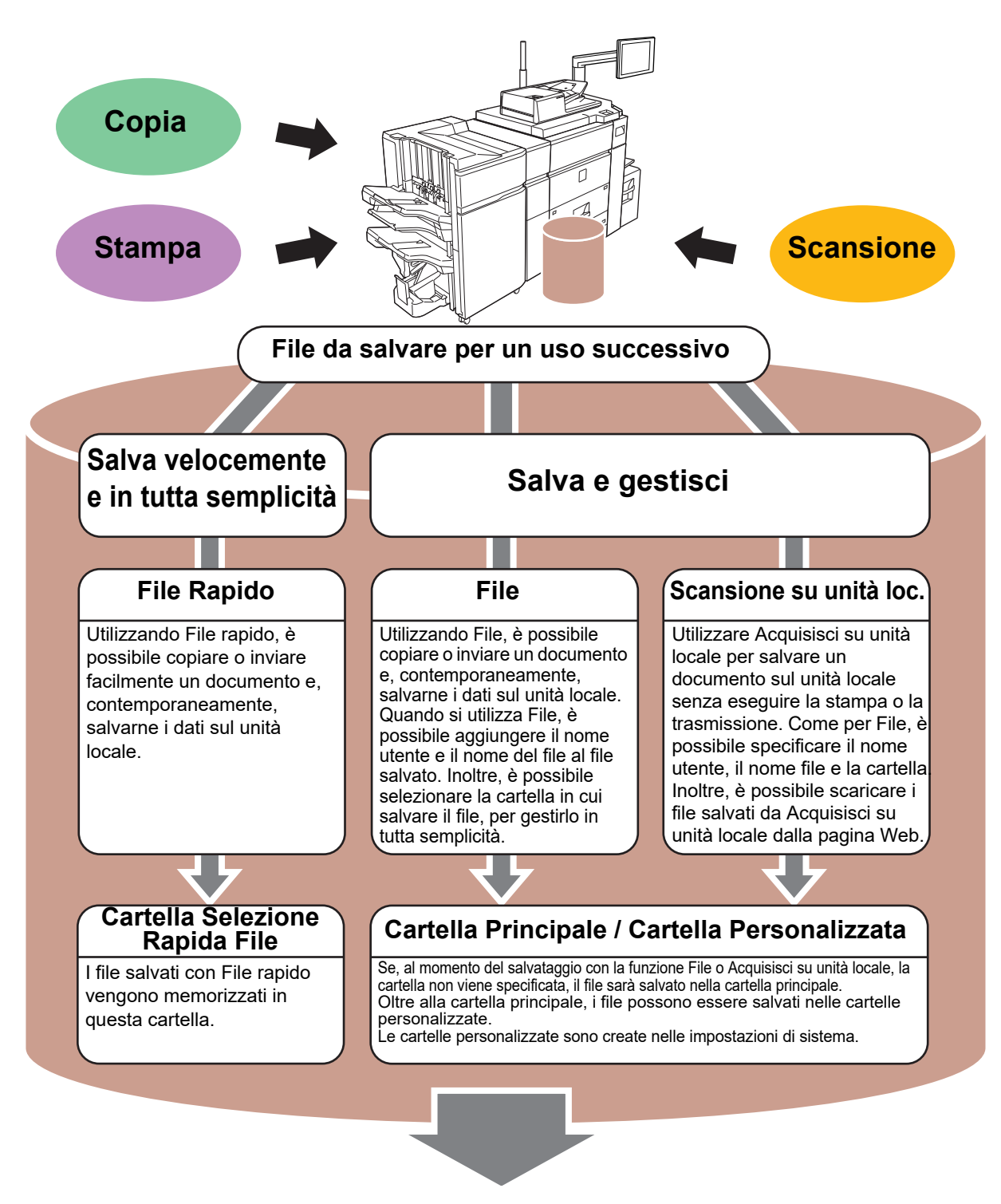

**I file memorizzati possono essere stampati o trasmessi ogni volta che è necessario. I file salvati utilizzando il driver della stampante non possono essere trasmessi. (I file possono essere trasmessi cambiando il "formato RIP" in "RGB".)**

## <span id="page-50-1"></span><span id="page-50-0"></span>**SALVATAGGIO DEL SOLO DOCUMENTO (Scansione su unità loc.)**

Acquisisci su unità locale permette di salvare un documento digitalizzato nella cartella principale o in quella personalizzata. Questa funzione non viene utilizzata per la stampa o la trasmissione.

La procedura di salvataggio di un documento nella cartella principale è spiegata di seguito.

Per salvare una cartella personalizzata, toccare il tasto [Recupera file disco fisso] nella schermata iniziale, toccare [Recupero file] nel pannello operativo e selezionare le impostazioni da salvare. Per maggiori informazioni, vedere il manuale dell'utente.

### **Salvataggio tramite Easy Scan**

È possibile salvare un file nella cartella principale o nella cartella personale (quando è abilitata l'autenticazione dell'utente).

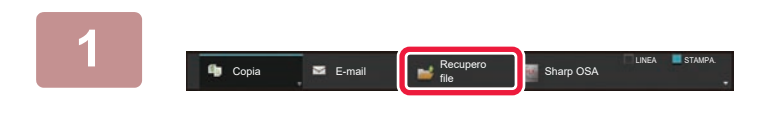

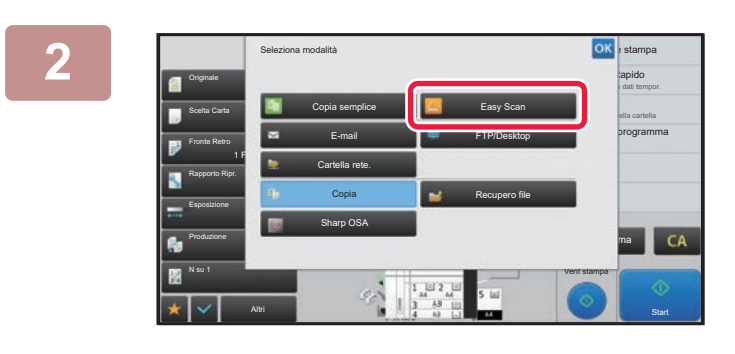

### **1 Premere il tasto [Recupero file] e toccare il tasto che mostra .**

Apparirà la schermata di selezione del modo.

**2 Toccare l'icona della modalità [Easy Scan].**

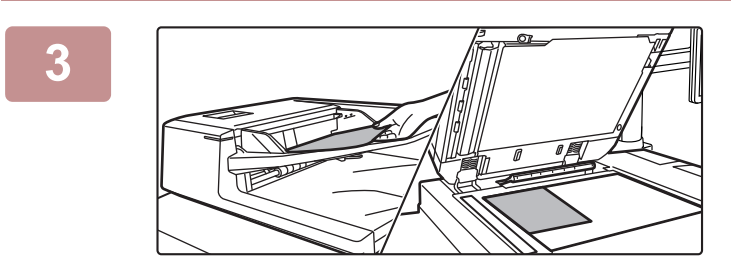

### **3 Posizionare l'originale.**

Posizionare l'originale nel vassoio dell'alimentatore automatico dei documenti oppure sul piano documenti. ► [POSIZIONAMENTO DEGLI ORIGINALI \(pagina 16\)](#page-15-0)

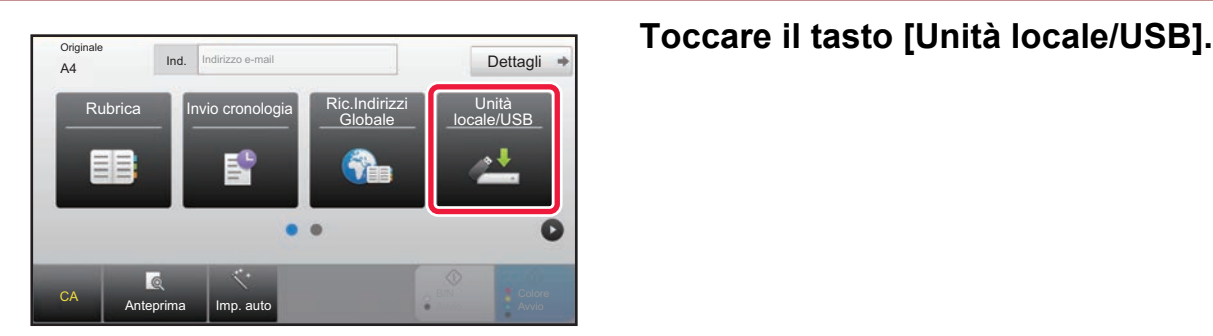

z,

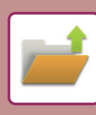

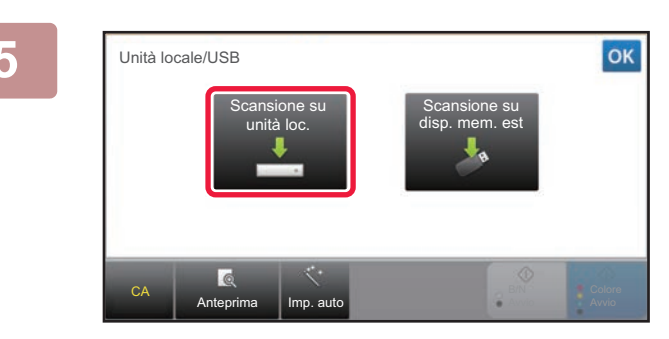

### **5 Toccare il tasto [Scansione su unità loc.].**

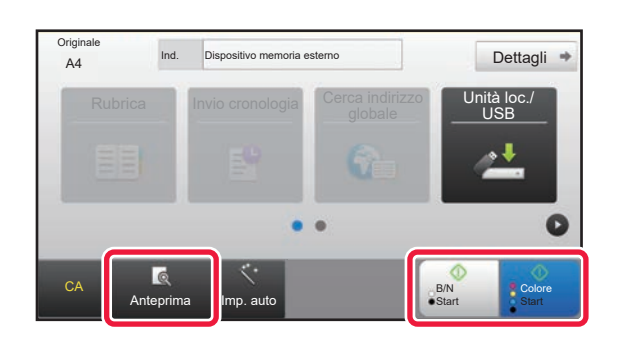

### **6 1 Colore Avvio 6 F Colore Avvio Dettagli <b>FOCCATE il tasto [Colore Avvio] o [B/N Avvio].**

Per controllare l'anteprima di un documento, toccare il tasto [Anteprima].

► [SCHERMATA DI ANTEPRIMA \(pagina 15\)](#page-14-0)

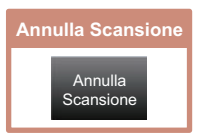

### **Scansione su dispositivo di archiviazione USB**

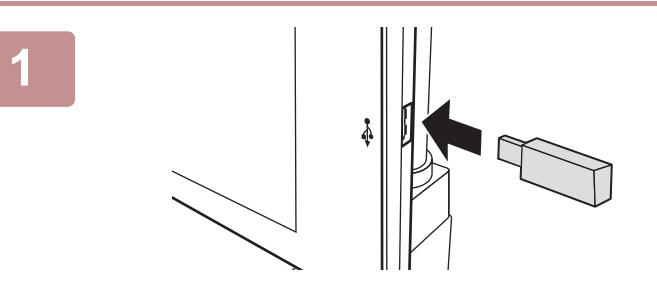

Quantità Toner

**Originale** 

CA

Copia

Rubric

Impostazioni Scansione PC

Stampa da dispos. memoria est. (USB) Scans. su dispositivo di memoria

Esegui impostazione dati

 $\bullet$   $\bullet$ 

Dispos. memoria est. (USB) connesso.

Rubrica II Invio cronologia Cerca indirizzo

Regolazione

B/N **Start** 

ca indirizzo **Unità loc./**<br>Il diplomate del USB

Regolazione

Dettagli

Colore

11:43

ella rete

cassetto/ p. carta

### **1 Collegare il dispositivo di archiviazione USB alla macchina.**

- Per il dispositivo di archiviazione USB, utilizzare il formato FAT32 o NTFS.
- Se il formato è FAT32, la capacità massima del dispositivo di archiviazione USB deve essere di 32 GB.

### **2 Quando appare la schermata di selezione dell'azione, toccare [Scans. su dispositivo di memoria esterno].**

- Per selezionare le impostazioni dettagliate in modalità normale, spuntare **v** la casella di controllo [Esegui impostazione dati].
	- ► [SCHERMATA DI BASE DELLA MODALITÀ SCANNER](#page-47-0) [\(pagina 48\)](#page-47-0)
- Se è aperta la schermata Scans. su unità locale/USB, questa schermata non apparirà.

### **3 Toccare il tasto [Colore Avvio] o [B/N Avvio]. 3 Postagli Propertity of the setern contains a stern point of the pertuggli <b>a**

- Viene visualizzato un messaggio che indica che il nome del file generato automaticamente quando si preme il tasto [Colore Avvio] o [B/N Avvio] potrebbe essere duplicato. Per sovrascrivere il nome del file, toccare il tasto [OK]. Il messaggio non viene visualizzato in modalità normale.
- Per controllare l'anteprima di un documento, toccare il tasto [Anteprima].
- ► [SCHERMATA DI ANTEPRIMA \(pagina 15\)](#page-14-0)

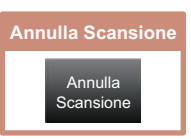

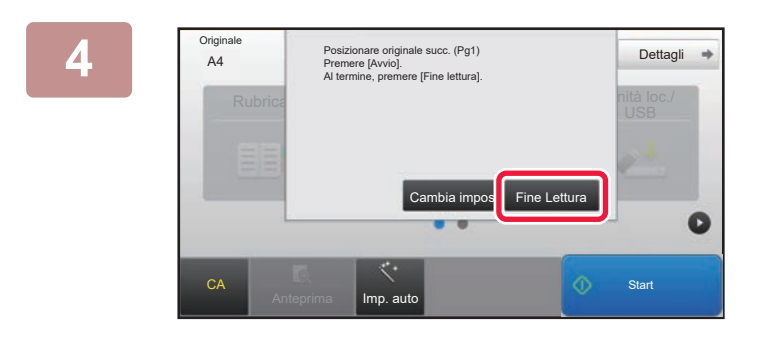

Anteprima | Imp. auto

### **Al termine della scansione di tutti gli Al termine della scansione di tutti gli originali, toccare il tasto [Fine Lettura].**

Quando si digitalizza l'originale utilizzando l'alimentatore automatico dei documenti, questa schermata non appare.

### **5 Controllare il messaggio [Invio dati completato.] e rimuovere il dispositivo di archiviazione USB dalla macchina.**

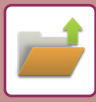

## <span id="page-53-1"></span><span id="page-53-0"></span>**STAMPA DI UN FILE SALVATO**

È possibile richiamare un file salvato dall'archivio dei documenti e stamparlo o trasmetterlo. Inoltre, è possibile stampare i file salvati in un dispositivo di archiviazione USB o in una cartella condivisa. Le operazioni per stampare il file "Copy\_20201029\_135043" salvato nella cartella principale sono spiegate di seguito.

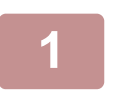

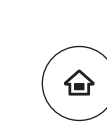

### **1 Premere il tasto [Schermata iniziale].**

Appare la schermata iniziale.

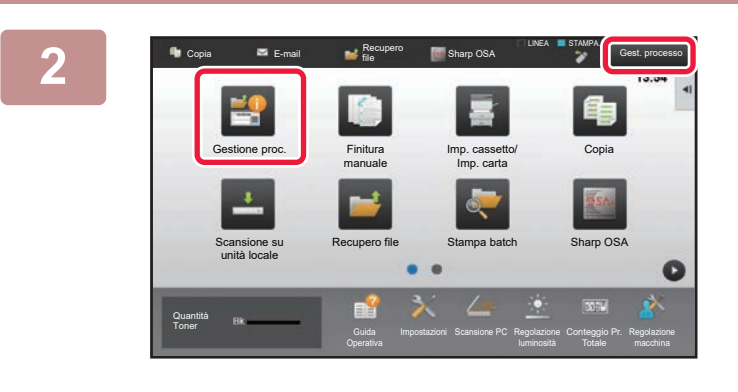

### **2 Toccare l'icona della modalità [Gestione proc.].**

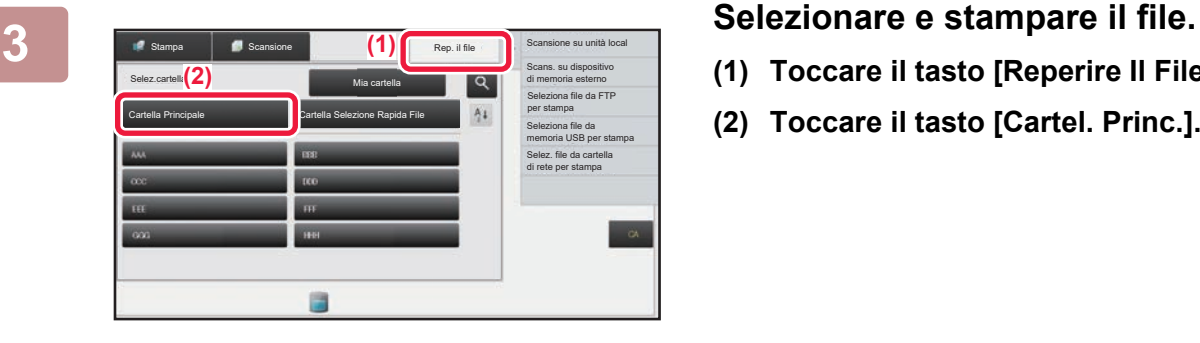

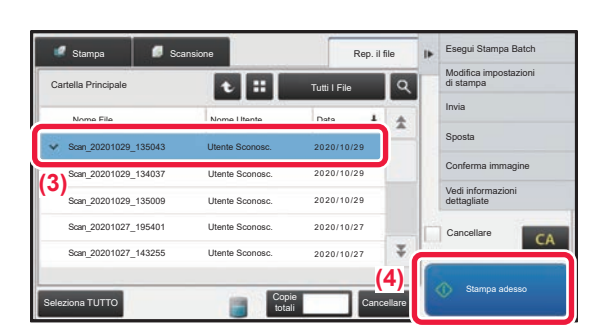

- **(1) Toccare il tasto [Reperire Il File].**
- **(2) Toccare il tasto [Cartel. Princ.].**

**(3) Toccare il tasto corrispondente al file da stampare.**

In questo caso, toccare il tasto "Copy\_20201029\_135043". Per controllare l'anteprima di un'immagine stampata, toccare [Conferma immagine] nel pannello operativo. Se, dopo la stampa, si desidera eliminare il file, toccare [Stampa ed elimina dati] nel pannello operativo in maniera che appaia  $\blacktriangleright$ 

**(4) Toccare il tasto [Stampa adesso].**

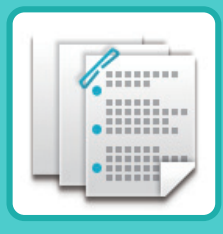

# <span id="page-54-1"></span><span id="page-54-0"></span>**FINITURA MANUALE**

Questa sezione spiega la procedura di base per utilizzare la funzione di finitura manuale.

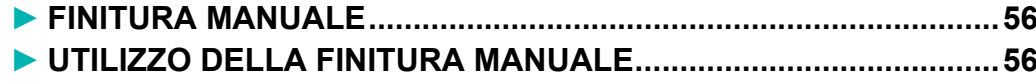

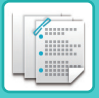

## <span id="page-55-2"></span><span id="page-55-0"></span>**FINITURA MANUALE**

In modalità di finitura manuale è possibile impostare la finitura delle pagine copiate o stampate.

È possibile selezionare la modalità di finitura manuale se è installato l'inseritore. Se è installato un finitore (Stacker grande), un finitore con pinzatura a sella (Stacker grande), un modulo di foratura o un'unità di piegatura, è possibile eseguire operazioni di finitura come pinzatura, foratura o piegatura.

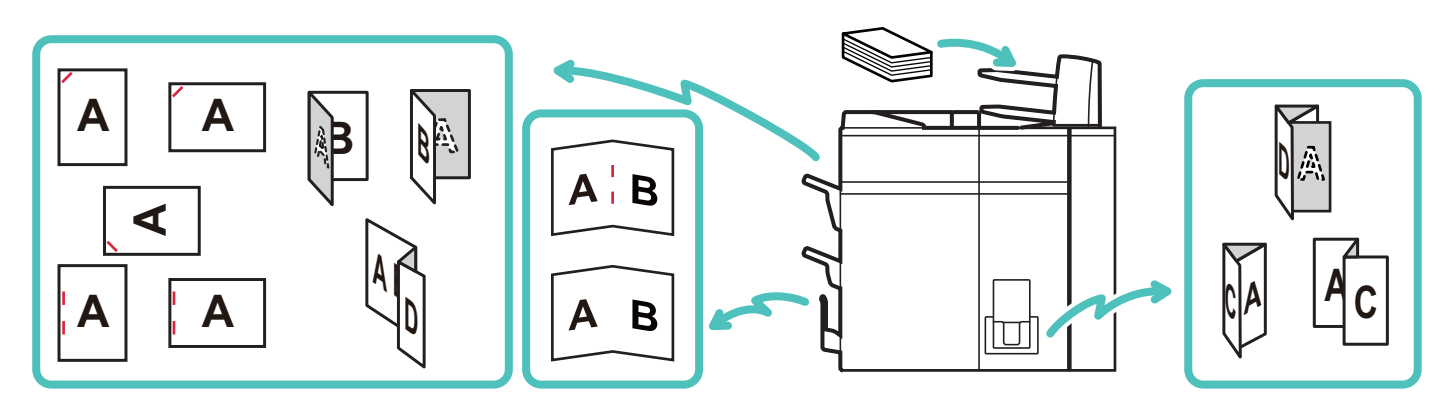

## <span id="page-55-3"></span><span id="page-55-1"></span>**UTILIZZO DELLA FINITURA MANUALE**

Di seguito vengono illustrate le procedure operative di base della la finitura manuale.

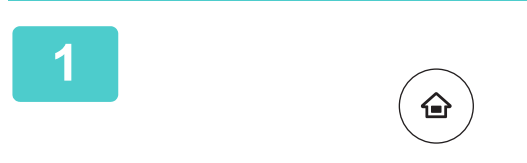

### **1 Premere il tasto [Schermata iniziale] .**

Viene visualizzata la schermata iniziale.

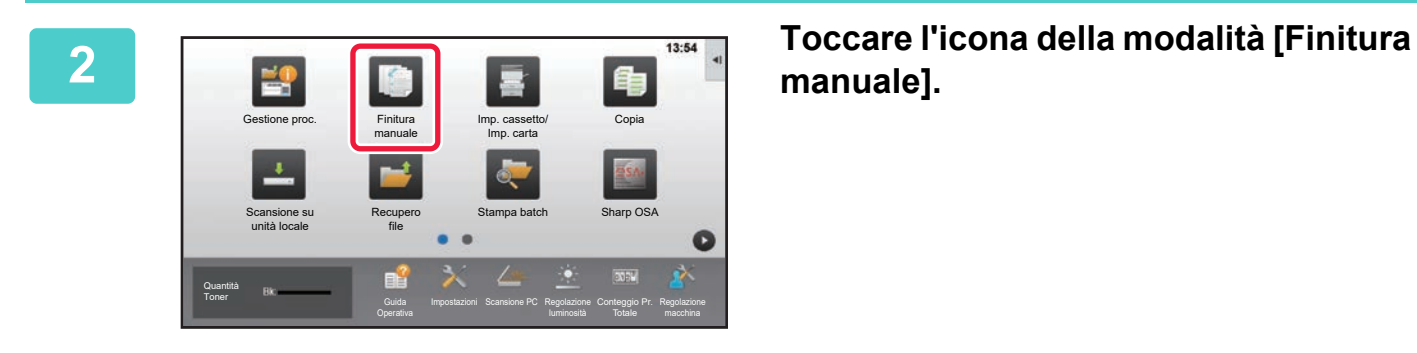

## **manuale].**

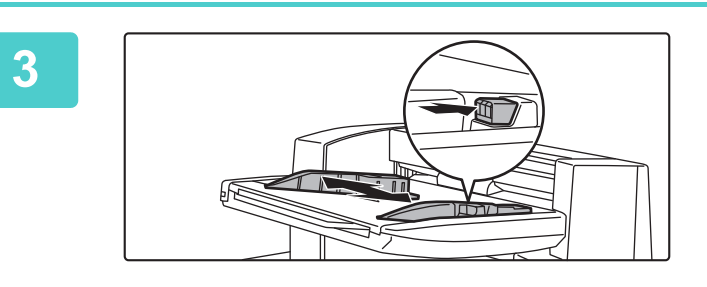

### **3 Regolare le guide in base al formato della carta.**

Afferrare la leva di bloccaggio della guida per regolare la guida.

Dopo avere completato la regolazione, rilasciare la leva di bloccaggio.

Quando si carica carta di formato superiore ad A4R o 8-1/2" × 11"R, estendere completamente il vassoio di bypass. Se non viene estratto completamente, il formato della carta caricata non verrà rilevato correttamente.

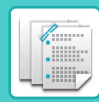

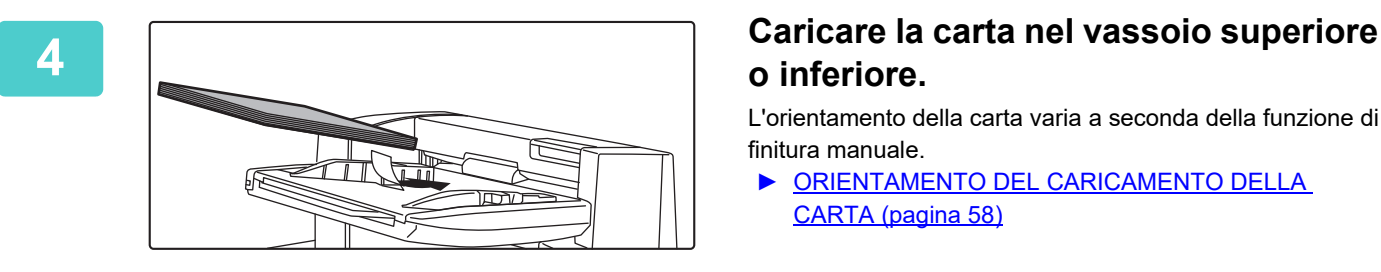

## **o inferiore.**

L'orientamento della carta varia a seconda della funzione di finitura manuale.

- ► [ORIENTAMENTO DEL CARICAMENTO DELLA](#page-57-0)  [CARTA \(pagina 58\)](#page-57-0)
- Sia nel vassoio superiore che in quello inferiore è possibile caricare fino a 200 fogli.
- Inserire completamente la carta lungo le guide del vassoio.
	- Se la larghezza della guida non è regolata correttamente in modo che corrisponda alla larghezza della carta, la carta potrebbe incastrarsi, torcersi o arrotolarsi. Regolare le guide della carta in base alla larghezza della carta.

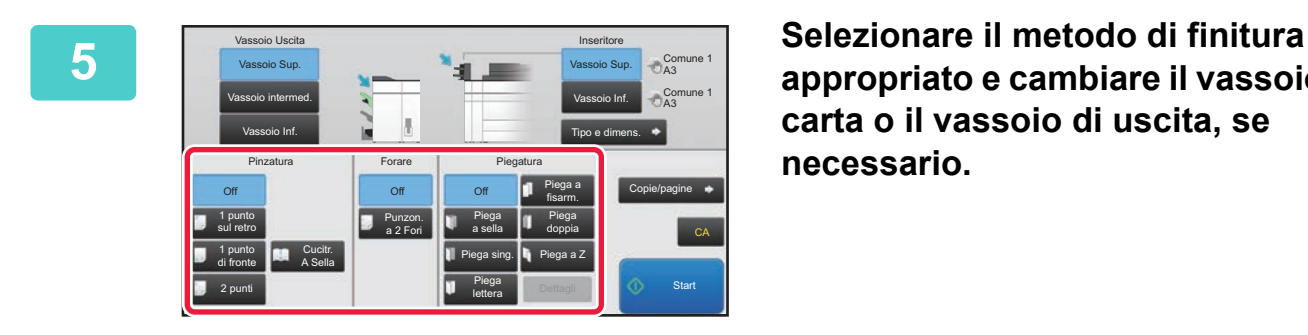

**appropriato e cambiare il vassoio della carta o il vassoio di uscita, se necessario.**

**6 Toccare il tasto [Start] per iniziare la finitura manuale.**

### **SCHERMATA INIZIALE DELLA MODALITÀ DI FINITURA MANUALE**

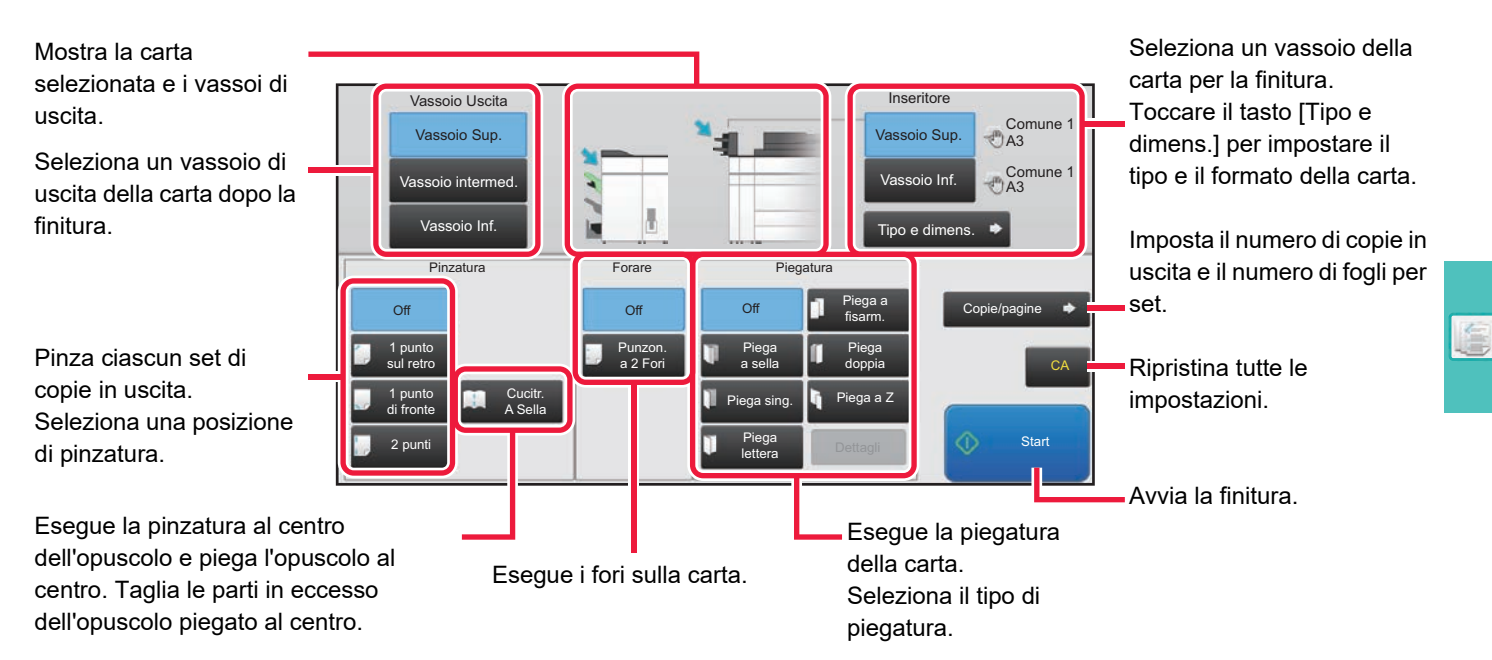

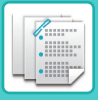

**[FINITURA MANUALE](#page-54-1)**

### <span id="page-57-0"></span>**ORIENTAMENTO DEL CARICAMENTO DELLA CARTA**

Quando si utilizza la funzione di pinzatura, foratura o piegatura della carta, l'originale deve essere posizionato come visualizzato di seguito per pinzare o forare il foglio nel punto desiderato.

### **PINZATURA**

- Per utilizzare la funzione di pinzatura, è necessario montare un finitore (Stacker grande) o un finitore con pinzatura a sella (Stacker grande).
- Per utilizzare la funzione di pinzatura a sella, è necessario montare un finitore con pinzatura a sella (Stacker grande).

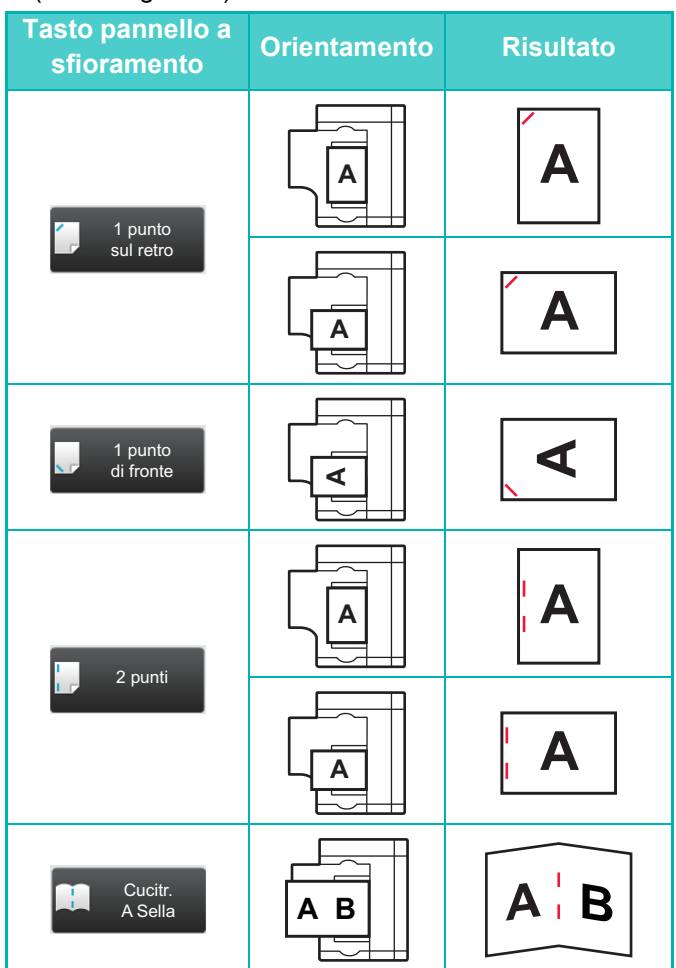

### **FORATURA**

Per forare i fogli è necessario un modulo di foratura.

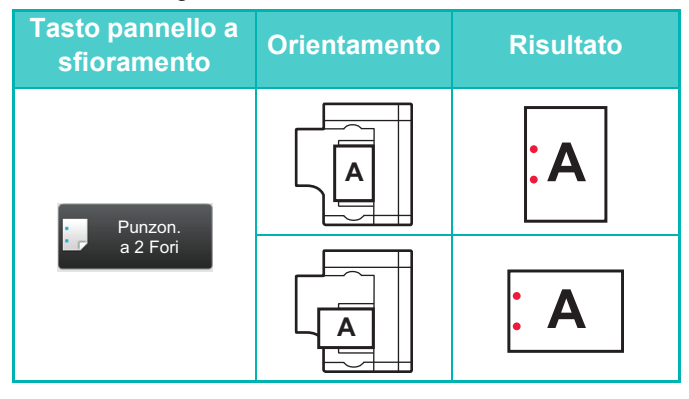

### **PIEGATURA**

- È necessario installare un'unità di piegatura per utilizzare funzioni di piegatura della carta diverse dalle pieghe a sella.
- Per utilizzare la funzione di piegatura a sella, è necessario montare un finitore con pinzatura a sella (Stacker grande).

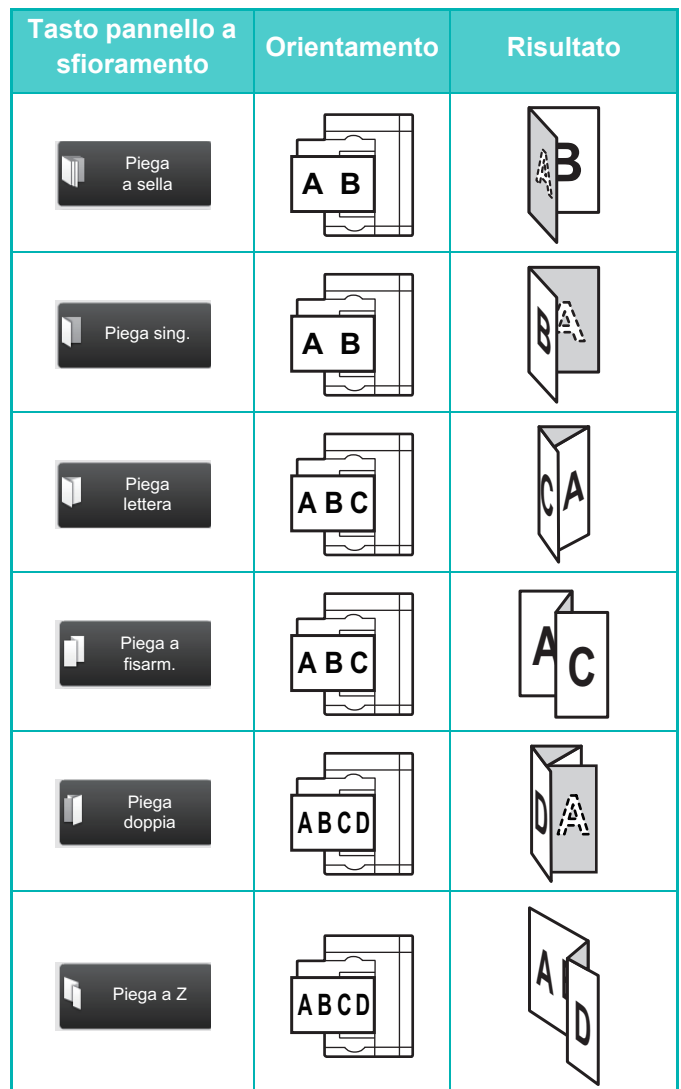

<span id="page-58-1"></span><span id="page-58-0"></span>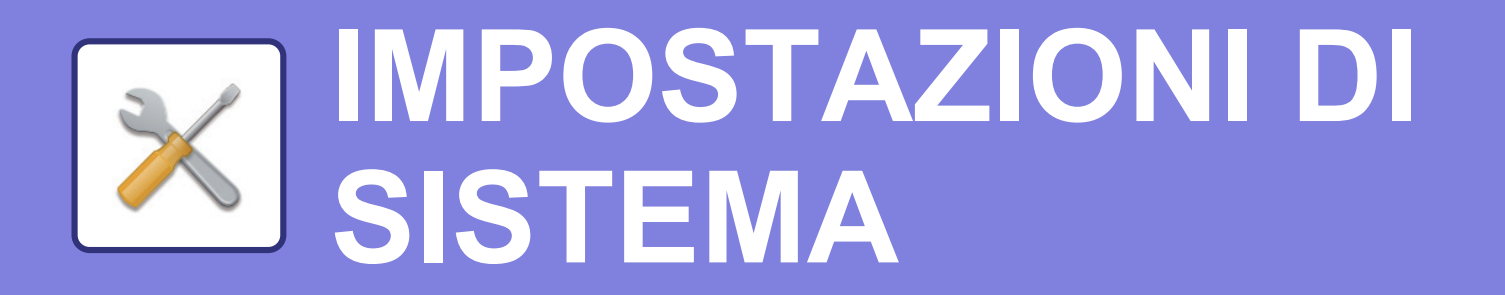

La modalità di impostazione consente di regolare il funzionamento della macchina, in maniera da adeguarsi alle esigenze del proprio ambiente di lavoro. Questa sezione presenta sommariamente diversi aspetti della modalità di impostazione. Per maggiori spiegazioni relative alle impostazioni di sistema, vedere "IMPOSTAZIONI DI SISTEMA" nel manuale dell'utente.

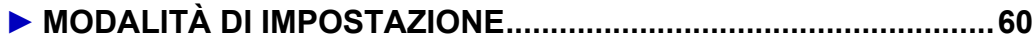

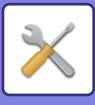

## <span id="page-59-1"></span><span id="page-59-0"></span>**MODALITÀ DI IMPOSTAZIONE**

È possibile impostare la data e l'ora, salvare le destinazioni della scansione, creare le cartelle di archiviazione dei documenti e configurare altre numerose impostazioni relative al funzionamento della macchina nella schermata della modalità di impostazione.

La procedura di apertura della schermata della modalità di impostazione e gli elementi della schermata sono spiegati di seguito.

### **VISUALIZZAZIONE DELLA MODALITÀ DI IMPOSTAZIONE SULLA MACCHINA**

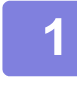

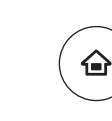

Gestione proc. Finitura

Quantità

unità locale

manuale

Scansione su Recupero file Stampa batch

**Operativa** 

Imp. cassetto/ Imp. carta

Recupero file Stampa batch Sharp OSA

Impostazioni cansione PC Regolazione

Copia

Conteggio Pr.

Regolazione

### **1 Premere il tasto [Schermata iniziale].**

Appare la schermata iniziale.

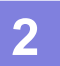

### **2 Toccare il tasto [Impostazioni].**

Verrà visualizzata la schermata relativa alla modalità di impostazione.

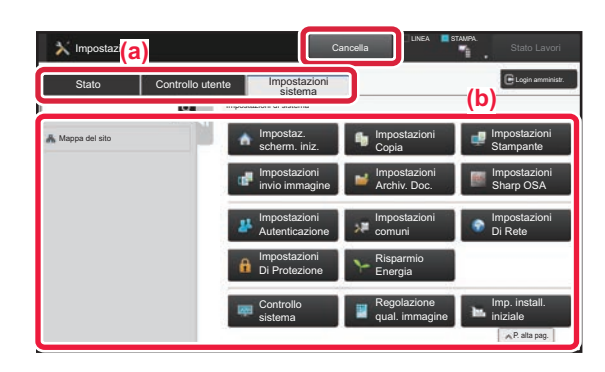

Toccare l'elemento che si desidera configurare nella scheda dei menu (a) o nel menu di impostazione (b). Per uscire dalla modalità di impostazione, toccare il tasto [Cancella].

► [Modalità di impostazione quando l'amministratore ha](#page-61-1)  [effettuato l'accesso \(pagina 62\)](#page-61-1)

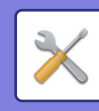

### **COS'È POSSIBILE FARE NELLA MODALITÀ DI IMPOSTAZIONE**

In modalità di impostazione, è possibile configurare le impostazioni riportate di seguito.

Alcune impostazioni potrebbero non apparire nel pannello a sfioramento della macchina o nel browser Web del computer. Alcune impostazioni potrebbero non apparire a causa delle caratteristiche tecniche della macchina e delle periferiche installate.

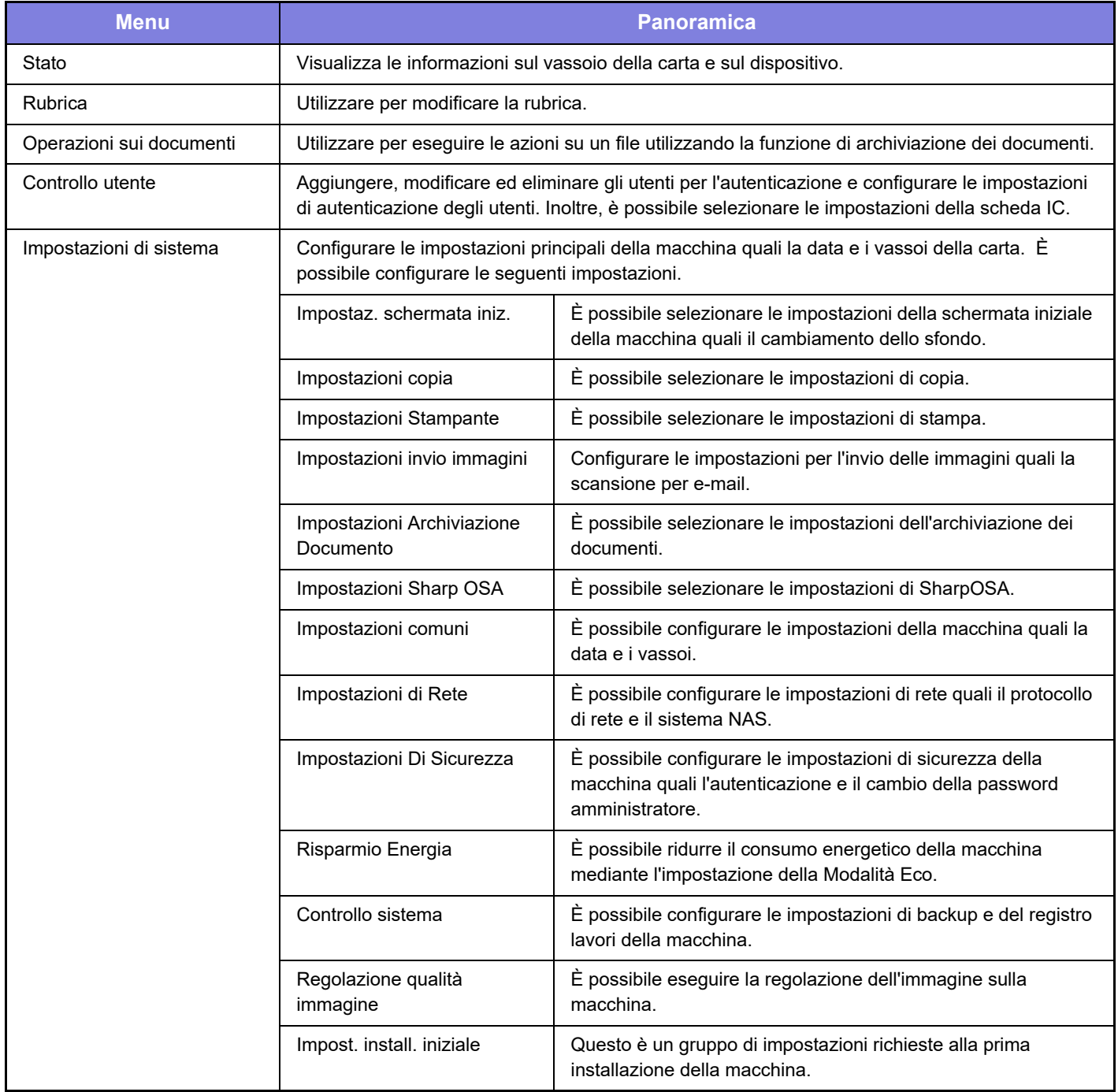

 $\overline{\mathsf{X}}$ 

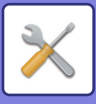

### <span id="page-61-1"></span><span id="page-61-0"></span>**Modalità di impostazione quando l'amministratore ha effettuato l'accesso**

L'amministratore può configurare impostazioni più avanzate rispetto a quelle disponibili per un ospite o un utente. Quando è abilitata l'autenticazione dell'utente, è possibile consentire le impostazioni senza immettere la password dell'amministratore, sulla base dei diritti dell'utente che ha effettuato l'accesso. Per lo stato delle impostazioni, contattare l'amministratore della macchina.

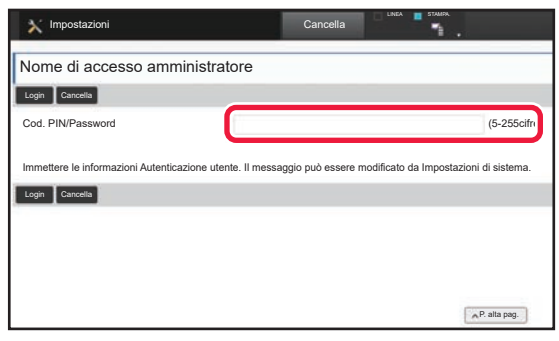

Quando si seleziona un elemento in modalità di impostazione che richiede l'accesso dell'amministratore, apparirà la scherma di accesso dell'amministratore. Per gli elementi disponibili in modalità di impostazione dopo che l'amministratore ha effettuato l'accesso, vedere "IMPOSTAZIONI DI SISTEMA" nel manuale dell'utente.

#### **Nota bene**

- Per informazioni sul proprio sistema operativo, consultare il relativo manuale o la Guida in linea.
- Le spiegazioni delle schermate e delle procedure riguardano principalmente Windows 8.1® nell'ambiente Windows. Le schermate possono variare a seconda della versione del sistema operativo o dell'applicazione software in uso.
- Le spiegazioni delle schermate e delle procedure relative all'ambiente Mac OS si basano su Mac OS X versione 10.10, qualora si utilizzi Mac OS X. Le schermate possono variare a seconda della versione del sistema operativo o dell'applicazione software in uso.
- Ogni volta che nel manuale si legge "MX-xxxx", sostituire a "xxxx" il nome del proprio modello.
- È stata riposta molta attenzione nella realizzazione di questo manuale. In caso di commenti o domande ad esso relativi, contattare il rivenditore o il centro di assistenza SHARP più vicino.
- Questo prodotto è stato sottoposto a rigorose procedure di controllo della qualità e di ispezione. Nell'improbabile caso in cui si rilevassero difetti o altri problemi, contattare il rivenditore o il centro di assistenza SHARP più vicino.
- A eccezione dei casi previsti dalla legge, SHARP non è responsabile per malfunzionamenti verificatisi durante l'utilizzo del prodotto o delle sue opzioni o per rotture dovute a errato funzionamento del prodotto e delle sue opzioni o per altre rotture o per qualsiasi altro danno che si possa verificare a causa dell'uso del prodotto.

#### **Avvertenza**

- Senza il preventivo consenso scritto, è vietato riprodurre, adattare o tradurre i contenuti del manuale, fatta eccezione per i casi previsti dalle leggi sui diritti d'autore.
- Tutte le informazioni contenute nel presente manuale sono soggette a modifica senza preavviso.

#### **Illustrazioni, pannello di controllo e pannello a sfioramento panel di questo manuale**

Le periferiche sono generalmente moduli opzionali; tuttavia, in qualche modello, alcune di esse sono parte integrante dell'apparecchiatura standard.

Le spiegazioni riportate nel presente manuale presuppongono l'installazione di un vassoio bypass multifoglio, un vassoio ad alta capacità, un finitore con cucitrice, un modulo foratrice, un'unità di passaggio carta e un'unità di correzione curvatura sul modello MX-M1206.

Per alcune funzioni e procedure, le spiegazioni presuppongono l'installazione di ulteriori periferiche.

Le schermate di visualizzazione, i messaggi e i nomi dei tasti mostrati nel manuale possono differire da quelli presenti effettivamente sulla macchina per miglioramenti e modifiche apportati alla stessa.

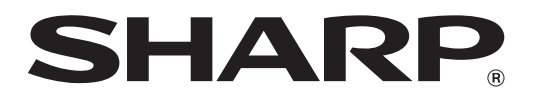

**SHARP CORPORATION**